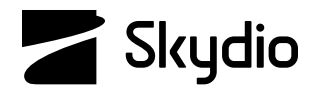

# **Skydio 3D Scan™** ソフトウェアマニュアル

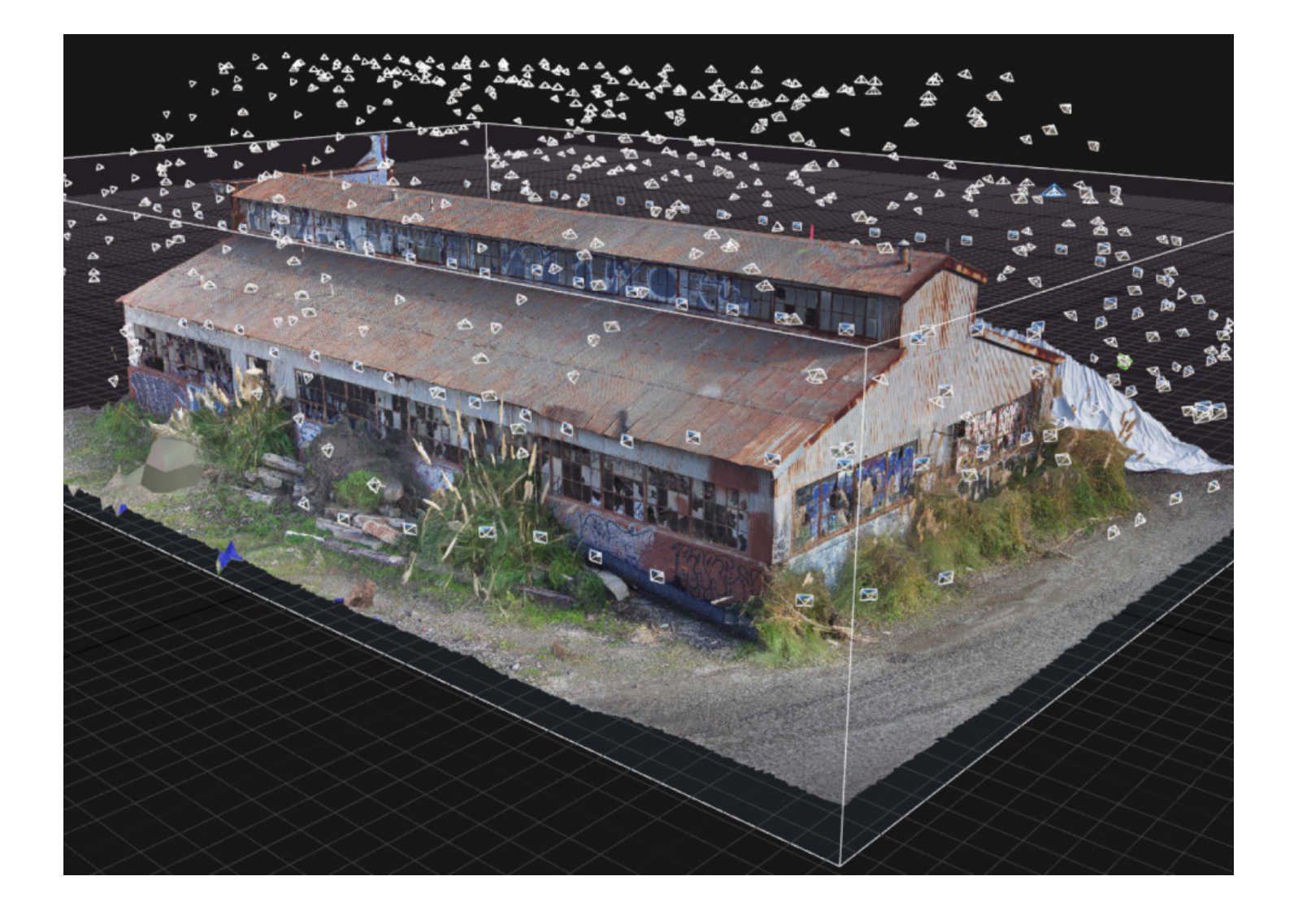

**警告:***Skydio*ドローンに付属するすべての資料をよくお読みください。これには、ウェブサイト**([www.skydio.com/safety](http://www.skydio.com/safety))**に掲 載されている安全・操作ガイドなどが含まれます。

最終更新日:**2023年5月2日** バージョン:**24.1**

# **目次**

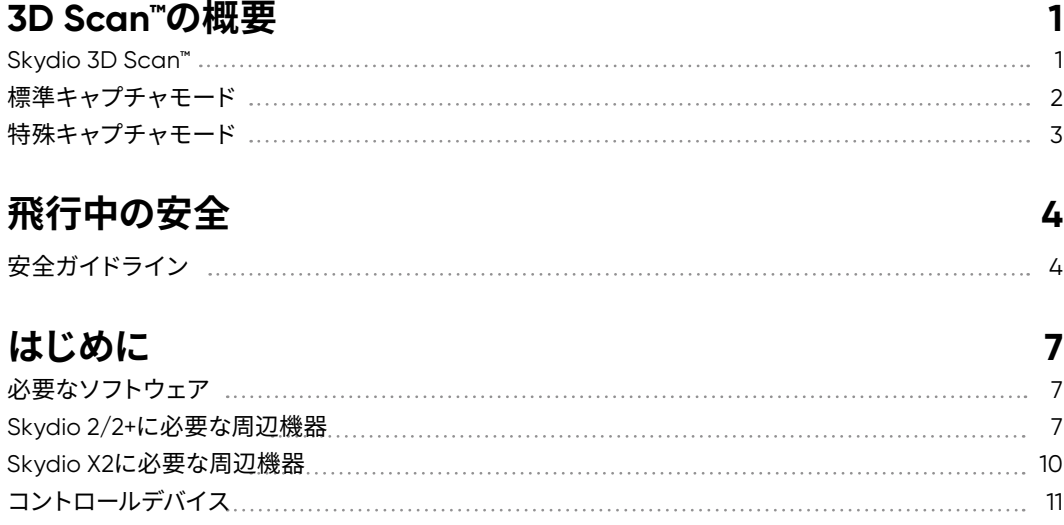

# **3D Scanモードを有効にするには**

# **標準キャプチャモードを使用したスキャン**

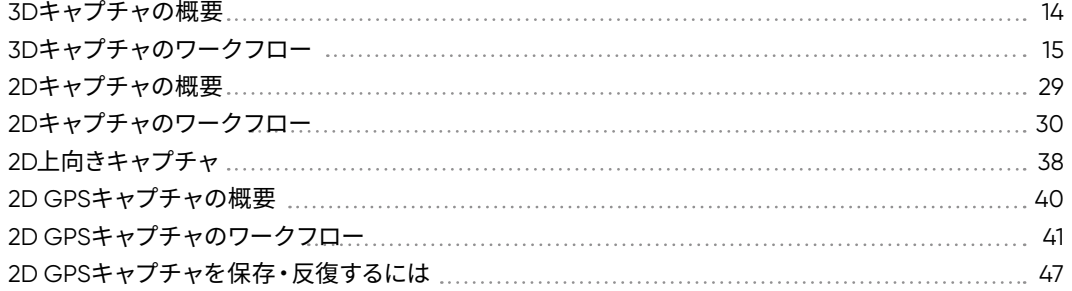

# **特殊キャプチャモードを使用したスキャン**

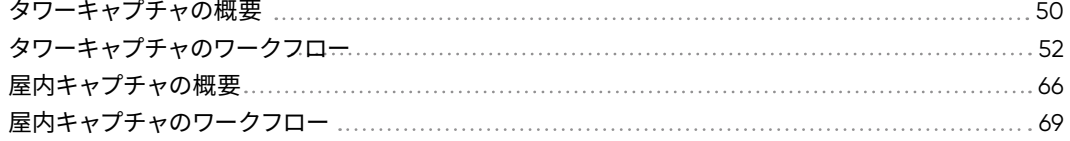

# **複数のバッテリーを使用したスキャン**

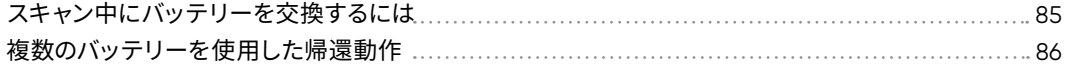

# **エッジモデルビューア**

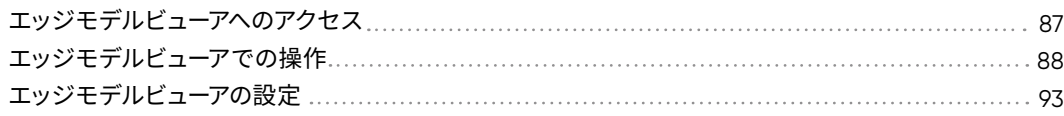

# **13**

**14**

# **50**

## **84**

**87**

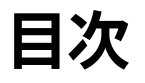

### **スキャン設定** 写真の設定 3Dキャプチャ、タワーキャプチャ、屋内キャプチャの設定 95 推奨設定 107 2Dキャプチャと2D GPSキャプチャの設定 109 推奨設定 113 表面までの距離 115 **94** 94

#### **スキャンデータへのアクセス 119**

# **3D再構成 接続の損失、バッテリー残量の低下、環境要因 122 123**

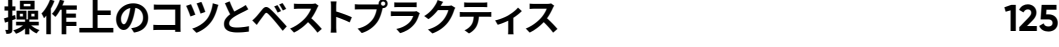

# **Skydio 3D Scan™**

Skydio 3D Scan™は、Skydio Autonomy™にシームレスに組み込まれた初の適応型スキャンソフトウェアです。3D Scanは包括的なカバー 力と超高解像度であらゆるシーンのデータキャプチャを自動化し、操作担当者は操作の練習に時間がかからないため、より質の高い検査の ために集中することができます。

Skydioは適応的にシーンをマッピングし、インテリジェントな飛行プランニングを通してライブ3Dモデルを構築します。拡張現実(AR)とAI を活用したワークフローにより、ドローンは経路をプランニングし、指定した設定に基づいてすべての面を自律的に撮影します。高解像度の 再構成を作成するには、サードパーティの写真測量プロバイダーに画像をアップロードします。

Skydio 3D Scan™は、以前の地図、磁力計測定値、または有効なインターネット接続に依存することなく動作します。3D Scanモードを選択 し、スキャンする領域または建物を指定するだけで、あとはSkydio 3D Scan™に任せることができます。

Skydio 3D Scan™は、高度な自律性と写真測量ソフトウェアを組み合わせて、構造物、橋、エネルギーインフラの高解像度写真を撮影しま す。Skydio 3D Scan™では複数のキャプチャモードをご利用いただけます。

**標準キャプチャモード**

### **3Dキャプチャ**

3Dキャプチャでは、複雑な構造を効率的にスキャンできます。Skydioは スキャンボリュームを評価し、自律的で適応的な飛行パターンを生成し て、構造物のあらゆる角度を確実にキャプチャします。キャプチャデータ は、検査や忠実度の高い3Dモデルの生成に使用できます。

*3D*キャプチャは、機械、橋、建築物、車両などの構造物のスキャンに 最適です。

### **2Dキャプチャ**

2Dキャプチャスキャンでは、広範な領域をすばやくカバーします。2Dキ ャプチャとは、オルソモザイクおよび数値地形モデルの画像を撮影する 平面スキャン機能のことです。このモードは従来の撮影パターンをサポ ートしますが、優れた障害物回避と3D Surface Engineにより、GPSが 使えない環境でも正確な位置特定が可能です。

*2D*キャプチャは、広域で平坦な領域のマッピングに最適です。事 故現場や農地など、場所の*2D*オルソモザイクマップが必要な場合 は、*2D*キャプチャをお使いください。撮影範囲が狭く、より精密 なデータを必要とするスキャンにおすすめです。

### **2D GPSキャプチャ**

2D GPSキャプチャを使用すると、トップダウンのマップビューを使用し てフライトを事前に計画できます。マップ上のスキャン位置に移動し、エ リアの境界を配置してエリアの輪郭を描きます。ドローンは芝刈り機のよ うなパターンで飛行してシーンをキャプチャします。

*2D GPS*キャプチャは、車両基地や建設現場など広範な領域をスキ ャンする場合や、複数のバッテリーの使用が予想される場合に使用 します。

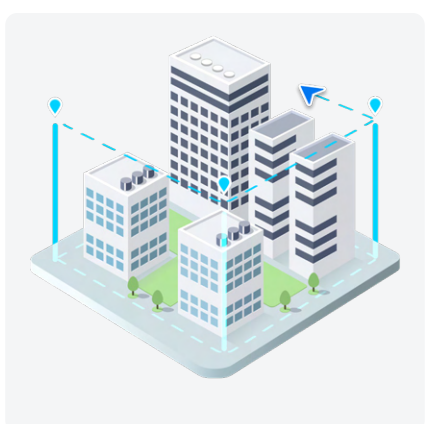

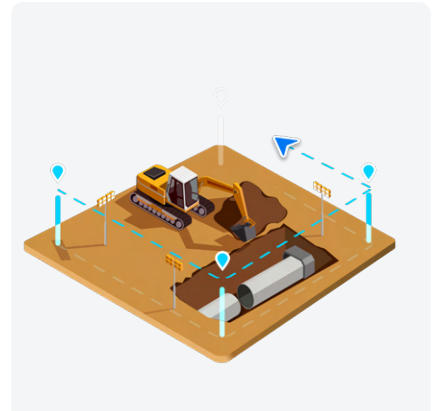

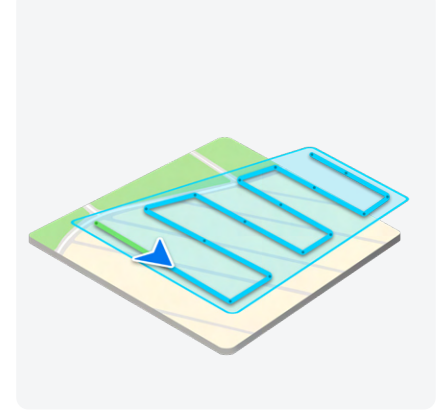

**特殊キャプチャモード**

### **3Dタワーキャプチャ**

タワーキャプチャは、垂直構造の撮影に最適です。このモードは、合理 化されたセットアッププロセスと異なるデフォルト設定により、バッテリ ー寿命を節約し、スキャンセットアップをより効率的にするように設計さ れています。

タワーキャプチャでは、スキャンボリュームを円柱で定義することが できます。通信塔や送電塔などの構造物をスキャンする場合に使用 します。

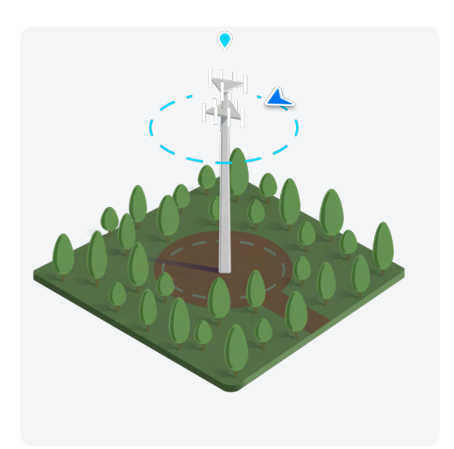

### **屋内キャプチャ**

屋内キャプチャを使うと、建設現場、工場、倉庫などの内部空間をスキ ャンすることができます。屋内環境に合わせて自律飛行経路が調整さ れ、屋内マッピングミッションを安全かつ正確に実行するためにデフォ ルトの設定が最適化されています。

屋内キャプチャでは、内部ボリュームと外部ボリュームの*2*つのスキャ ンボリュームを操作できます。建設現場、工場、倉庫などの屋内空間 をスキャンする際は、こちらのモードを使用します。

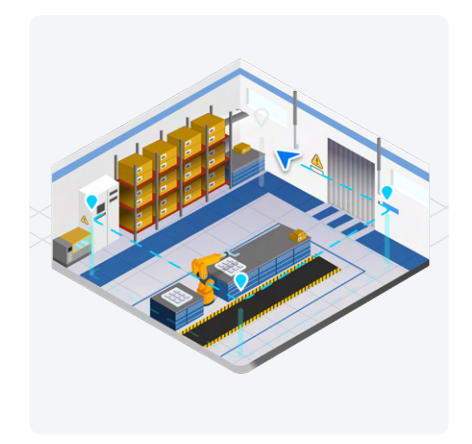

# **安全のガイドライン**

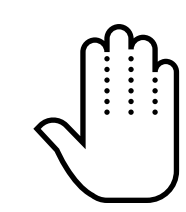

動くプロペラには決して指を近づけ ないでください。

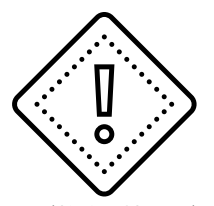

反射するもの(静水、鏡など)や小さな 障害物(細い枝、電線、ロープ、チェー ンフェンスなど)の周辺で使用する際に は、注意が必要です。

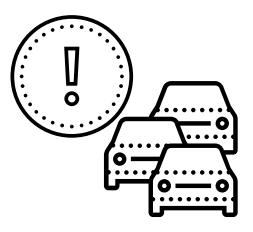

Skydioは動いている物体や車を避け ることはできません。

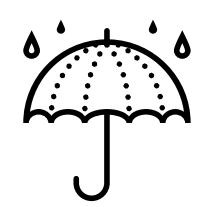

Skydio X2は全天候型ではありません。 降雨、降雪、濃霧、強風などの気象条 件下では使用しないでください。

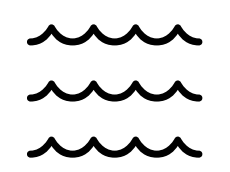

ドローンが水上を飛行する場合、十分 なGPSが取得できていることを確認し てください。ドローンの発進と着陸は、 乾燥した地表面で行ってください。

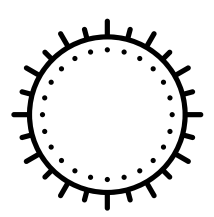

薄暗い場所や視界の悪い場所で飛行 させないでください。

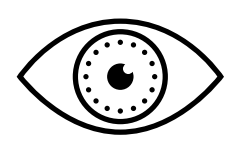

Skydioがクリアな映像を撮影できる よう、すべてのカメラをクリーニング してください。

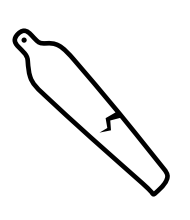

飛行前にプロペラが損傷していない か確認してください。

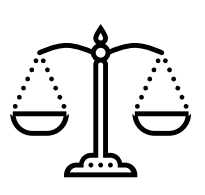

民間航空局の規制、および適用される 地域法・連邦法のすべてを遵守してくだ さい。

### **フライト前**

- 飛行を開始する前に、すべてのカメラレンズに埃や汚れがついていないかを点検します。
- 飛行を開始する前に、バッテリーの接続部に損傷やゴミがないかを点検します。
- 飛行を開始する前に、プロペラ翼に切れ込み、亀裂やその他の目に見える損傷がないかを点検します。
- 飛行を開始する前に、シャーシに損傷やごみがないかを点検します。
- 前面カメラからジンバル保持クリップを取り外します。
- モバイルデバイスでバッテリーセーバーモードまたは省電力モードが無効になっていることを確認します。これらのモード は、Skydioのデバイス通信機能を妨害し、飛行体験に悪影響を及ぼす可能性があります。
- Skydio X2を飛行させるときは、4本のアームすべてがハードストップに対して完全に展開されていることを確認してください。飛行 を開始する前に、アームクランプが完全に固定されていることを確認してください。展開と固定が不完全な場合、飛行が不安定にな ったり、制御が失われたりする可能性があります。クランプをアームに完全に固定するには、適度に力を加える必要があります。ア ームクランプが力を加えずとも閉じる場合はヒンジ内に損傷が発生しているため、ドローンを飛ばさないでください。

#### **環境**

- 降雨、濃霧、降雪の中で飛行させないでください。
- 良好な視界が確保されている環境で飛行させてください。Skydio 2/2+は、通常の日中の条件でのみ飛行できます。
- 40°C(104°F)を超える極端に暑い場所では、Skydio 2/2+を飛行させないでください。
- -5°C(23°F)以下の極寒の場所では、Skydio 2/2+を飛行させないでください。
- 43°C(109°F)を超える極端に暑い場所では、Skydio X2を飛行させないでください。
- -10°C(14°F)以下の極寒の場所では、Skydio X2を飛行させないでください。
- 0°C以下の気温で飛行する場合は、離陸前にバッテリーを10°Cに温めてください。
- 強風や、時速40km (25マイル)を超える突風が吹く気象条件下では、Skydio 2/2+を飛行させないでください。ドローンは、時速 40km(25マイル)を超える風が推定されると、自動的にホームに戻ります。
- 強風や、時速37km (23マイル)を超える突風が吹く気象条件下では、Skydio X2を飛行させないでください。
- 静水や鏡などの反射面の周囲は慎重に飛行させます。
- ドローンが水上を飛行する場合、十分なGPSが取得できていることを確認してください。ドローンの発進と着陸は、乾燥した地表面 で行ってください。
- 細い枝、電線、ロープ、網など、直径が1.27cm(0.5インチ)以下の物体の周りを飛行させないでください
- 車、ボート、ボール、動物、他のドローンなど、動いている物の周りを飛行させないでください。

### 飛行中の安全

### **警告**

- 人の近くでは慎重に飛行させてください。
- 幅58cm(23インチ)を超える透明な面や反射面、窓、鏡を避けて飛行させてください。
- 動く障害物、自動車、動物などを避けて飛行させてください。
- PIC (パイロットインコマンド)は、高度、航続距離、バッテリー残量を管理し、アプリ内のメッセージやアラートを監視する役割を 担っています。
- 光量の少ない場所での飛行を避けてください。
- Skydioが飛行に安全でない環境と判断した場合、アラートメッセージが表示されます。
- 指示があった場合は、直ちに最も安全な場所にSkydioを飛行させ、着陸させてください。
- 高高度で飛行すると、帰還と安全な着陸に要する時間が大幅に増加する可能性があります。
- プロペラ翼は鋭利なため、取り扱いには注意が必要です。
- 18歳未満の方がSkydioを使用または操作することはできません。

### **規制について**

đ.

- FAAや各国の規制機関など、すべての民間航空局の規則や法規制を遵守してください。
- Skydioは常に責任を持って使用し、Skydioドローンを操作する前に、**[knowbeforeyoufly.org](http://knowbeforeyoufly.org)** / B4UFLY / CASA-verified を確認し てください。
- 使用が許可されていない、または制限されている環境では飛行させないでください。
- **FAAなどの民間航空局から目視外飛行の明示的な許可を得ている場合を除き、Skydioドローンは常に目視できる範囲内で操作し てください。**

詳細、操作上のコツや動画、記事については、*<https://skydio.com/safety>*や*<https://skydio.com/support>*をご覧ください。

# **はじめに**

4)

飛行を開始する前に、お使いのドローンの操作マニュアルを読み、Skydio Autonomy Enterpriseの機能に ついてご確認ください。Skydioの操作マニュアルは、**[skydio.com/manuals](https://www.skydio.com/manuals)から入手できます。**

ドローンとコントロールデバイスの両方が完全に充電されており、ドローンとコントロールデバイスがペアリ ングされていることをご確認ください。

飛行中は、必ず*Skydio***[安全および操作ガイド](https://support.skydio.com/hc/en-us/articles/360000586653-Skydio-Safety-and-Operating-Guide)** に従い操作し、細い枝、細いワイヤー、大きなガラス*/*反射板は避けてください。

# **必要なソフトウェア**

- AndroidまたはiOS用Skydio Enterpriseアプリ(*Skydio Enterprise*コントローラーで操作する場合は必要ありません)
- Skydio Autonomy Enterprise™ライセンス
- Skydio 3D Scan™ソフトウェアアドオン

# **Skydio 2/2+に必要な周辺機器**

3D Scanで飛ばすには、次のものが必要です。

- Skydio 2/2+
- Skydio 2/2+バッテリー
- *•* オプションですが、強く推奨します Skydio 2/2+コントローラー(*Pro*キットに付属)またはEnterpriseコントローラー
- UHS Class 3 microSDカード2枚(*128 GB*以上のもの)
- 利用可能なストレージ容量が1GBのAndroidまたはiOSモバイルデバイス(*Enterprise*コントローラーで操作する場合は必要あり ません)

**備考:より正確な操作と接続範囲の拡大を実現するため、***Skydio 2/2+***コントローラーまたは***Skydio Enterprise***コントローラー** 5 **で***3D Scan***を操作することを強く推奨します。**

## **SDカード**

Skydio 2/2+では、3D Scanを使用するためにUHSクラス3 (U3) 以上のmicroSDカードを必要とします。Skydioは、適切にフォーマットされ たmicroSDカードなしではスキャンできません。

- **1.** メディアカード
- 2. ログカード **食**

**備考:**当社では、*[SanDisk Extreme PLUS](https://shop.skydio.com/products/sandisk-128gb-extreme-microsd)*(*128GB*および*256GB*)を使用しテストを行っており、この使用を推奨しています。 臣

## **SDカードの取り付け**

Skydioの営業担当者から直接Enterprise Pro Kitを購入された場合 は、メディアカードとログカードの両方がプリインストールされていま す。

ドローンをオンラインで購入し、後で3D Scan™を購入された場合 は、2枚目のSDカードを購入し、両方のカードをご自身でインストール する必要があります。

- **1.** Skydio 2/2+の底面からバッテリーを取り出します。
- **2.** ドローンを裏返し、メディアカードスロットの位置を確認し ます。右側にログカードへのアクセスをブロックする黒いカ バーがありますのでこれを外します。 カバー下部を慎重にゆ っくりとカメラに向かって引くとログカードのプラスチックイ ンサートが見えます。内側にゆっくりと押して、プラスチック インサートを外します。
- **3.** SDカードを挿入します。

## **SDカードの初期化**

メディアカードまたはログカードは、次の手順で初期化してください。

- **1.** Skydio Enterpriseアプリを開き、Skydio 2/2+に接続しま す。
- **2.** 「**情報**」タブに移動します。
- **3.** 「**デバイス**」一覧からドローンを選択し、「**データの管理**」を 選択します。
- **4.** 初期化するカードに応じて、「メディアカードの初期化」また は「ログカードの初期化」を選択します。

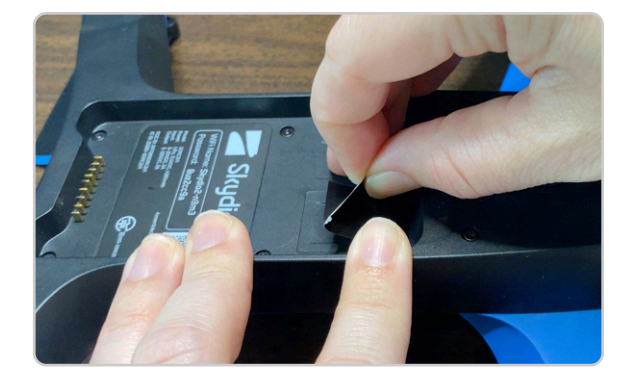

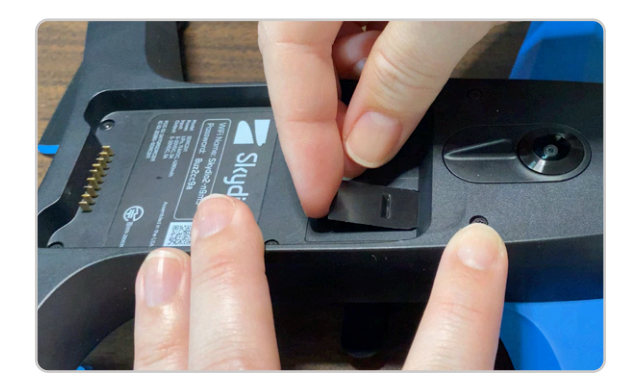

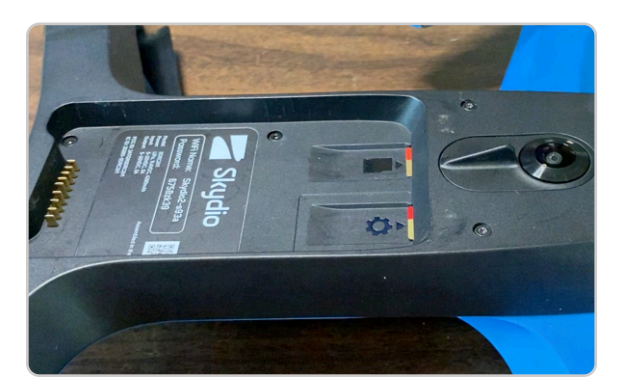

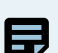

**備考:***3D Scan*を飛ばすには、*Skydio Enterprise*アプリでログカードを初期化する必要があります。カードを初期化すると、ドロ ーンからすべての飛行データやメディアが完全に削除されます。

# **Skydio X2機器**

3D Scanを飛ばすには、次のものが必要です。

- Skydio X2
- Skydio X2バッテリー
- Skydio Enterprise Controller
- 256GB SDカード2枚 (プリインストール済み)

**備考:***microSD*カードを交換する場合、最低限*128GB*が必要となります。当社では、*[SanDisk Extreme PLUS](https://shop.skydio.com/products/sandisk-128gb-extreme-microsd)*(*128GB*および 256GB)のmicroSDカードを使用しテストを行っており、この使用を強く推奨しています。

### **SDカード**

臣

Skydio X2にはSDカードがプリインストールされています。ドローンを飛ばす前に、SDカードが適切に初期化されていることを確認してくだ さい。メディアカードまたはログカードの初期化方法については、Skydio X2E操縦者マニュアルの「**SDカードの初期化**」セクションをご覧く ださい。

# **コントロールデバイス**

SkydioコントローラーまたはEnterpriseコントローラーを使用してスキャンのためのワークフローに従いま す。アプリには使用可能なコントローラーのショートカットが表示され、手動飛行を確認すると、ワークフロ ーペインが折りたたまれます。

コントロールデバイスのサポート記事とマニュアルは、ウェブサイトの「**[コントロールデバイス](https://support.skydio.com/hc/categories/14159312105499-Controlling-Devices)**」セクション に掲載されています。

# **Skydio Controller**

- **1. 左パドル:**カメラジンバルの傾きを調整し ます
- **2. 右パドル:**ワークフローペインを最小化 / 最大化します
- **3. 左上のボタン(L):**「完了」およびその他 の操作をします
- **4. 右上のボタン(R):**「開始」およびその他 の操作をします
- **5. 左ジョイスティック:**ドローンの高度(ス ロットル)と回転(ヨー)を制御します
- **6. 右ジョイスティック:**横方向の動きを制御 します
- **7. ホームへの帰還ボタン:**Skydioは直線経 路で飛行し、発進地点に戻ります
- **8. 発進 / 着陸ボタン:**Skydioは現在の位置 で離陸・着陸します

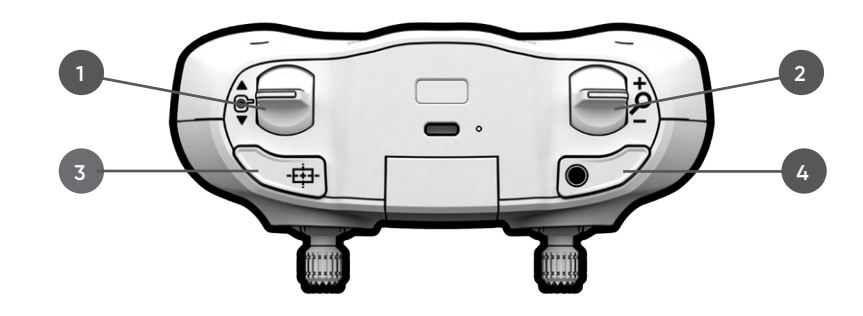

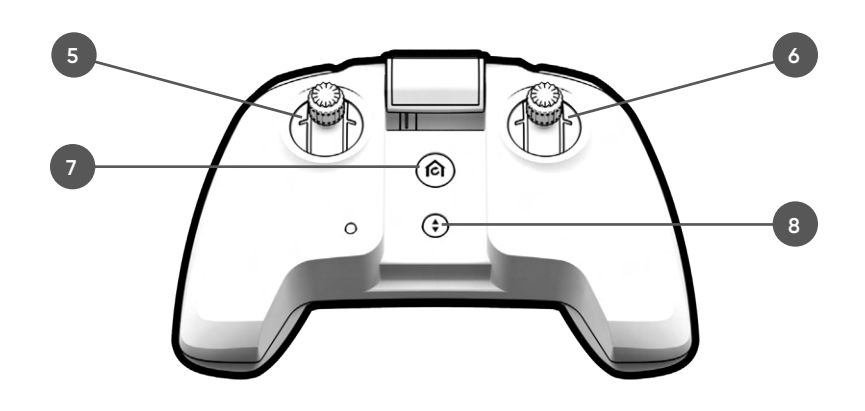

# **Skydio Enterprise Controller**

- **1. 左ジョイスティック:**ドローンの高度(スロッ トル)と回転(ヨー)を制御します
- **2. 右ジョイスティック:** 水平方向の動きを制御 します。
- **3. メニュー/戻るボタン**
- **4. ホームへの帰還(RTH)ボタン**
- **5. 電源ボタン**
- **6. 着陸 / 発進ボタン**
- **7. 一時停止ボタン**
- **8. 右上のボタン(R):**「完了」およびその他の操 作をします
- **9. 左上のボタン(L):**「開始」およびその他の 操作をします
- **10. 右ホイール:**ワークフローペインを最小化 / 最大化します
- **11. 左ホイール:**カメラジンバルの傾きを調整し ます
- **12. R2ボタン:**マップビューを開きます

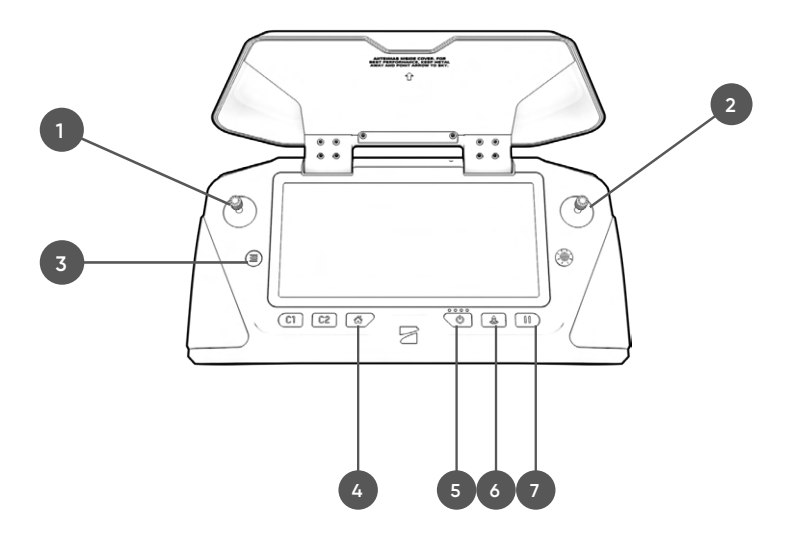

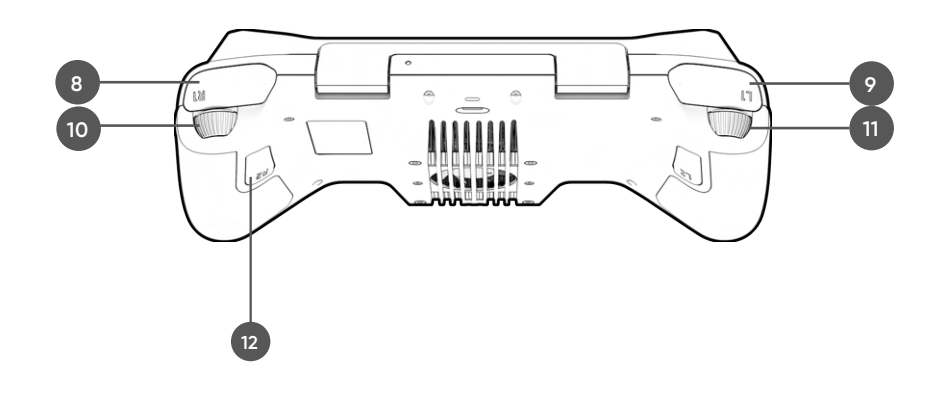

# **3D Scanモードを有効にするには**

# **機体モードの変更**

スキャンを開始する前に、ドローンは**まず再起動して、3D Scanモード**に入る必要があります。Skydioは電源サイクルを通じて操作モードを 記憶するので、この操作は3Dスキャンと他の飛行スキルを切り替えるときにのみ行う必要があります。

# **ステップ1:3D Scanで機体モードに入る**

ドローンとコントロールデバイスの電源を入れます。操作モードを変更 するには、ドローンに接続した状態で起動する前に3D Scanモードに 入る必要があります。

灰色の「**モードの切り替え**」ボタンを選択します。

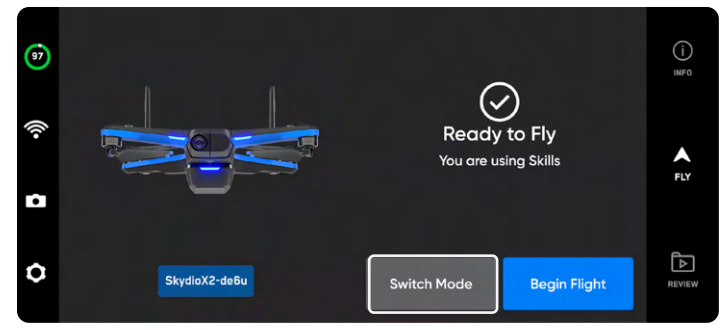

# **ステップ2:3D Scanを選択して再起動する**

表示される飛行モードメニューから「**3D Scan**」を選択しま す。Skydioが自動的に再起動します。これには約1分かかります。

再起動後、Skydioはコントローラーとモバイルデバイスに再接続しま す。

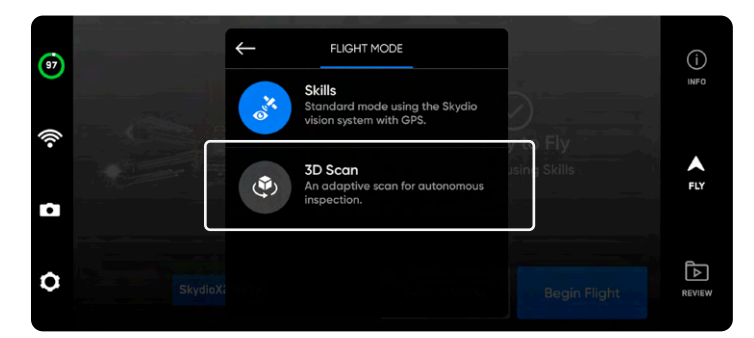

# **ステップ3:飛行を開始する**

Skydioが3D Scanモードに入ると、ドローンを飛ばす準備は完了です。スキャンを開始する前に、ログカードが初期化されていることをご確 認ください。初期化されていない場合は、アプリに通知が表示されます。初期化方法については、上記の「**はじめに**」の「**SDカード**」セクシ ョンをご覧ください。

「**スキャンを開始**」を選択し、免責事項に**同意**し、関連するすべての法律およびFAA規制を遵守していることを確認します。

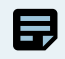

**備考:**フライトスキルにアクセスし直すには、*3D Scan***を一度終了させる**必要があります。それにはまずドローンを着陸させます。そ れから、飛行画面に戻り、「**スキルを使用**」を選択します。「デバイス設定」メニューで「機体モード」を変更することもできます。

# **3Dキャプチャの概要**

## **飛行開始前の確認事項**

- 65フィート (20m) を超えるスキャンにはGPSが必要です。
- 必要に応じて前のステップに戻り、ワークフロー内の任意のステップをやり直すことができます。これを行うと、既に完了したステッ プがリセットされ、キャプチャされたメディアはすべて破棄されます。
- **• Skydio X2 Color/Thermalで飛行させる場合**は、熱画像を撮影するオプションがあります。「カメラ設定」でこれを有効にします。

このモードのデフォルト設定については、下表を参照してください。各設定について詳しくは、「3Dキャプチャの設定」セクションを参照して ください。

• **下限**、**上限**、**側面の境界**を定義して、**スキャンボリュームを明確にします。**

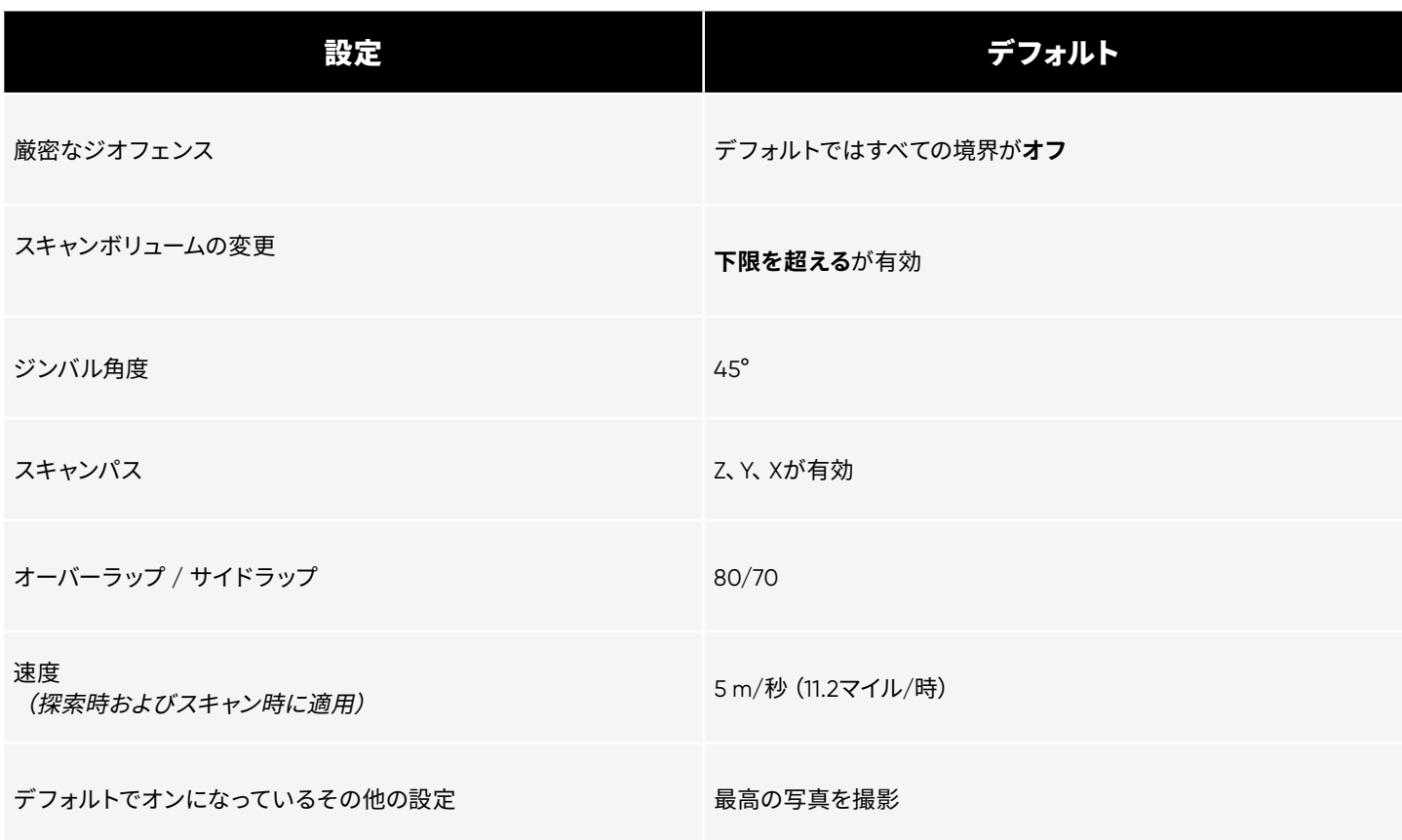

 $\bar{\bm{\mathsf{Q}}}$ 

**コツ:** 同じ構造物をさまざまなセクション、異なる*GSD*で撮影したい場合、または非常に大きな構造物をスキャンする場合、ス キャンを複数の小さなスキャンに分割してみてください。最良の結果を得るためには、スキャンする構造物のセクションにできる だけ近い場所で起動してください。

# **3Dキャプチャのワークフロー**

# **ステップ1:スキャンモードを選択する**

スキャンモードとして「3Dキャプチャ」を選択します。画面の「**開始**」 ボタンをタップするか、コントローラーの右上のボタンを押します。

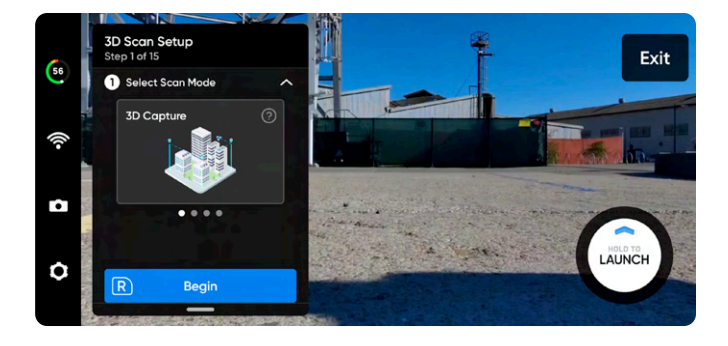

# **ステップ2:スキャンサイトに名前を付ける (オプション)**

デフォルトのスキャン名は、選択したスキャンモードとそれに続くUTC タイムスタンプで構成されます。スキャンの名前を変更すると、スキャ ンモードが置き換えられます

例 : 3D\_Capture\_\_2021-05-20T19-50-55.135854+00-00

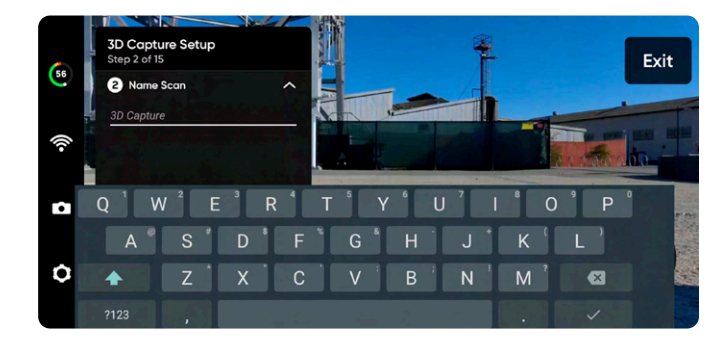

スキャン名には、情報交換用米国標準コード(*ASCII*)文字を使用する必要があります。スペース、*à*、*é*、*â*、*ü*、*ö*、*ä*などの*Unicode*  文字と次の記号は、スキャンディレクトリ名でアンダースコア(*\_*)に変換されます。*< > : ;\ |/ ? \* & \$ ` ' "*。詳しくは、*https://skydio. com/support*でご確認ください。

# **ステップ3:発進する**

A

「**発進**」ボタンを選択したままにして、飛行を開始します。ドローンは自動的に 2m (6.5フィート)まで上昇し、ホバリングします。

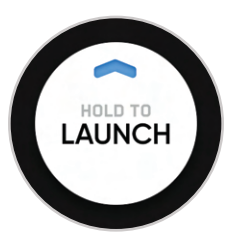

# **ステップ4:ラリーポイントを設定する**

スキャンが完了すると、ラリーポイントに戻るオプションが表示されま す。さらに、バッテリー残量が少なくなったり、ドローンが接続を失っ たりすると、Skydioはラリーポイントに戻ります。

ラリーポイントを設定するには、次のいずれかを選択してください。

- **• 発進地点を使用** ドローンは手動で設定されたラリーポイ ントの代わりに発進地点に戻ります。
- **• 手動設定** Skydio Enterprise Controllerを使って、ドローン を手動で新しい場所まで操作できます。

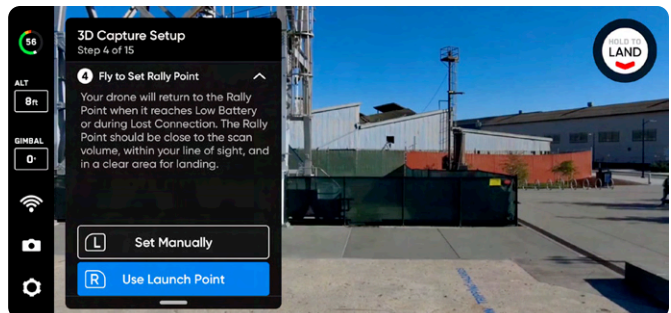

#### $\overline{\mathbf{Q}}$ **ラリーポイントを設定するためのコツ:**

- ラリーポイントは、発進地点への明確な経路が確保された視線内にある必要があります。
- ラリーポイントをスキャン領域の近くに設定して、ドローンが自律的に安全かつ簡単にその地点に戻れるようにします。 スキャン中に位置を変更しても、ドローンは常に障害物なしで安全に戻ることができます。
- 着陸に安全な場所を選択します。

# **ステップ5:スキャンの下限を設定する**

下限は、スキャンする3Dボリュームの最下部を定義します。また、**視 覚的ジオフェンス**と**エッジモデルビューア**でのスキャンの最下部も 定義します。

下限の設定を開始するには、次の2つの方法があります。

- **デフォルトの高度を使用**では、発進高度より0.5m(1.6フィ ート)**高い**位置で下限が開始されます。地面を確実に撮影 するために、「拡張キャプチャ領域」>「下限の下」がデフ ォルトでオンに切り替えられます。
- **手動設定**では、ドローンの現在の高度で下限が開始され ます。ドローンを飛行させ、希望の場所に下限を設定しま す。

選択したら、必要に応じて下限を調整します。

- ドローンを操縦すると、飛行中に下限がドローンと一緒に 自動的に移動します
- オレンジ色の下限ARを目的の高さにドラッグします

**発進高度**は**ライトグレーのARプレーン**で表示されます。

コントローラーの以下のショートカットを使用して、設定プロセスを ナビゲートします。

- **完了-**下限を目的の場所にセットし、次の手順に進みます
- **下限を中央揃え** 下限の位置をドローンの現在の高度に 移動します
- **ジンバルを水平設定** カメラのジンバルピッチを0°に移 動します

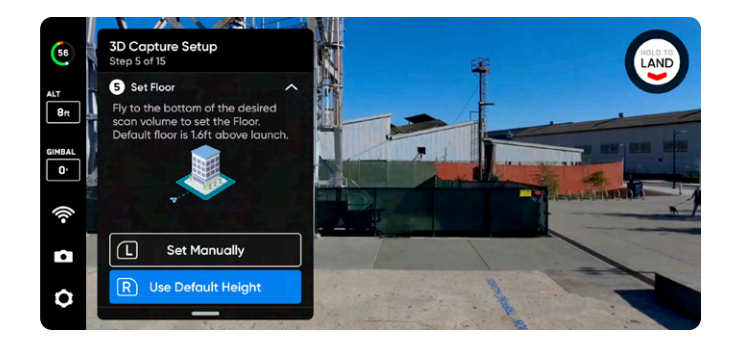

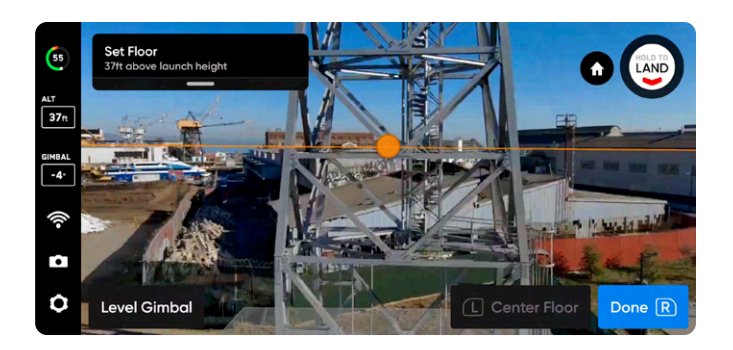

# **ステップ6:スキャンの上限を設定する**

上限は、スキャンする3Dボリュームの最上部を定義します。また、**視 覚的ジオフェンス**と**エッジモデルビューア**でのスキャンの最上部も 定義します。

Rキーを押して開始します。ワークフローウィンドウが折りたたま れ、緑色の上限ARの全画面ビューが表示されます。上限は、下限と スキャンする構造物の上に設定する必要があります。

必要に応じて以下の手順で上限を調整します。

- ドローンを操縦すると、飛行中に上限がドローンと一緒に 自動的に移動します
- 緑色の上限ARを目的の高さにドラッグします

コントローラーの以下のショートカットを使用して、設定プロセスを ナビゲートします。

- **完了** 次のステップに進みます
- **上限を中央揃え** 上限の位置をドローンの現在の高度に 移動します
- **ジンバルを水平設定** カメラのジンバルピッチを0°に移 動します

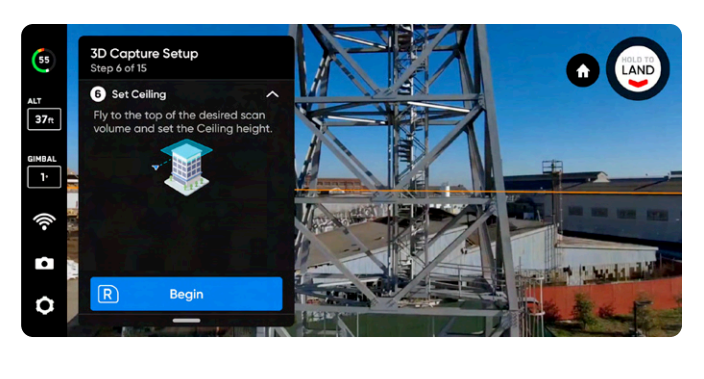

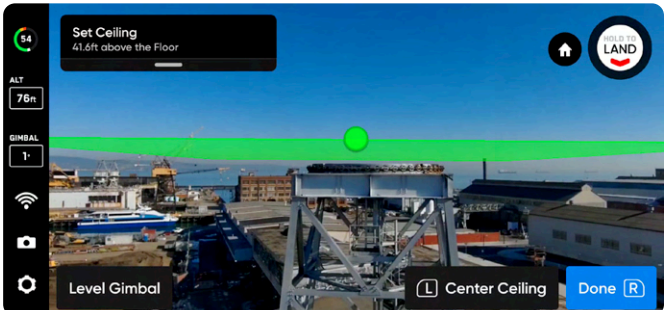

# **ステップ7:境界を設定する**

スキャンする構造物を囲むように拡張現実(AR)ピラーを設定しま す。これらのピラーは、**視覚的ジオフェンス**の横方向の境界と、**エッ ジモデルビューア**でのモデルの横方向の領域を定義します。

3Dボリュームを作成するには、少なくともピラーを3本設定する必要 があります。

ピラーの設定には以下の2つの方法があります。

**目的の場所に飛行**し、右上のボタンを使用して「**ピラーを設定**」を選 択します。構造全体を囲むようにピラーの配置を続けます。デフォルト では、ピラーはドローンに固定されています。ピラーの定義するポリゴ ンの縁は、互いに交差してはなりません。

- **ピラーを設定** –新しい境界ピラーを追加します
- **削除** –前の境界ピラーを削除します

 $\bar{\bm{\mathsf{O}}}$ 

• **完了** – この手順を完了し、ピラーの配置を完了します

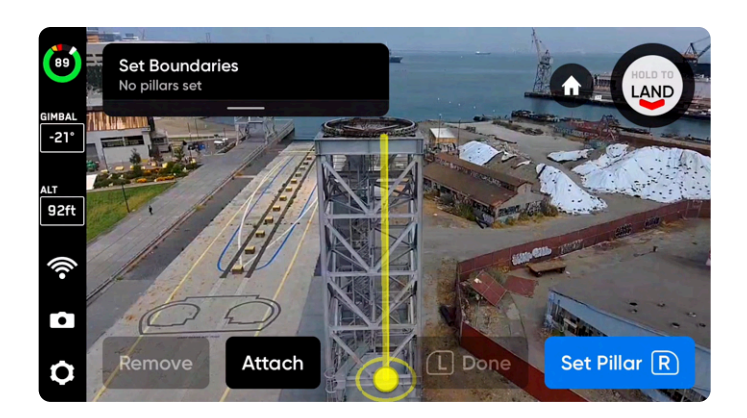

**コツ:**ジンバルの角度を調整して、ピラーの配置場所がよく見えるようにします。

**画面上の黄色のARピラーのベースを保持して、ピラーをドラッグ**しま す。これにより、アクティブなピラーが選択され、ドラッグできるように なります。「固定」を選択してピラーをドローンにドラッグまたは再接続 することで、ピラーの設定を続けられます。

- **ピラーを設定** –新しい境界ピラーを追加します
- **完了** この手順を完了し、ピラーの配置を完了します
- **固定** ピラーをドローンに再接続します
- **削除** –前の境界ピラーを削除します

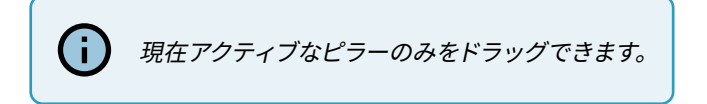

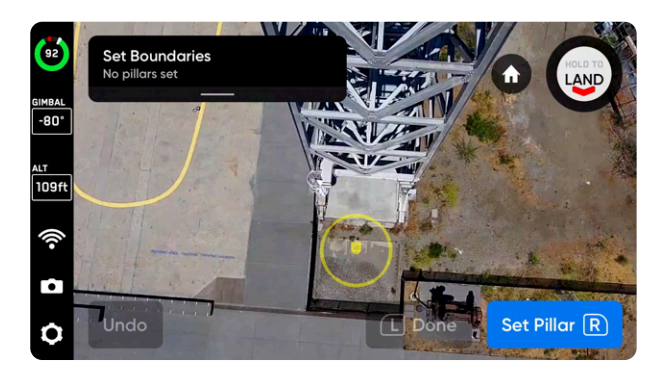

飛行させてピラーを配置

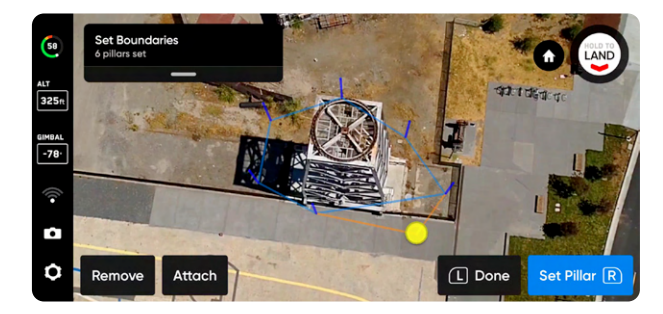

ドラッグしてピラーを配置

## **ステップ8:スキャンボリュームを変更する**

スキャンボリュームの変更では、下限、上限、または側面を**超えて**スキ ャンボリュームを拡張します。

調整可能な距離スライダーを使用して、Skydioがスキャンボリューム 外の写真を撮影する距離を設定します。

**地面を確実に撮影するため、「下限の下」がデフォルトで有効**になっ ています。

お密なジオフェンスが有効になっている場合、ドローンは外向きとな り、**物理的に飛行することなく**、スキャン境界の外側にある表面の写 真を撮影します。

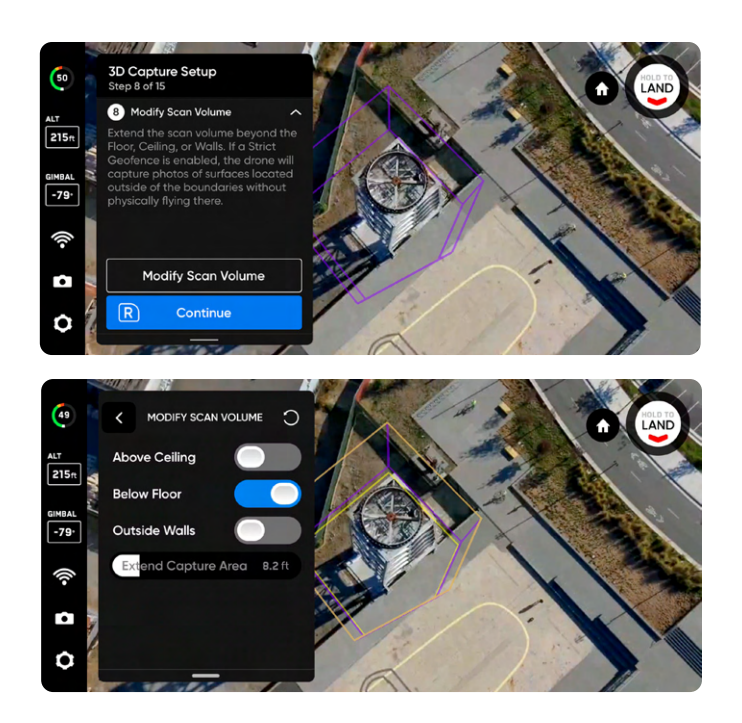

**例** *:* 距離スライダーを*2m*(*8*フィート)に設定した場合、境界の*1*つを拡張することにより、スキャンボリュームの*2m*(*8*フィート)外側で 写真を撮影できるようになります。

**注意:** スキャンボリュームの変更距離を表面までの距離(*DtS*)より大きくすることはできません。これが発生し、厳密なジオフ ェンスが有効になっている場合、*DtS*を超えたキャプチャ領域にあるオブジェクトの写真は撮影されません。

Æ

## **ステップ9:厳密なジオフェンスを設定する**

上限、下限、側面を個別に**オン**または**オフ**に切り替えて、ジオフェンス を設定します。デフォルトでは、Skydioは境界のスキャン距離内にとど まります。

**厳密なジオフェンスを有効にする(オンにする)と、その境界線に従 い、スキャンボリューム外をドローンが飛行するのをブロックします。** ドローンは同じ場所を通ってスキャンボリュームに入ったり出たりする のを継続します。

Skydioでは、探索フェーズやスキャンプロセス中、およびこれら2つの 間の移行時に視覚的ジオフェンスが反映されます。詳しくは、以下の 「*3D*キャプチャの設定」の「視覚的ジオフェンス」セクションをお読 みください。

また、**安全距離**と呼ばれる設定が表示され、スキャン中にSkydioが構 造物から保つ距離を設定できます。この設定について詳しくは、下記の 「*3D*キャプチャの設定」セクションをご覧ください。

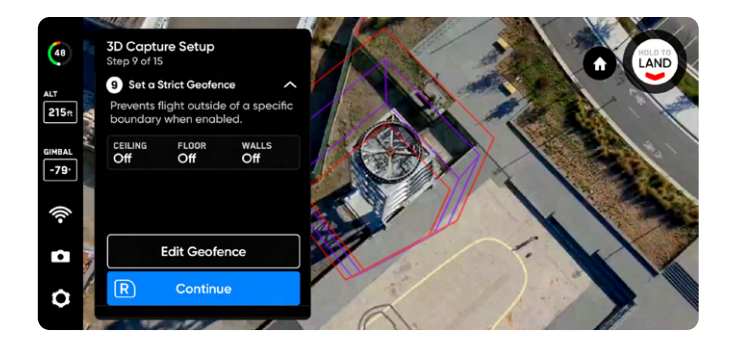

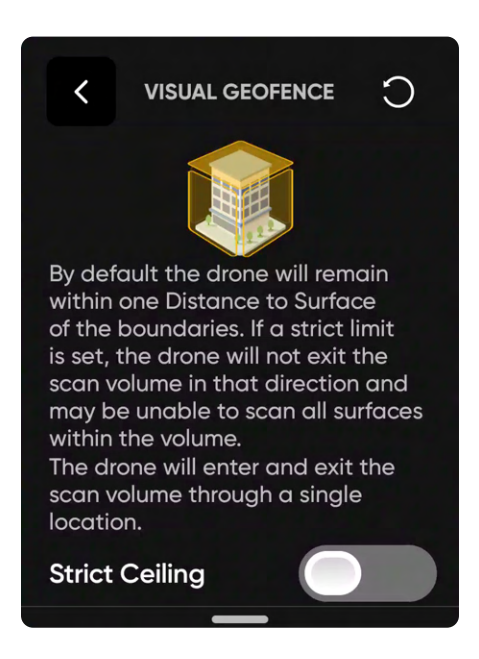

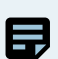

**備考:***Skydio*は、切り替えられたジオフェンス境界の外側にある場所の画像撮影をスキップします。これにより、映像が途切れる 箇所が生じる可能性があります。

# **ステップ10:ARオブザーバーを設定する**

拡張現実 (AR) オブザーバーを使用すると、スキャンの進行状況の拡張 現実ビューを観察できる視点を設定できます。

- ARオブザーバーポイントを設定すると、ドローンはその位置か ら静止画像を撮影します。
- ARドローンは、計画された飛行経路と画像キャプチャの場所 を示す白い線をたどります。
- 紫色のAR線は、側面の境界を示します。

スキャン中にいつでも静的ARオブザーバー画像とドローンの カメラフィードを切り替えることができます。

ARオブザーバーを設定するには、次の2つの方法があります。

- **• 提案を確認**を使用すると、Skydioが離陸位置に最も近いピラ ーの上限まで飛び、その後、ドローンは構造物(ARポリゴンプ リズムの重心)に向かうように向きを変えます。
- **• 手動設定**を使用すると、Skydioコントローラーを使用して、 ドローンを好みの見晴らしのよい場所まで手動で操作できま す。ARオブザーバーの位置を手動で設定する場合は、スキャン の進行状況を監視するための状況が最もよく認識できる地点 を選択してください。

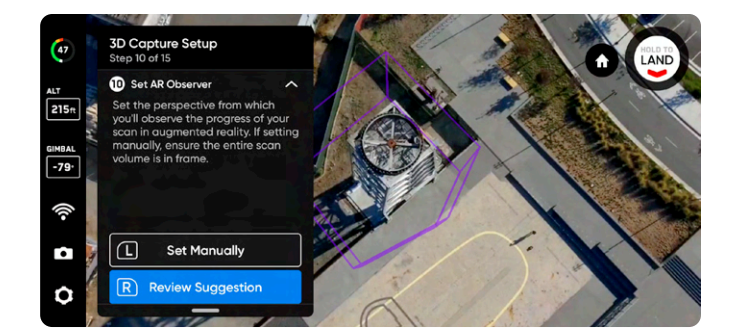

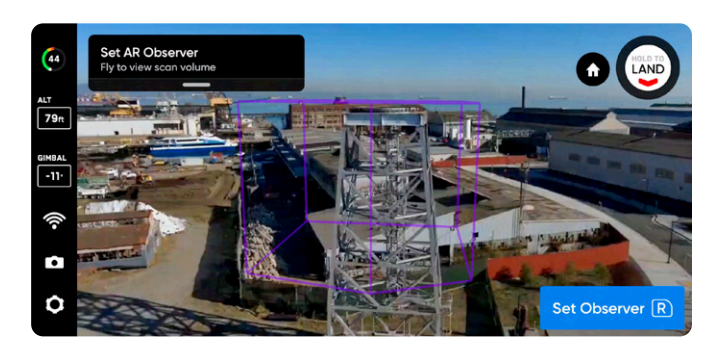

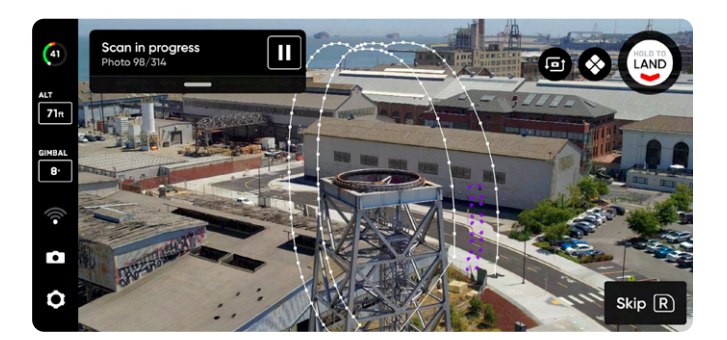

### *AR***オブザーバーを手動で設定するためのコツ**

- 構造をしっかりとフレームに収める
- フレームを垂直または水平に塗りつぶす
- このオプションは複雑な環境や障害物が周囲にある環境をスキャンする場合に選択します

# **ステップ11:探索する**

ドローンは、スキャンボリュームの周囲を機敏かつ自律的に飛行して、 スキャン対象の構造の内部構造モデルを構築します。

Skydioは、この内部モデルを使用して、スキャンを完了するために必 要な合計スキャン時間とキャプチャポイントの数をインテリジェント に予測します。探索フェーズは通常、合計スキャン時間のごく一部であ り、大まかな推定時間が提示されます。

「**設定を編集**」を選択して、ドローンが探索フェーズを完了する速度 を調整します。

- 最低速度:**0.5m/秒(1.1マイル/時)**
- 最大速度: **5m/秒(11.2マイル/時)**
- デフォルトの速度:**5m/秒(11.2マイル/時)**

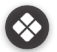

<>> タップしてARカバレッジメッシュを切り替えます。

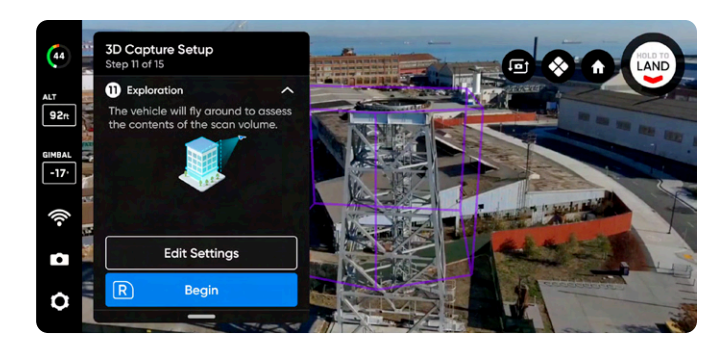

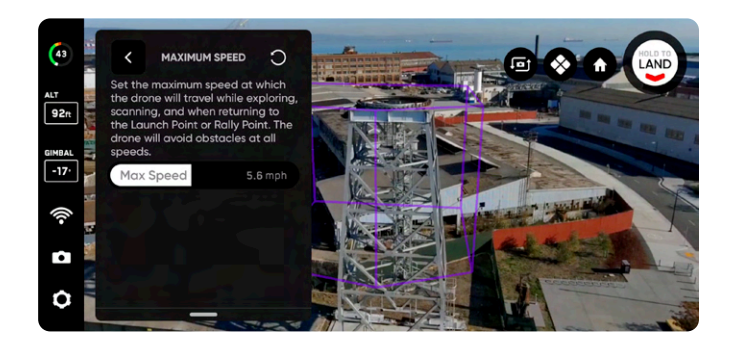

## **ステップ12:設定を確認または編集する**

スキャン設定の概要に加えて、合計スキャン時間、必要なバッテリー 数、写真総数の推定値が表示されます。スキャンを開始するには、少な くとも5枚の写真が必要です。

**スキャン設定を編集すると、総飛行時間、撮影枚数、必要なバッテリ ー数に影響します。** 詳しいガイダンスは、「*3D*キャプチャの設定」をご 覧ください。

スキャン設定には以下が含まれます。

- 表面までの距離
- オーバーラップとサイドラップ
- 視覚的ジオフェンス
- 最大速度
- 等高線スキャン経路(Z、Y、X)
- 最高の写真を撮影
- 停止して撮影

**最大速度スライダー** を使用して、Skydioが探索、スキャン中や、発進地 点またはラリーポイントに戻る際に移動する最大速度を設定します。

- 最低速度:**0.5m/秒(1.1マイル/時)**
- 最大速度: **5m/秒(11.2マイル/時)**
- デフォルトの速度:**5m/秒(11.2マイル/時)**

**設定は、同じスキャンモードのスキャン間で保持されます。**右上隅の「 リセット」ボタンを選択すると、設定がデフォルトに戻ります。

設定が完了し、「**スキャンを開始**」を選択すると、Skydioが自律的に構 造物のスキャンを開始します。

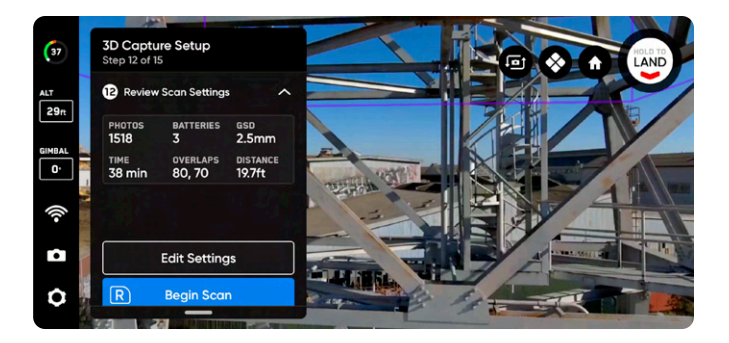

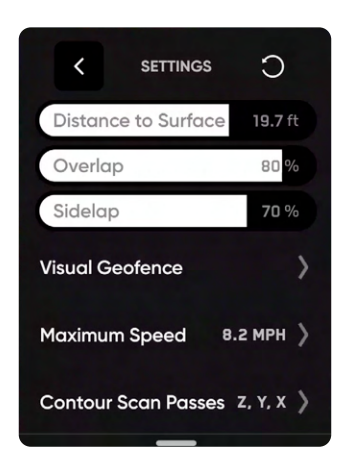

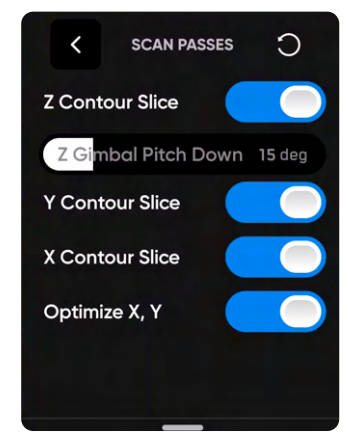

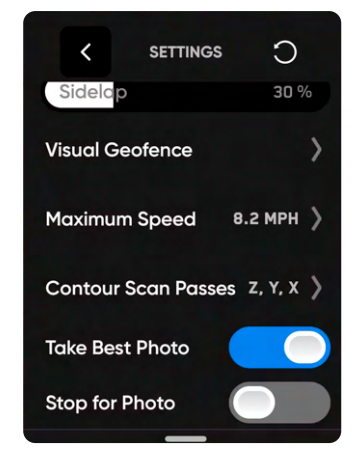

# **ステップ13:スキャンする**

ライブカメラフィードにスキャンキャプチャポイントを示すARマ ーカーが表示されます。

- 必要に応じて、スキャン中にARカバレッジメッシュをオンに切り  $\otimes$ 替えて、スキャンの写真カバレッジの進行状況を監視します。こ の機能について詳しくは「*AR*カバレッジメッシュ」セクションをご 覧ください。
- スキャン中の任意の時点で一時停止します。左上のボタンを使用  $\blacksquare$ するか、ワークフローペインのこのアイコンをタップしてスキャン を一時停止します。Skydioがキャプチャされた写真の数を表示し ます。一時停止中に、右上のボタンを使用して手動で写真をキャ プチャできます。
- 「実行」アイコンを押すか、左上のボタンを使用して自律スキャ  $\blacktriangleright$ ンを再開します。スキャン中に右上のボタンを使用すると、次の キャプチャポイントをスキップします。

スキャンには複数のバッテリーが必要になるかもしれません。詳しくは、 「複数のバッテリーを使用したスキャン」のセクションを参照してくだ さい。

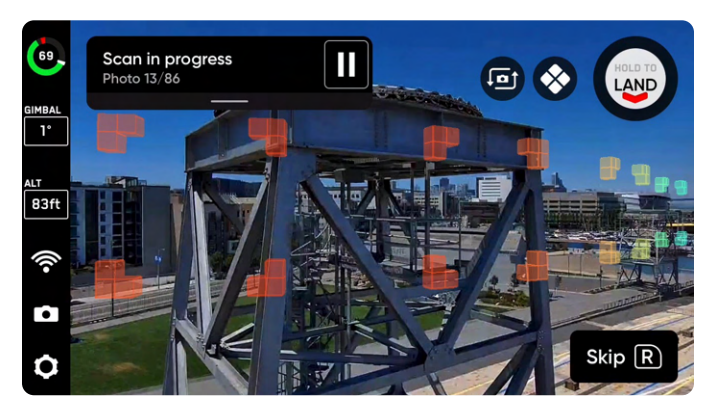

# **ステップ14:写真を手動で撮影する(オプ ション)**

スキャンが完了すると、シーンの写真や特定の関心領域の詳細を手動 で撮影するオプションが表示されます。

- 画面上の紫色のARアウトラインは、壁の境界を示します
- 右上のボタンを使用して写真を撮ります
- 手動で撮影した写真は、自動撮影された写真と一緒にスキャ ンフォルダとエッジモデルビューアに表示されます

障害物回避は「標準」に設定されており、Skydioが自律飛行する場合 に変更することはできません。ドローンを手動で操作する場合は、「デ バイスの設定」メニュー内で障害物回避設定を調整することができ ます。

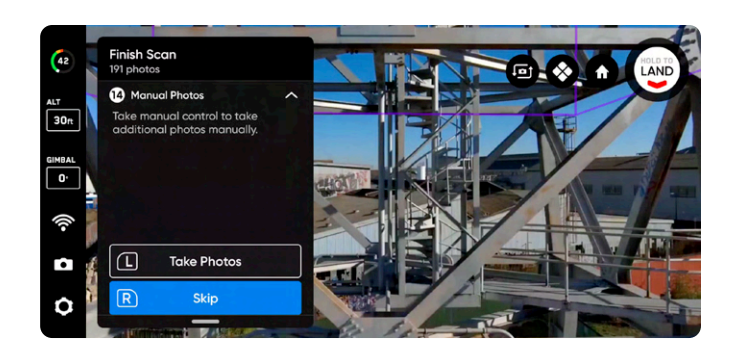

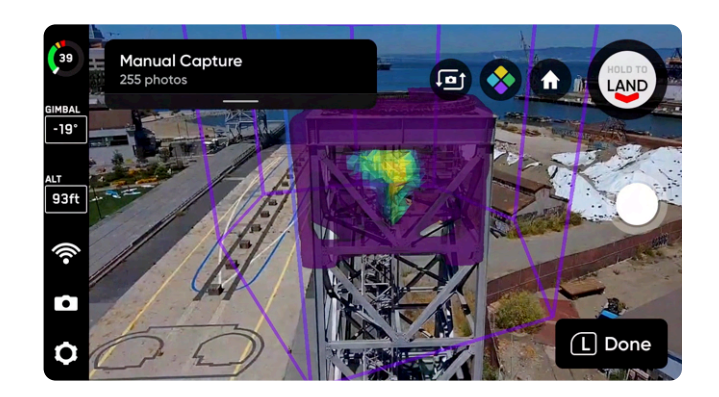

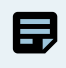

**備考:**一時停止を押すと、いつでも手動で写真を撮影することができます。また、インターバルモードを有効にし、ドローンがお 好きな時間間隔(例:*5*秒ごと)で写真を撮影するよう設定することも可能です。

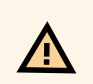

**注意:***Skydio*障害物検出は移動する物体を検出せず、着陸中は無効になります。詳しくは*Skydio*の安全・操作ガイドを確認して ください。

# **ステップ15:スキャンを完了する**

スキャンが完了すると、**新しいスキャンを開始する**か、**発進地点また はラリーポイントに戻る** (手動ラリーポイントが設定されている場 合)かを選択することができます。

新しいスキャンを開始すると、完了したスキャンを保存するか破棄す るオプションが表示されます。

- 「発進に戻る」または「ラリーに戻る」を選択し、経路が明 確な場合、Skydioはジオフェンスに従い、選択したポイント までまっすぐな経路で飛行します
- 障害物があり、Skydioが適切な経路を見つけることができ ない場合は、手動で制御し、ドローンを操縦することができ ます

着陸後、直近のスキャンの概要と、完了したスキャンを保存または破 棄するオプションが表示されます。

「**保存**」を選択し、ドローンがスキャンを処理するのを待ちます。これ は、メディアがスキャンごとにグループ化され、エッジモデルビューア で表示できるようにするための重要なステップです。

処理が完了したら、「**完了**」を選択して飛行画面に戻るか、「**スキャン を確認**」を選択してエッジモデルビューアを開きます。

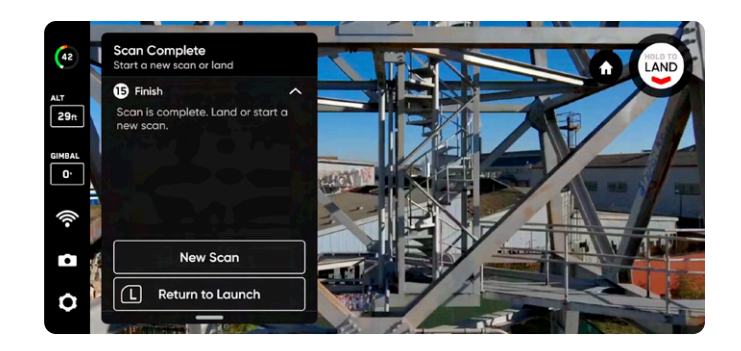

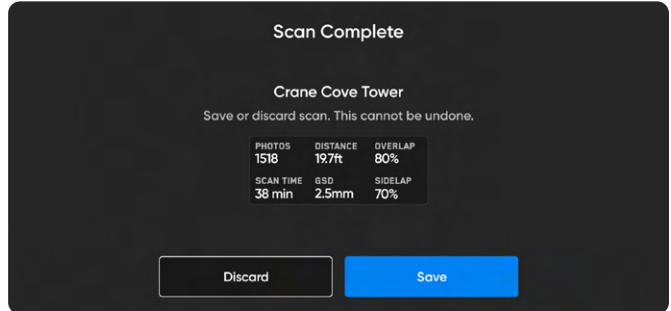

Æ

**注意:飛行後のタスク中にバッテリーを取り外したり、電源を切ったりしないでください。**これを行うと、データが失われます。 「フライトの開始」画面に戻るまで、ドローンの電源を切ったり接続を解除したりしないでください。

# **2Dキャプチャの概要**

# **飛行開始前の確認事項**

- 65フィート (20m) を超えるスキャンにはGPSが必要です。
- 必要に応じて前のステップに戻り、ワークフロー内の任意のステップをやり直すことができます。これを行うと、既に完了したステッ プがリセットされ、キャプチャされたメディアはすべて破棄されます。
- **• Skydio X2 Color/Thermalで飛行させる場合**は、熱画像を撮影するオプションがあります。「カメラ設定」でこれを有効にします。

このモードのデフォルト設定については、下表を参照してください。各設定について詳しくは、「2Dキャプチャおよび2D GPSキャプチャの設 定」セクションを参照してください。

• **表面**や**側面の境界**を定義して、**スキャンボリュームを明確にします。**

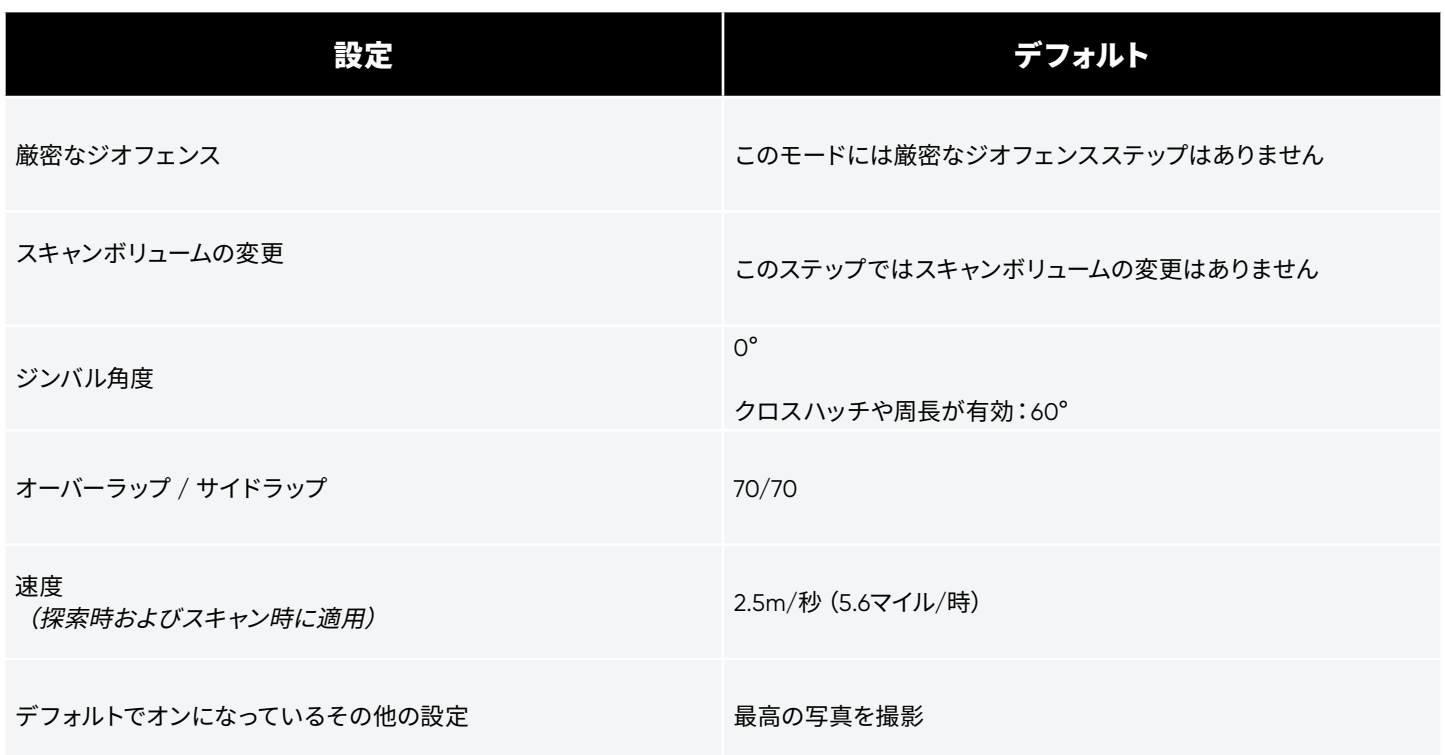

# **2Dキャプチャのワークフロー**

# **ステップ1:スキャンモードを選択する**

スキャンモードとして「2Dキャプチャ」を選択します。画面の「**開始**」 ボタンをタップするか、コントローラーの右上のボタンを押します。

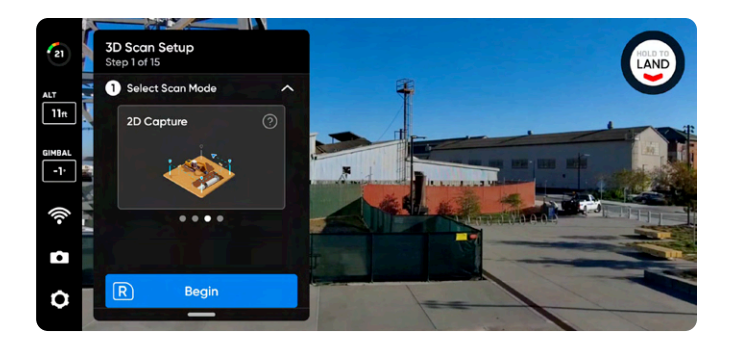

# **ステップ2:スキャンサイトに名前を付ける (オプション)**

デフォルトのスキャン名は、選択したスキャンモードとそれに続くUTC タイムスタンプで構成されます。スキャンの名前を変更すると、スキャ ンモードが置き換えられます

例 : 2D\_Capture\_\_2021-05-20T19-50-55.135854+00-00

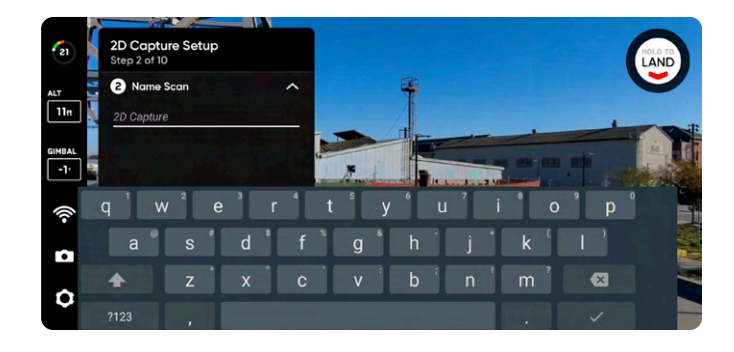

スキャン名には、情報交換用米国標準コード(*ASCII*)文字を使用する必要があります。スペース、*à*、*é*、*â*、*ü*、*ö*、*ä*などの *Unicode* 文字と次の記号は、スキャンディレクトリ名でアンダースコア(*\_*)に変換されます。*< > : ;\ |/ ? \* & \$ ` ' "*。詳しくは、 **https://skydio.com/support** でご確認ください。

# **ステップ3:発進する**

A

「**発進**」ボタンを選択したままにして、飛行を開始します。ドローンは自動的に 2m (6.5フィート)まで上昇し、ホバリングします。

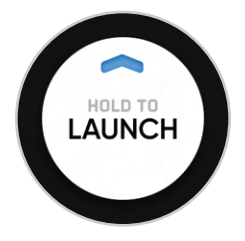

# **ステップ4:ラリーポイントを設定する**

スキャンが完了すると、ドローンをラリーポイントに戻すオプションが 表示されます。さらに、バッテリー残量が少なくなったり、ドローンが 接続を失ったりすると、Skydioはラリーポイントに戻ります。

ラリーポイントを設定するには、次のいずれかを選択してください。

- **• 発進地点を使用** ドローンは手動で設定されたラリーポイ ントの代わりに発進地点に戻ります。
- **• 手動設定** Skydio Controllerを使って、ドローンを手動で新 しい場所まで操作できます。

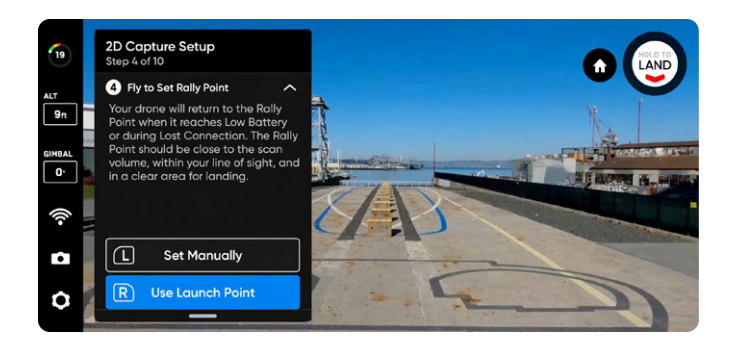

**ラリーポイントを設定するためのコツ:**

 $\bf{Q}$ 

- ラリーポイントは、発進地点への明確な経路が確保された視線内にある必要があります。
- ラリーポイントをスキャン領域の近くに設定して、ドローンが自律的に安全かつ簡単にその地点に戻れるようにします。 スキャン中に位置を変更しても、ドローンは常に障害物なしで安全に戻ることができます。
- 着陸に安全な場所を選択します。

# **ステップ5:スキャン対象の表面を設定する**

表面は、スキャンする領域の最下部を定義します。また、**エッジモデル ビューアで再構成されたモデルの最下部も定義します。**

表面の設定を開始するには、次の2つの方法があります。

- **デフォルトの高度を使用**では、発進高度より0m(0フィー ト)低い位置で表面が開始されます。
- **手動設定**では、ドローンの現在の高度で表面が開始されま す。

選択したら、必要に応じて表面を調整します。

- **ドローンを操作すると** 、飛行するドローンに合わせて表面が 一緒に自動的に移動します
- オレンジ色の表面ARを目的の高度にドラッグします

発進高度はライトグレーのARプレーンで表されます。

- **完了**-表面を目的の場所にセットし、次の手順に進みます
- **下限を中央揃え** 表面の位置をドローンの現在の高度に移 動します
- **ジンバルを水平設定** カメラのジンバルピッチを0°に移動 します

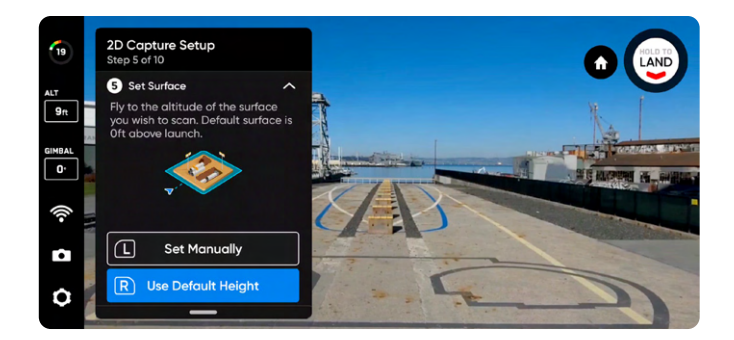

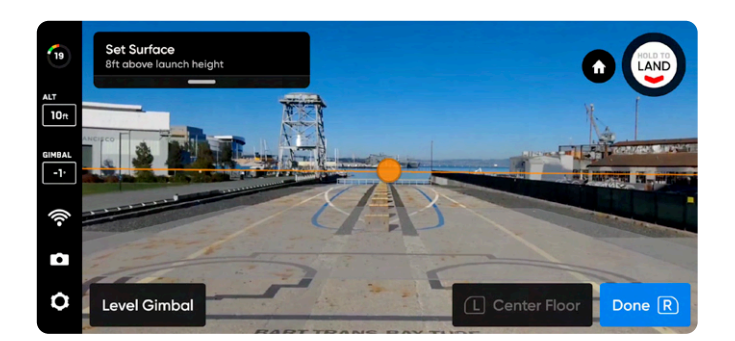

# **ステップ6:境界を設定する**

スキャンする領域を囲むように拡張現実(AR)ピラーを設定します。ピ ラーは横方向の領域を限定します。また、**エッジモデルビューア**で再 構成されたモデルの横方向の領域も定義します。

エリア境界を作成するには、少なくともピラーを3本設定する必要が あります。

ピラーの設定には以下の2つの方法があります。

**目的の場所に飛行**し、右上のボタンを使用して「**ピラーを設定**」を選 択します。構造全体を囲むようにピラーの配置を続けます。デフォルト では、ピラーはドローンに固定されています。ピラーの定義するポリゴ ンの縁は、互いに交差してはなりません。

- **ピラーを設定** 新しい境界ピラーを追加します
- **削除** –前の境界ピラーを削除します
- **完了** この手順を完了し、ピラーの配置を完了します

画面上の黄色のARピラーのベースを保持して、**ピラーをドラッグ**しま す。これにより、アクティブなピラーが選択され、ドラッグできるよう になります。「固定」を選択してピラーをドローンにドラッグまたは再 接続することで、ピラーの設定を続けられます。

- **ピラーを設定** 新しい境界ピラーを追加します
- **完了** この手順を完了し、ピラーの配置を完了します
- **固定** ピラーをドローンに再接続します
- **削除** 前の境界ピラーを削除します

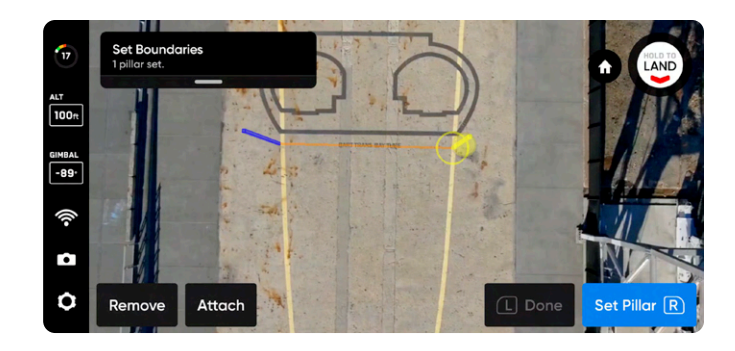

ドラッグしてピラーを配置

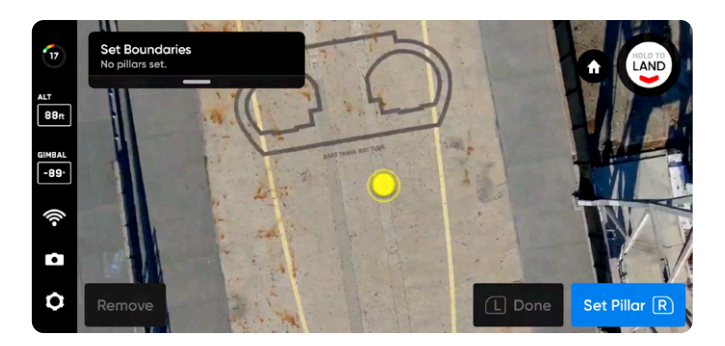

飛行させてピラーを配置

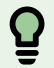

Ť.

**コツ:**ジンバルの角度を調整して、ピラーの配置場所がよく見えるようにします。

現在アクティブなピラーのみをドラッグできます。
#### **ステップ7:ARオブザーバーを設定する**

拡張現実(AR)オブザーバーを使用すると、スキャンの進行状況の拡張 現実ビューを観察できる視点を設定できます。

- ARオブザーバーポイントを設定すると、ドローンはその位置か ら静止画像を撮影します。
- ARドローンは、計画された飛行経路と画像キャプチャの場所 を示す白い線をたどります。
- 紫色のAR線は、側面の境界を示します。

スキャン中にいつでも静的ARオブザーバー画像とドローンの তা カメラフィードを切り替えることができます。

ARオブザーバーを設定するには、次の2つの方法があります。

- **• 提案を確認**を使用すると、Skydioが離陸位置に最も近いピラ ーの上限まで飛び、その後、ドローンは構造物(ARポリゴンプ リズムの重心)に向かうように向きを変えます。
- **• 手動設定**を使用すると、Skydioコントローラーを使用して、 ドローンを好みの見晴らしのよい場所まで手動で操作できま す。ARオブザーバーの位置を手動で設定する場合は、スキャン の進行状況を監視するための状況が最もよく認識できる地点 を選択してください。

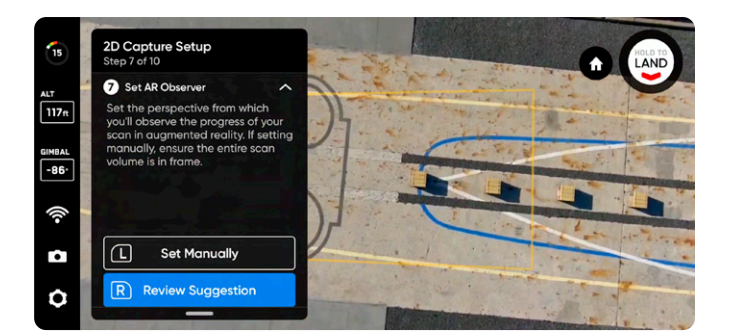

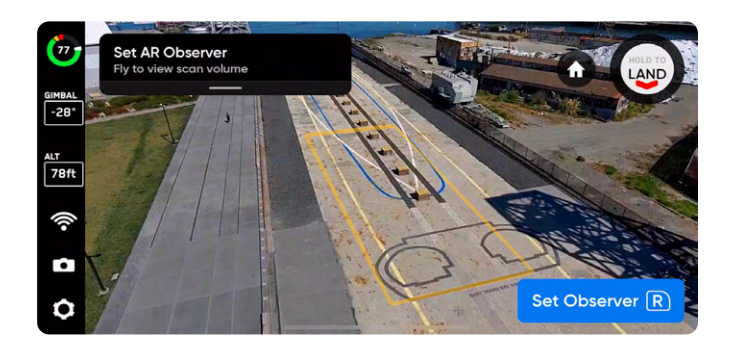

*AR***オブザーバーを手動で設定するためのコツ**

- 構造をしっかりとフレームに収める
- フレームを垂直または水平に塗りつぶす
- このオプションは複雑な環境や障害物が周囲にある環境をスキャンする場合に選択します

#### **ステップ8:設定を確認または編集する**

スキャン設定の概要に加えて、合計スキャン時間、必要なバッテリー数、 写真総数の推定値が表示されます。スキャンを開始する前に、現在の設 定を確認し、編集を行います。

スキャン設定を編集すると、合計飛行時間、写真点数、必要なバッテリ ーの数に影響します。

スキャンを開始するには、少なくとも5枚の写真が必要です。

**スキャン設定は、同じスキャンモードのスキャン間で保持されます。** 「高さ」スライダーで許可されているよりも高く飛行させたい場合は、目 的の高度まで飛ばし、「**高さを現在の水準に設定」を選択します。**

構造物の下側をスキャンするには、スキャン設定で「**上向きキャプチャ」 を有効にします。**

2Dキャプチャでは、高さは設定した表面を基準にしています。

**ジオフェンス**オプションを使用すると、スキャン中にSkydioがとどまる **厳密な境界を設定**できます。

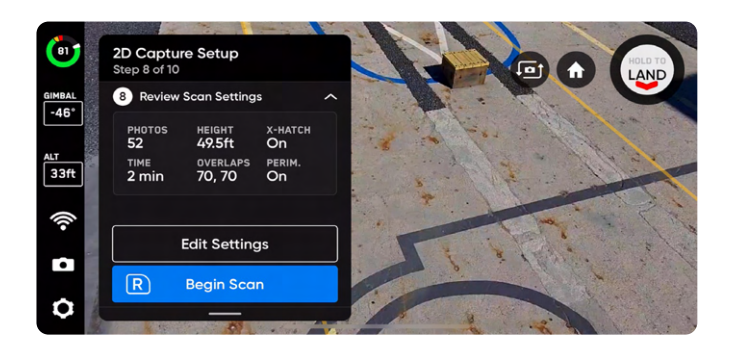

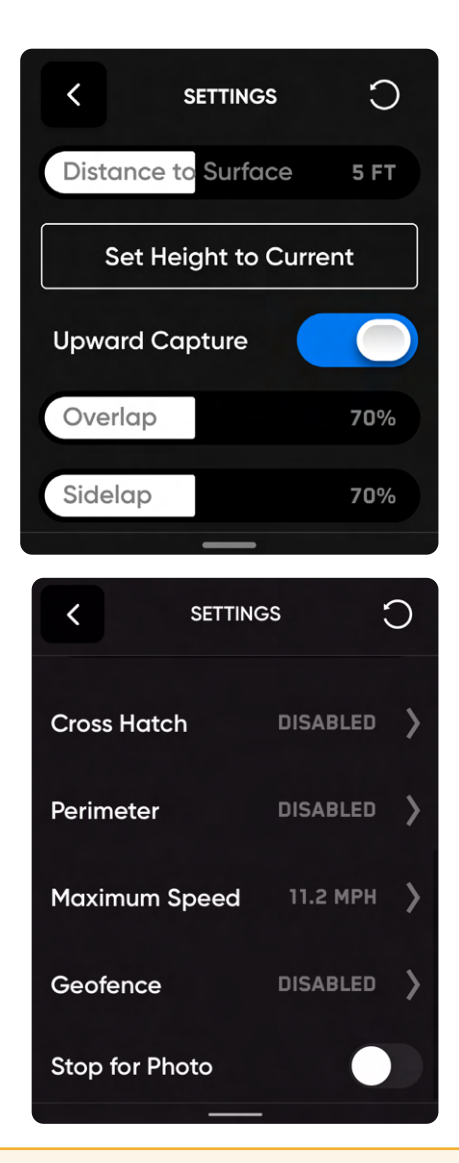

**注意:**厳密なジオフェンスを有効にすると、発進地点からの、または同地点への飛行中を除き、ドローンはデータキャプチャ中に スキャン領域内にとどまります。

4 **注意:**高度上限を希望のスキャン高度より低く設定すると*GSD*に影響するため、こうした設定は避けてください。

4

「**設定を編集**」を選択し、右上の「リセット」ボタンをタップするとデフ ォルト値に戻すことができます。この操作がクロスハッチを周長にリセ ットすることはありません。クロスハッチや周長設定をデフォルト値に戻 すには、「クロスハッチ」か「周長」をタップし、画面右上の「リセット」 ボタンをタップします。

クロスハッチジンバル角度範囲は55°~85°、周長ジンバル角度範囲は0° ~90°です。

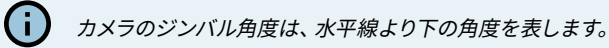

**最大速度スライダー** を使用して、Skydioが探索、スキャン中や、発進地 点またはラリーポイントに戻る際に移動する最大速度を設定します。

- 最低速度:**0.5m/秒(1.1マイル/時)**
- 最大速度: **5m/秒(11.2マイル/時)**
- デフォルトの速度:**2.5m/秒(5.6マイル/時)**

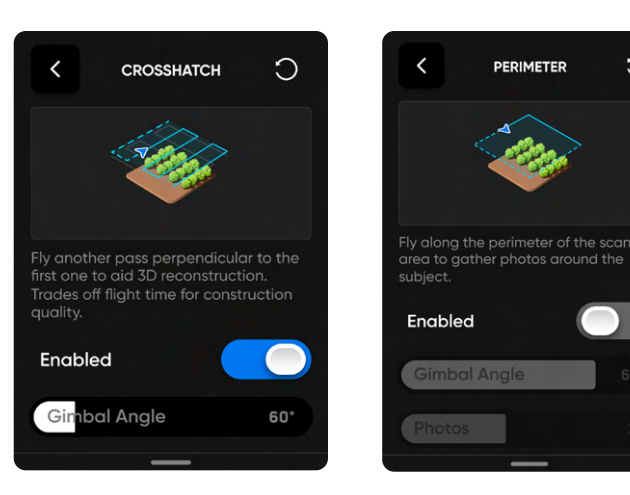

 $\bigcirc$ 

#### **ステップ9:スキャンする**

ライブカメラフィードにスキャンキャプチャポイントを示すARマーカーが 表示されます。

必要に応じて、スキャン中にARカバレッジメッシュをオンに切り  $\otimes$ 替えて、スキャンの写真カバレッジの進行状況を監視します。こ の機能について詳しくは「*AR*カバレッジメッシュ」セクションをご 覧ください。

スキャン中の任意の時点で一時停止します。左上のボタンを使用 Im するか、ワークフローペインのこのアイコンをタップしてスキャン を一時停止します。Skydioがキャプチャされた写真の数を表示し ます。一時停止中に、右上のボタンを使用して手動で写真をキャ プチャできます。

「実行」アイコンを押すか、左上のボタンを使用して自律スキャ  $\mathbf{L}$ ンを再開します。スキャン中に右上のボタンを使用すると、次の キャプチャポイントをスキップします。

詳しくは、「複数の電池を使用したスキャン」のセクションを参照してく ださい。

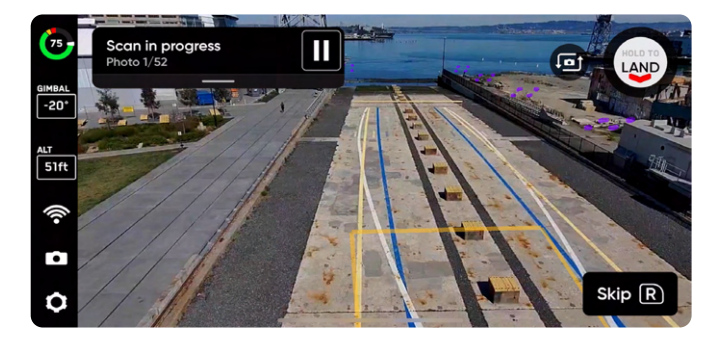

### **ステップ10:スキャンを完了する**

スキャンが完了すると、Skydioは自動的にスキャン高度で発進地点ま で横方向に飛行します。

- Skydioは、最初に選択した地点の上下に到達するまで横方 向に飛行し、次に垂直に移動して地点に到達します
- 発進地点に到達すると、発進地点から16フィート (5m) の高 さへ降下します
- 新しいスキャンを開始するか、スキャンデータを保存する か、完了したスキャンデータを破棄するかを選択できます

着陸後、直近のスキャンの概要と、完了したスキャンを保存または破 棄するオプションが表示されます。

「**保存**」を選択し、ドローンがスキャンを処理するのを待ちます。これ は、メディアがスキャンごとにグループ化され、エッジモデルビューア で表示できるようにするための重要なステップです。

処理が終了したら、「**完了」を選択します。**

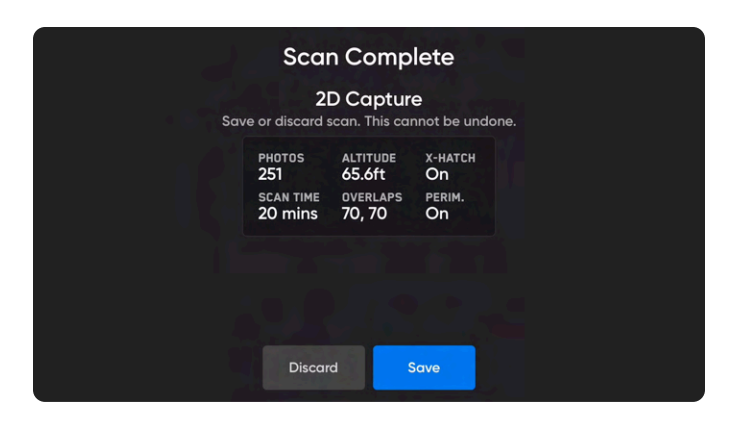

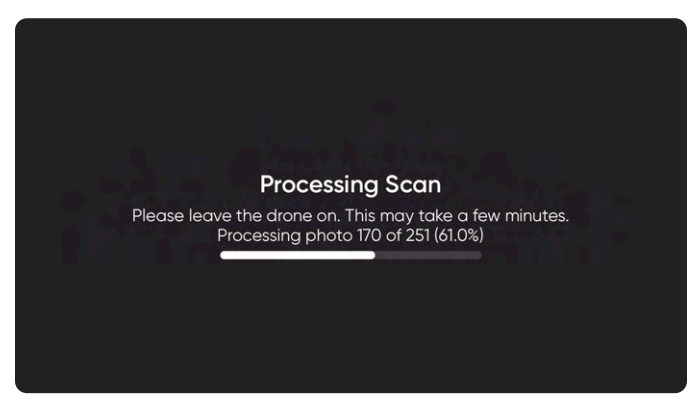

**注意:**厳密なジオフェンスを有効にすると、発進地点からの、または同地点への飛行中を除き、ドローンはデータキャプチャ中に スキャン領域内にとどまります。

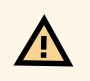

φ

**注意:飛行後のタスク中にバッテリーを取り外したり、電源を切ったりしないでください**。これを行うと、データが失われます。 「**フライトの開始**」画面に戻るまで、ドローンの電源を切ったり接続を解除したりしないでください。

## **2D上向きキャプチャ**

#### **構造物の下側をスキャンするには:橋でのユースケース例**

橋の下側を撮影するには、スキャン設定にある **上向きキャプチャ**を有効にします。

Skydioは、ドローンの高度が指定のスキャン表面を下回ったことを検出すると、**上方を向くように、カメラのジンバルピッチを自動的に移動** させます。

#### **ベストプラクティスと推奨事項**

- 暗い環境で構造物の下側をスキャンするときには「**停止して撮影**」を有効にします
- 狭い橋をスキャンする場合、橋の下か端にピラーをセットします
	- これにより、マルチバッテリーを使用したスキャンでも、ドローンが元の位置を検出しやすくなります
- 表面の下の高度は、表面高度とスキャン高度の差に等しくなります
- 固体鉄骨やコンクリート構造物などの均質な表面をスキャンする場合は、表面までの距離を多めに取る(約5m/16フィート)とよい でしょう
	- このような構造物に近づきすぎると、再構成モデルを作成する際に問題が発生することがあります
	- **Skydio X2 Color/Thermalをお使いの場合、表面までの距離は約10m(32フィート)とすることを強くお勧めします**

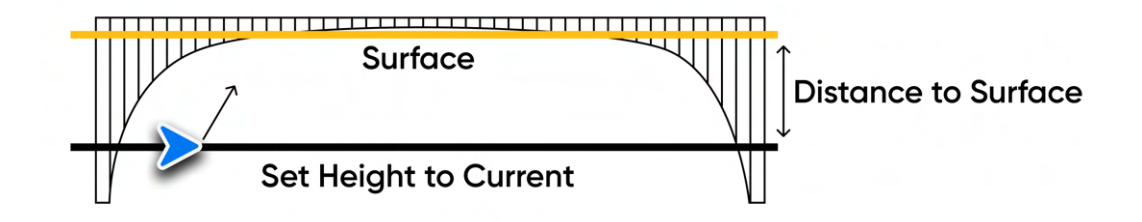

上の画像の例は、橋の下側を撮影するのに適切な設定を示しています。

- このシナリオでスキャン面を設定したら、スキャン設定で「上向きキャプチャ」を有効にします
- ジンバル角度は自動的に上を向き、橋の下側をキャプチャします

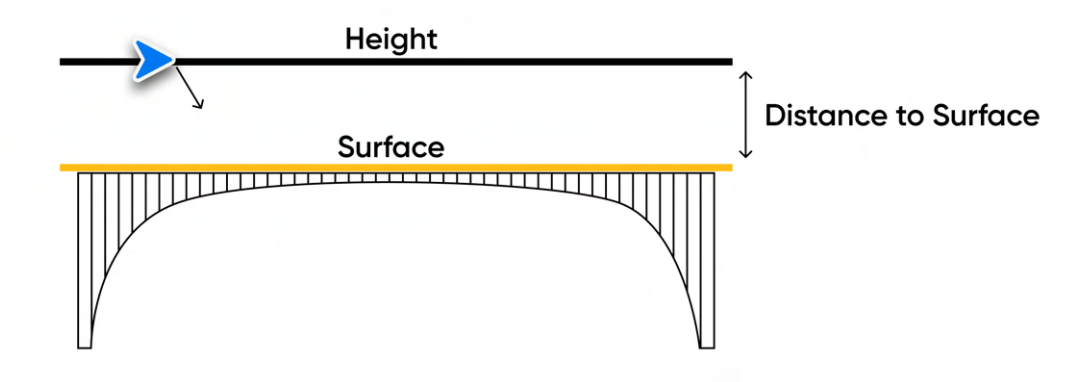

上の画像の例では、ユーザーは橋のデッキを覆うように表面を設定しており、ドローンの高度はスキャン表面より上です。

- このシナリオでは、「高さ」スライダーを使用するか、目的の高度まで飛行して「高さを現在の水準に設定」を選択する方法のいず れかを設定できます
- ジンバルアングルは自動的に見下ろして橋のデッキをキャプチャします
- 「高さを現在の水準に設定」機能の使用は、橋の上部をキャプチャする際は必須ではありません

#### **DroneDeployでの再構成に関する推奨事項**

2D上向きキャプチャの3Dモデルを正常に処理するには、「**垂直モデル」を選択します**

- **1.** DroneDeployでプロジェクトを作成するか開きます
- **2.** マップ上にスキャン位置を設定します
- **3.** 画面上部の「**アップロード**」タブを選択します
- **4.** 「**新規アップロード」を選択します**
- **5.** 「**垂直モデル」を選択します**
- **6.** スキャンした写真をアップロードします

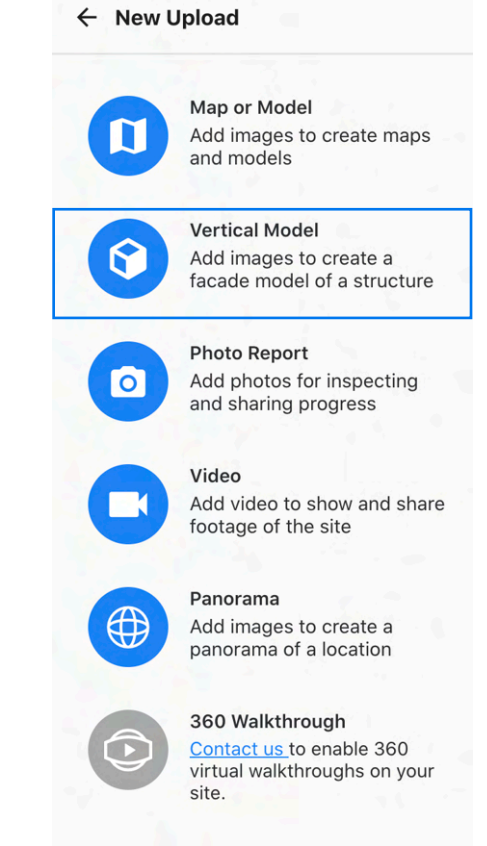

## **2D GPSキャプチャの概要**

#### **飛行開始前の確認事項**

- このスキャンモードではGPSが必要です。
- インターネットに対応したWi-Fiがない場所でスキャンする場合は、**事前に地図をインポートしておく必要があります**。詳しくは、お 使いのドローンに付属の操作マニュアルをご覧ください。
- 以前にダウンロードしたマップは、スキャンモードに「2D GPS キャプチャ」を選択すると自動的に読み込まれます。
- 必要に応じて前のステップに戻り、ワークフロー内の任意のステップをやり直すことができます。これを行うと、既に完了したステッ プがリセットされ、キャプチャされたメディアはすべて破棄されます。
- **• Skydio X2 Color/Thermal** を使用して飛行している場合、カメラの設定で熱画像のキャプチャを有効にする機能があります。

このモードのデフォルト設定については、下表を参照してください。各設定について詳しくは、「2Dキャプチャおよび2D GPSキャプチャの設 定」セクションを参照してください。

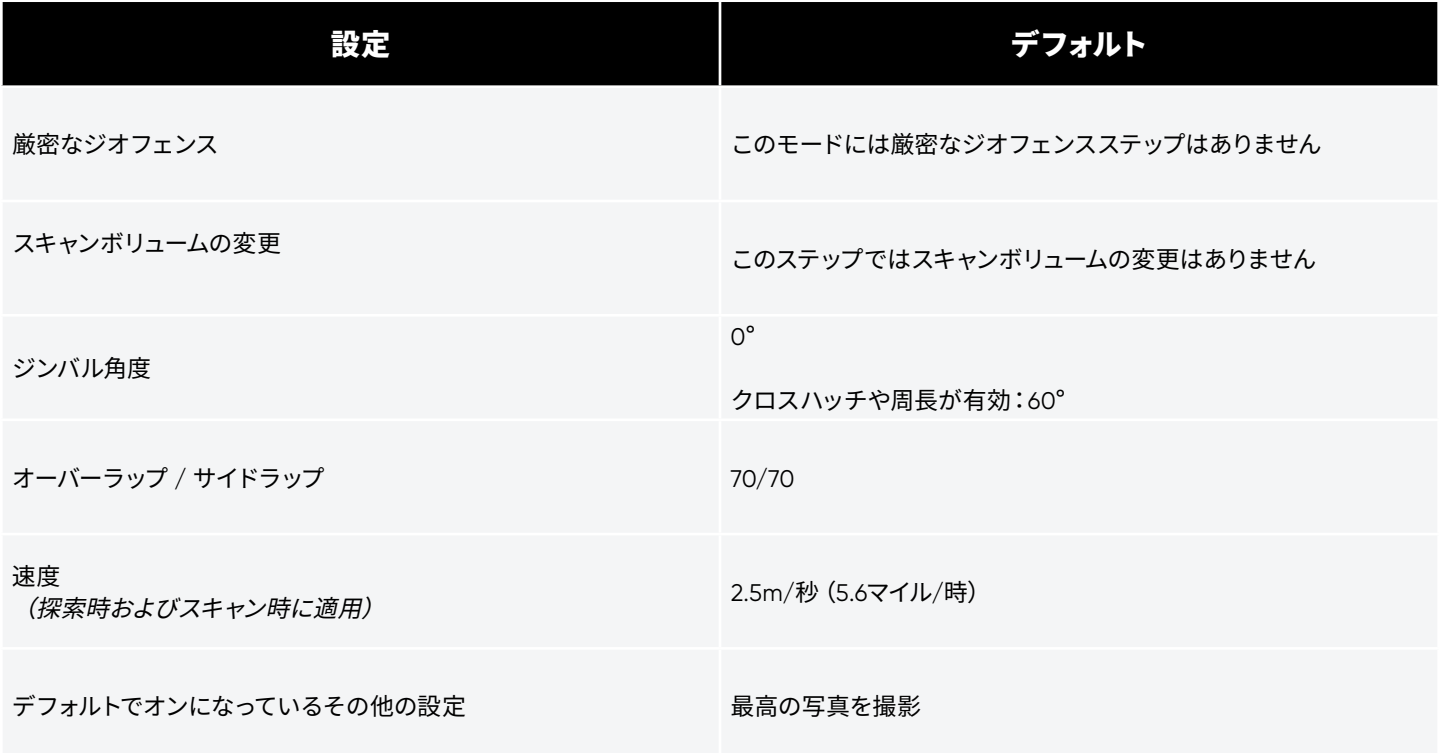

# **2D GPSキャプチャのワークフロー**

### **ステップ1:スキャンモードを選択する**

スキャンモードとして「2D GPSキャプチャ」を選択します。画面の「**開 始**」ボタンをタップするか、コントローラーの右上のボタンを押しま す。

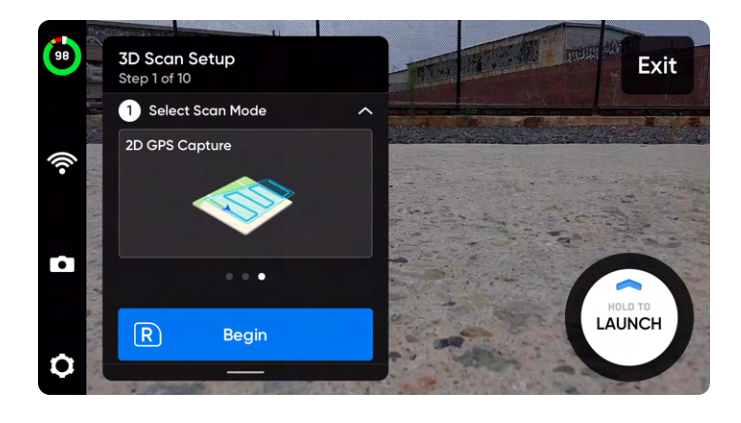

**備考:**インターネットに対応した*Wi-Fi*接続がない地域で飛行させる場合は、事前に地図をダウンロードしておく必要があり ます。

#### **ステップ2:スキャンサイトに名前を付ける (オプション)**

デフォルトのスキャン名は、選択したスキャンモードとそれに続くUTC タイムスタンプで構成されます。スキャンの名前を変更すると、スキャ ンモードが置き換えられます

例 : GPS\_Capture\_\_2021-05-20T19-50-55.135854+00-00

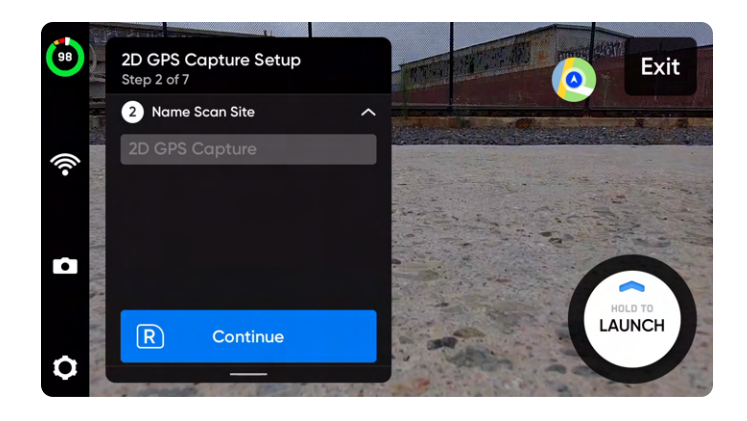

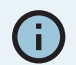

5

スキャン名には、情報交換用米国標準コード(*ASCII*)文字を使用する必要があります。スペース、*à*、*é*、*â*、*ü*、*ö*、*ä*などの *Unicode* 文字と次の記号は、スキャンディレクトリ名でアンダースコア(*\_*)に変換されます。*< > : ;\ |/ ? \* & \$ ` ' "*。詳しくは、 **<https://skydio.com/support>**でご確認ください。

#### **ステップ3:境界点を設定する**

デフォルトでは、100m x 100m (328フィート x 328フィート)のポリゴ ンが画面に自動的に表示されます。緑色の点をドラッグして境界点を 調整し、スキャンする領域を囲みます。作成したポリゴンの最長辺と 飛行経路が一致するようになります。

- 矢印を使用してマップ上でポリゴン全体を動かします ※
- 境界点を追加するには、白い線のプラス (+) をタップします
- 境界点を長押しして削除します

以前にダウンロードしたマップは、スキャンモードに「2D GPS キャプ チャ」を選択すると自動的に読み込まれます。

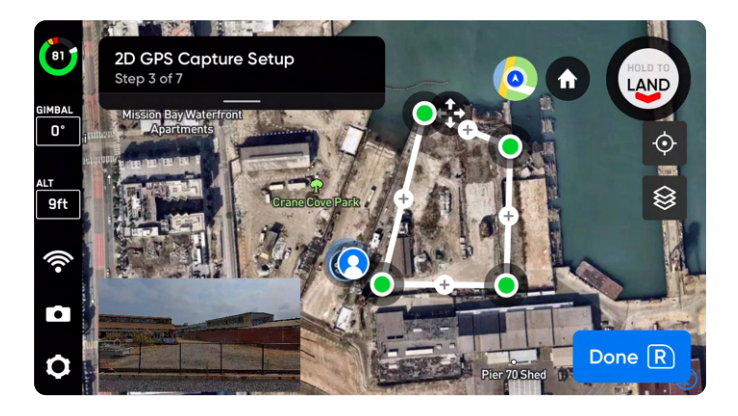

デフォルトでは、GPS座標がマップビューに表示されます。有効にする と、次の座標が表示されます。

- 起動ポイント
- 十字線
- ドローンの位置

マップビューでGPS座標の有効/無効を切り替え

- **1.** 次の順序で選択します:**デバイスの設定 > 電話**
- **2.** 「電話」メニューから、「**画面上に表示」を選択します**
- **3.** タップして座標のオンとオフを切り替えます

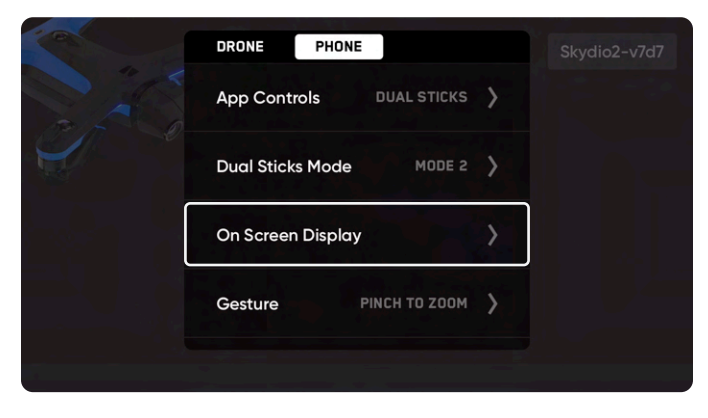

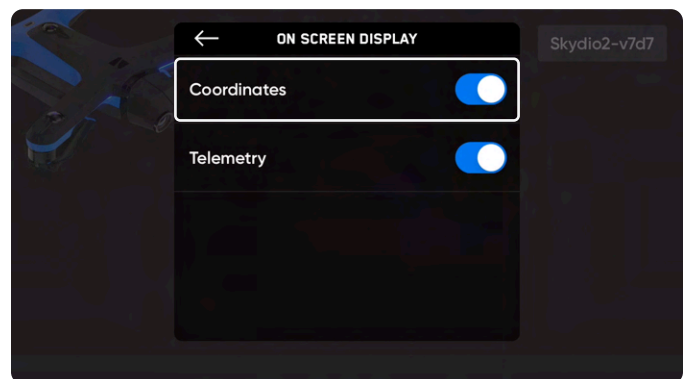

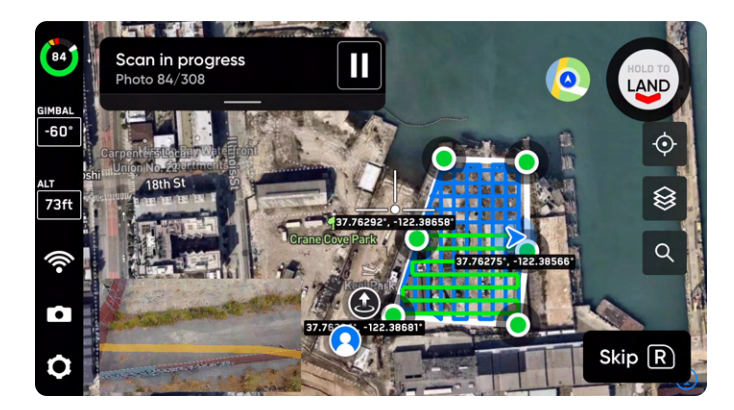

#### **ステップ4:スキャン設定を確認または編集する**

スキャン設定の概要に加えて、合計スキャン時間と写真総数の推定値 が表示されます。スキャンを開始するには、少なくとも5枚の写真が必 要です。

**スキャン設定は、同じスキャンモードのスキャン間で保持されます。**

青い線は、スキャン中にドローンがたどる経路を示しています。これに より、クロスハッチや周長の有効化などの設定を調整する際に、新た に計画された飛行経路が表示されます。

**最大速度スライダー** を使用して、Skydioがスキャン中や、発進地点ま たはラリーポイントに戻る際に移動する最大速度を設定します。

- 最低速度:**0.5m/秒(1.1マイル/時)**
- 最大速度: **5m/秒(11.2マイル/時)**
- デフォルトの速度:**2.5m/秒(5.6マイル/時)**

「**設定を編集**」を選択し、右上の「リセット」ボタンをタップするとデ フォルト値に戻すことができます。この操作がクロスハッチを周長に リセットすることは**ありません**。クロスハッチや周長設定をデフォルト 値に戻すには、「クロスハッチ」か「周長」をタップし、画面右上の「リ セット」ボタンをタップします。

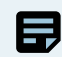

**備考:**夜間にスキャンをする場合は、「**停止して撮影**」を有 効にすることを推奨しています。

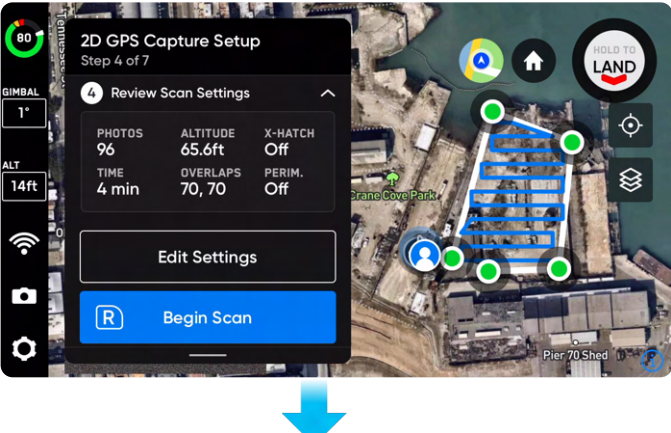

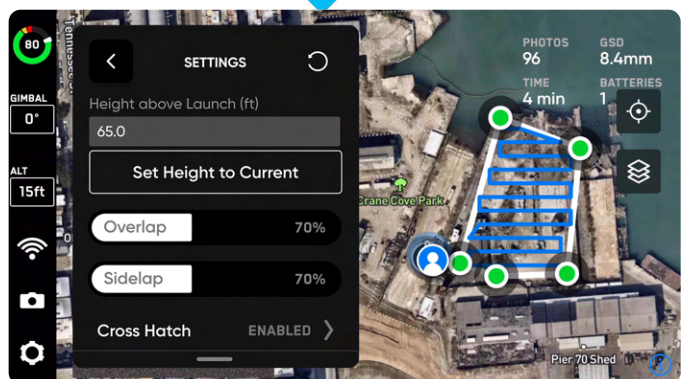

2D GPSキャプチャでは、**高度は、発進地点を基準にしています**。希望 の高度まで飛行させ、「**高さを現在の水準に設定**」を選択するか、テ キストフィールドにゼロから指定した上限までの間で有効な数値を入 力してください。

スキャン設定を編集すると、合計飛行時間、写真点数、必要なバッテ リーの数に影響します。

「**周長**」設定を有効にすると、撮影する写真の数を指定できます。

- デフォルトでは、Skydioは周長が有効になっているときに36 枚の写真をキャプチャします
- 写真の最低撮影枚数を20枚、最大撮影枚数を80枚と指定 できます

右上にある「リセット」ボタンをタップして、クロスハッチまたは周長 の設定をデフォルトに戻します。

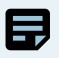

**備考:** カメラのジンバルピッチは、水平線より下の角度を表 します。

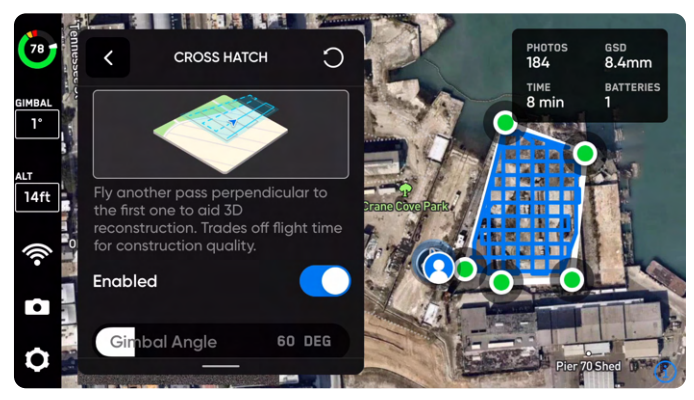

クロスハッチが有効

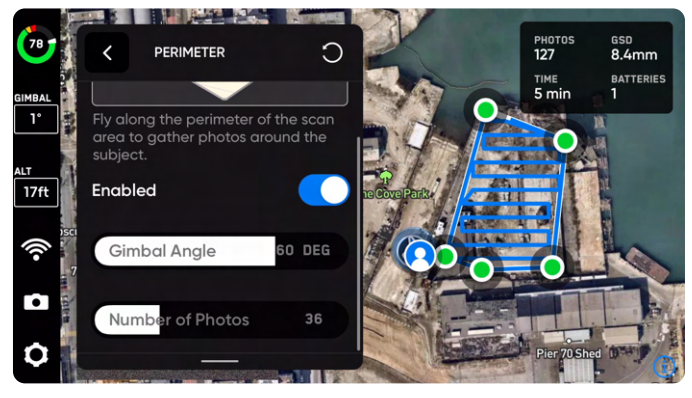

周長が有効

#### **ステップ5:ドローンを発進させ、スキャンを開始する**

スキャンが進むにつれて、予定飛行経路が青から緑に変わります。 ラ イブカメラフィードにスキャンキャプチャポイントを示すARマーカー が表示されます。

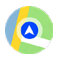

マップビューとライブカメラフィードを切り替えるには、画面右 上にあるマップアイコンを選択します

- スキャン中にARカバレッジメッシュをオンに切り替えて、スキャン の写真カバレッジの進行状況を監視します。この機能について詳 しくは「*AR*カバレッジメッシュ」セクションをご覧ください。
- スキャン中の任意の時点で一時停止します。左上のボタンを使用  $\blacksquare$ するか、ワークフローペインのこのアイコンをタップしてスキャン を一時停止します。Skydioがキャプチャされた写真の数を表示し ます。一時停止中に、右上のボタンを使用して手動で写真をキャ プチャできます。
- 「実行」アイコンを押すか、左上のボタンを使用して自律スキャ  $\blacktriangleright$ ンを再開します。スキャン中に右上のボタンを使用すると、次の キャプチャポイントをスキップします。
- スキャンには複数のバッテリーが必要になるかもしれません。詳しく は、「複数のバッテリーを使用したスキャン」のセクションを参照して ください。

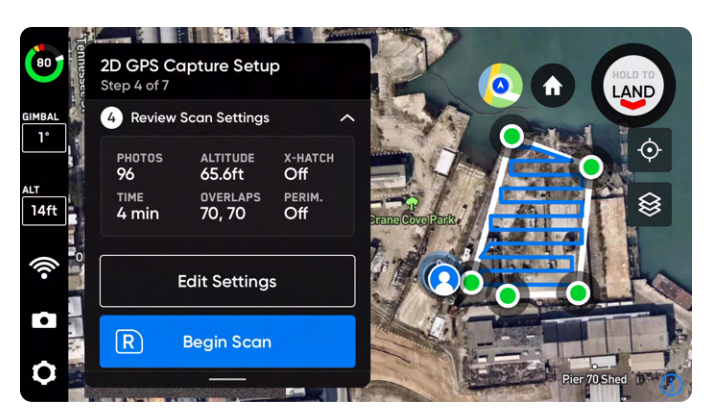

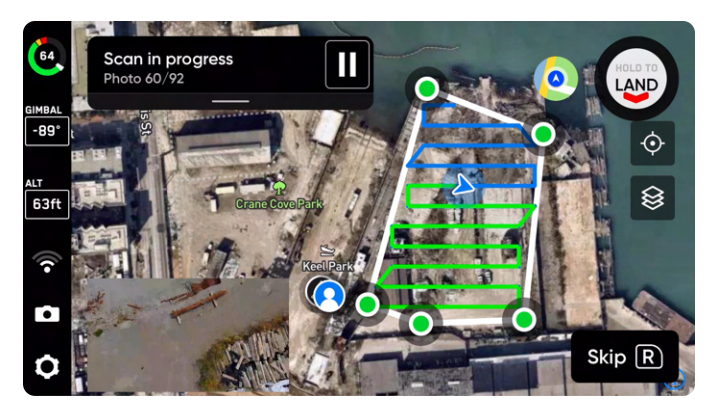

### **ステップ6 - スキャンを完了する**

スキャンが完了すると、Skydioは自動的にスキャン高度で発進地点ま で横方向に飛行します。発進地点に到達すると、発進地点から5m(16 フィート)の高度まで降下します。

**2D GPS夜間キャプチャ**を実行すると、Skydioはスキャン高度で発進 地点まで横方向に自動飛行します。発進地点に到達しても降下はしま せん。

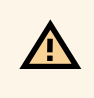

**注意:** 厳密なジオフェンスを有効にすると、発進地点から の、または同地点への飛行中を除き、ドローンはデータキャ プチャ中にスキャン領域内にとどまります。

また、新しいスキャンを開始することもできます。新しいスキャンを開 始すると、完了したスキャンデータを保存するか破棄するオプション が表示されます。

着陸後、直近のスキャンの概要と、完了したスキャンを保存または破 棄するオプションが表示されます。

- 「**スキャンライブラリに保存**」にチェックを入れると、このス キャン位置と関連する設定を**スキャンライブラリに保存で きます**
- 詳しくは、次のセクション「**2D GPSキャプチャを保存・反復 するには**」をご覧ください

「**保存**」を選択し、ドローンがスキャンを処理するのを待ちます。これ は、メディアがスキャンごとにグループ化され、エッジモデルビューア で表示できるようにするための重要なステップです。

処理が完了したら「**完了**」を選択します。

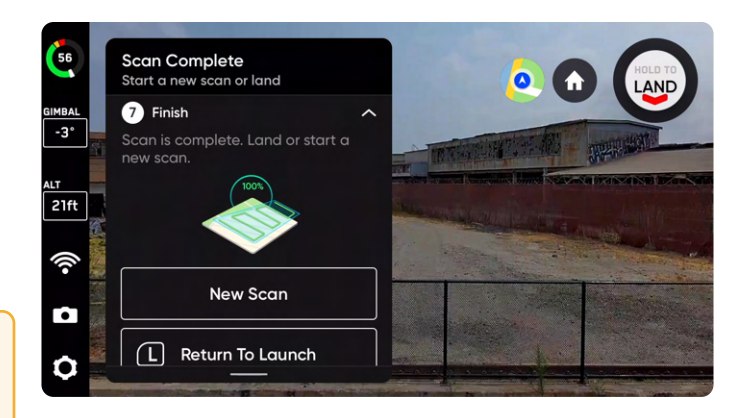

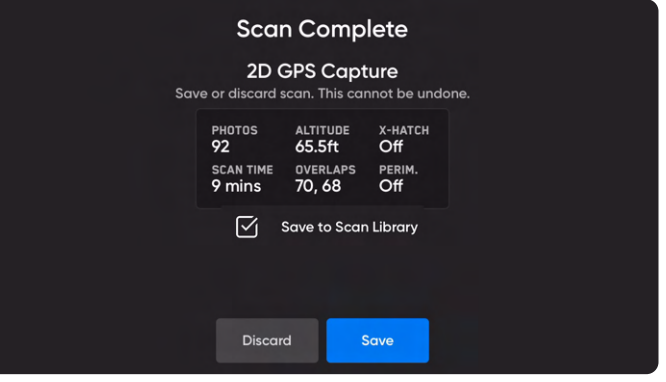

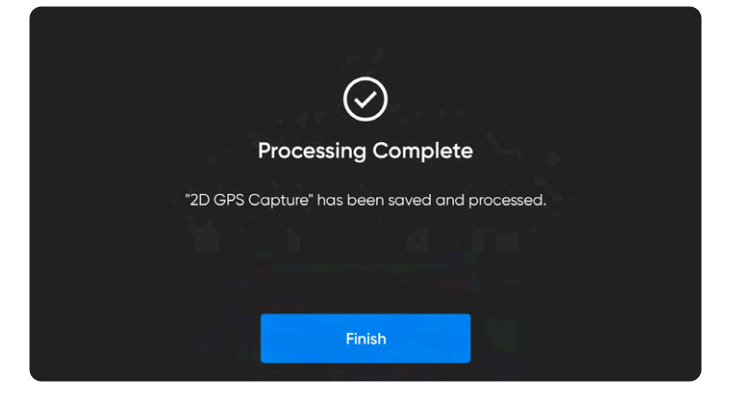

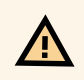

**注意:飛行後の作業中にバッテリーを取り外したり、電源を切ったりしないでください**。これを行うと、データが失われます。 「**フライトの開始**」画面に戻るまで、ドローンの電源を切ったり接続を解除したりしないでください。

# **2D GPSキャプチャを保存・反復するには**

スキャンが完了すると、「**スキャンライブラリに保存**」というチェックボックスが表示されます。このオプションのチェックを入れると、特定の スキャン設定と場所がスキャンライブラリに保存されます。

- 保存されたスキャンデータは**スキャンライブラリに自動的に表示されます**
	- 「**マップ**」の「**情報」タブからアクセスします**
	- ドローンが接続され、3D Scanモードになっている場合は、スキャンを確認し、反復することができます
- エクスポートすると、スキャンデータをバックアップし、モバイルデバイスやSkydio Enterprise Controller、または外付けUSBメモリ に**.missionファイル**として保存できます
- .missionファイルのインポートがサポートされています

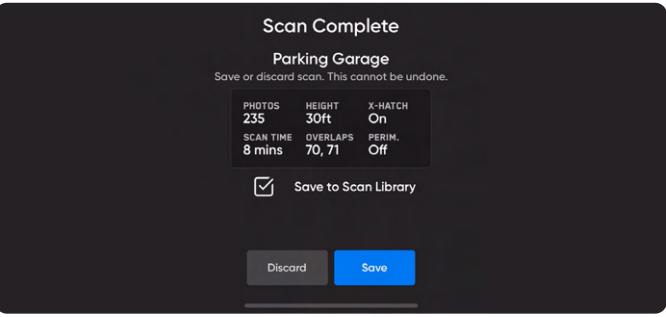

员

**備考:**一定間隔で領域をスキャンし、スキャンデータを重ね合わせることが目的の場合(例:建設現場の進捗状況の追跡)、地上 制御ポイント(*GCP*)の使用を推奨しています。*GCP*を使用することで、ドローンの位置データと地上で測定された位置データを 照合させることができます。

### **スキャンを反復する**

- **1.** 「**情報**」タブに移動します
- **2.** 「**マップ**」にある「**スキャンライブラリ」を選択します**
- **3.** 確認または反復するスキャンを選択します
- **4.** 「**スキャンを開始」を選択します**

保存されたスキャンを読み込むと、Skydioはあなたがスキャン境界 に近いことを確認します。

- ドローンに接続していて、3D Scanモードで再起動してい ることを確認してください
- 操縦者はスキャン境界から450m以内にいる必要があり ます
- GPSは必須です
- 操縦者が元のスキャン場所から遠すぎる場合は、近くに移 動するように求められます

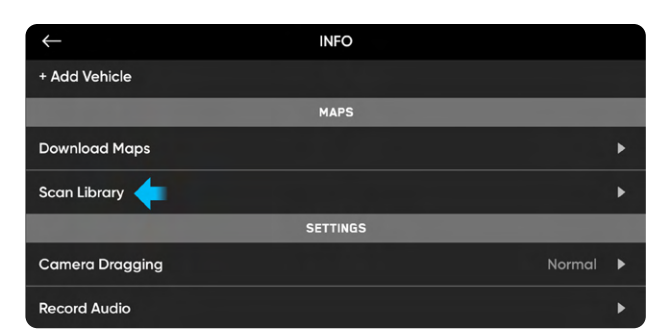

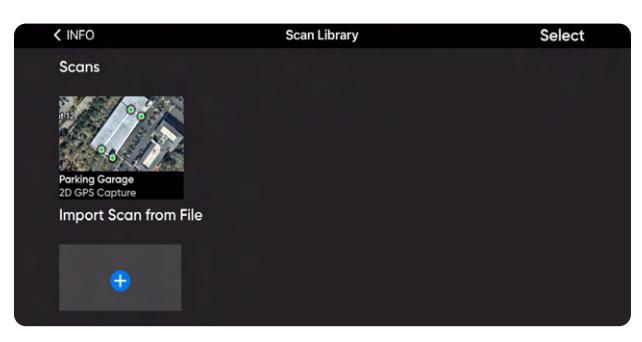

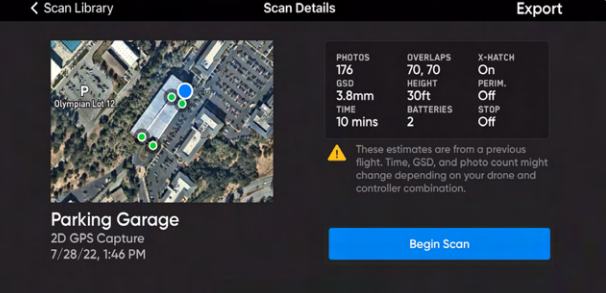

### **保存したスキャンデータのエクスポート**

- **1.** 「**情報**」タブに移動します
- **2.** 「**マップ**」にある「**スキャンライブラリ」を選択します**
- **3.** エクスポートするスキャンデータを選択します
- **4.** 右上の「**エクスポート**」を選択します
- **5.** デフォルトでは、スキャンデータは**.mission**ファイルとし て保存され、USBドライブからもモバイルデバイスまたは Skydio Enterprise Controllerにローカルにエクスポート できます

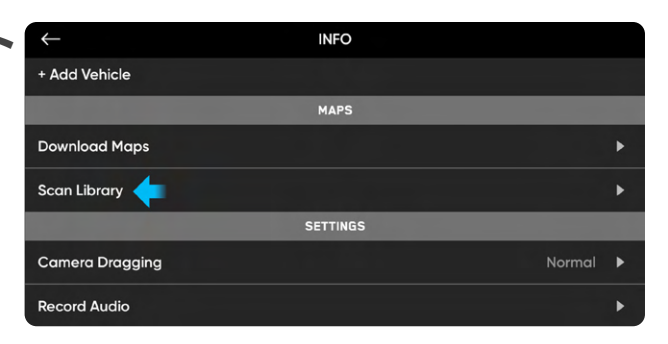

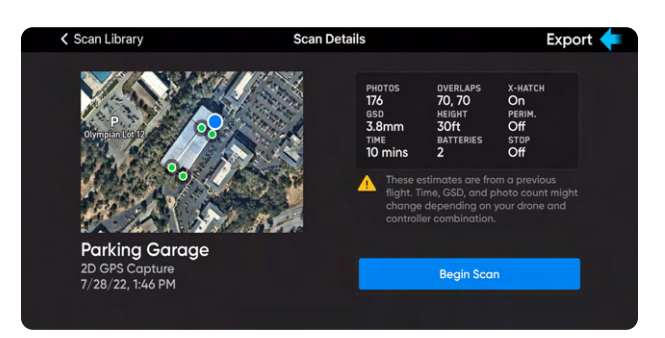

### **保存されたスキャンデータのインポート**

**1.** 「**情報**」タブに移動します

6

- **2.** 「**マップ**」にある「**スキャンライブラリ」を選択します**
- **3.** 「**ファイルからスキャンをインポート」を選択します**
- **4.** USBドライブまたはモバイルデバイスでファイルを見つけ ます。インポートが完了すると、スキャンデータがスキャン ライブラリに自動的に表示されます。

**備考:***.mission***ファイル** のみインポートできます。

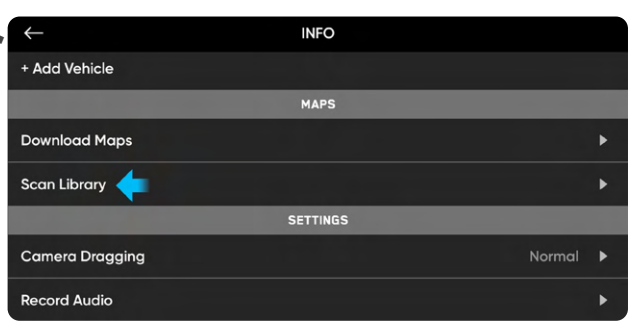

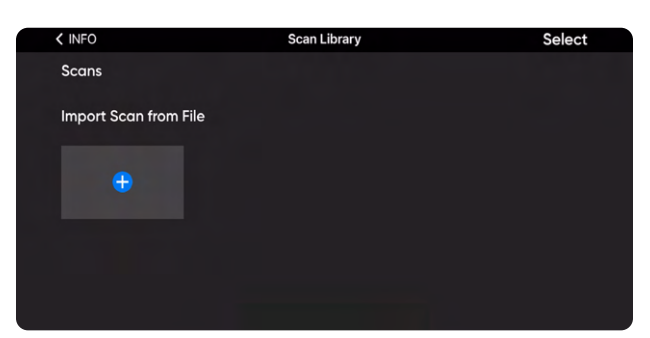

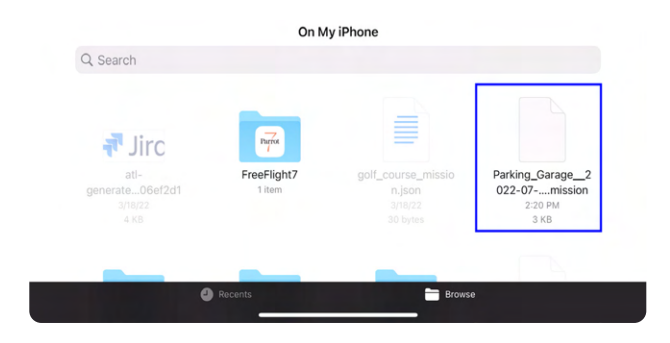

## **3Dタワーキャプチャの概要**

#### **飛行開始前の確認事項**

- 65フィート (20m) を超えるスキャンにはGPSが必要です。
- **カメラのジンバル角度は自動的に下向きになり、**スキャン画像には重要なテクスチャ構造のみが含まれるようになります。
- **XやYスキャン経路を有効にする**と、Skydioはアンテナの下側など、水平方向の要素をインテリジェントに撮影し、過剰または冗長 な画像を撮影することはありません。
- 必要に応じて前のステップに戻り、ワークフロー内の任意のステップをやり直すことができます。これを行うと、既に完了したステッ プがリセットされ、キャプチャされたメディアはすべて破棄されます。
- Skydio X2 Color/Thermalで飛行させる場合は、熱画像を撮影するオプションがあります。「カメラ設定」でこれを有効にします。

このモードのデフォルト設定については、下表を参照してください。各設定について詳しくは、「スキャン設定」セクションを参照してください。

- タワー中央に**中央ピラー**を設定します。
- 側面の境界線を配置する代わりに、**半径**を作成します。
- Skydioはデフォルトで飛行経路をタワーの上部または下部から開始し、Z軸を中心にらせん状の経路を飛行します。

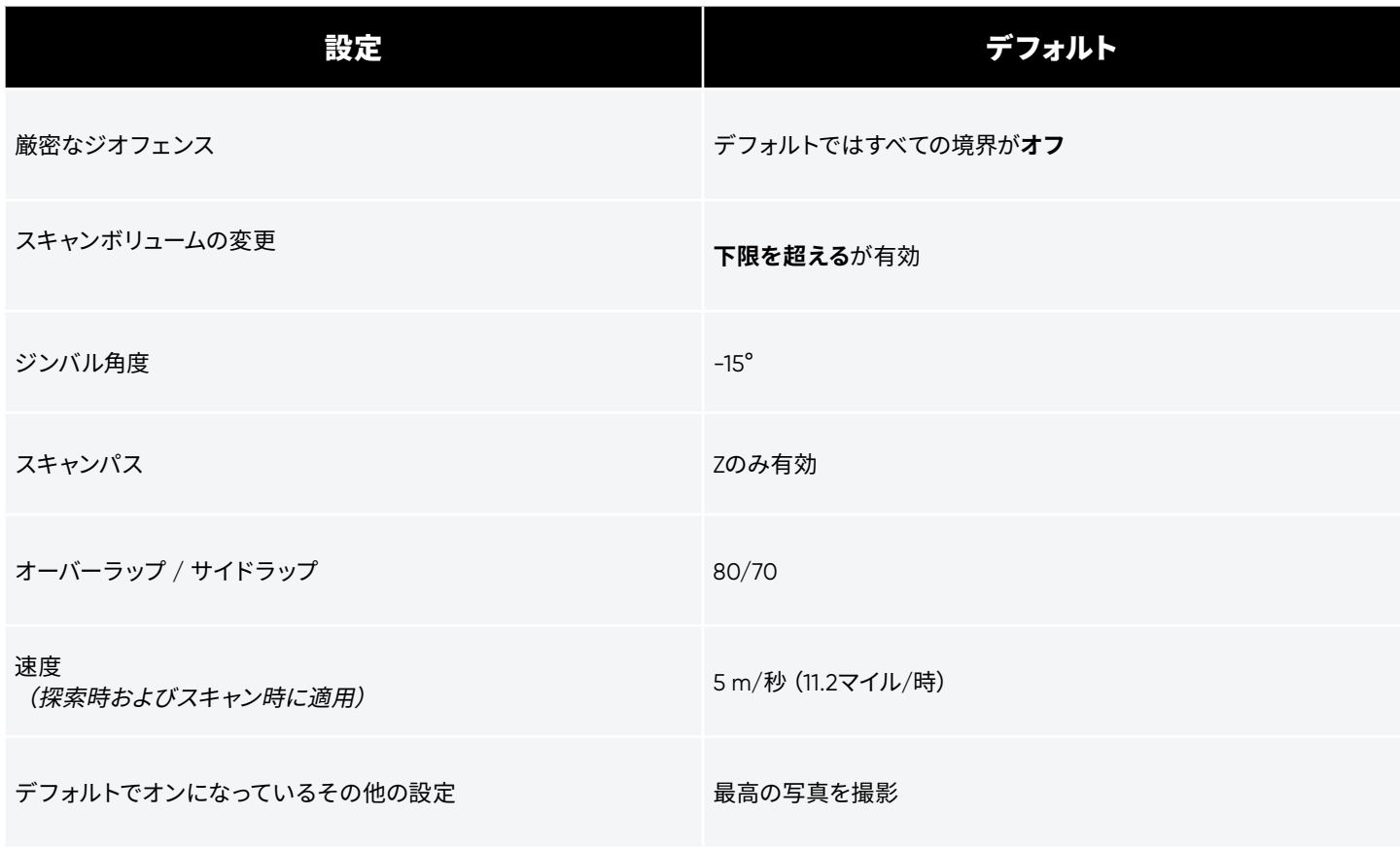

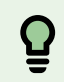

**コツ:** 同じ構造物をさまざまなセクション、異なる*GSD*で撮影したい場合、または非常に大きな構造物をスキャンする場合、ス キャンを複数の小さなスキャンに分割してみてください。最良の結果を得るためには、スキャンする構造物のセクションにできる だけ近い場所で起動してください。

### **3Dタワーキャプチャワークフロー**

### **ステップ1:スキャンモードを選択する**

スキャンモードとして「**3Dタワーキャプチャ**」を選択します。画面の「**開 始**」ボタンをタップするか、コントローラーの右上のボタンを押します。

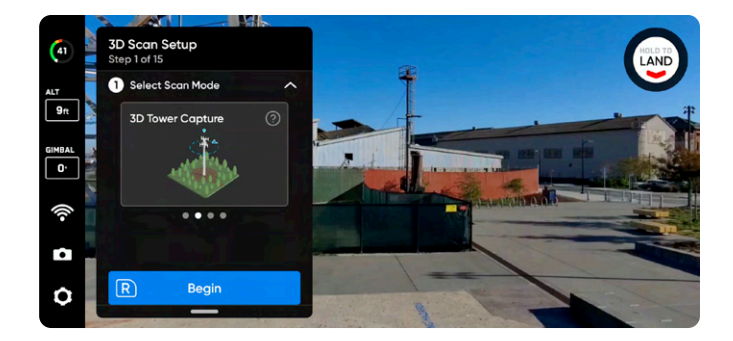

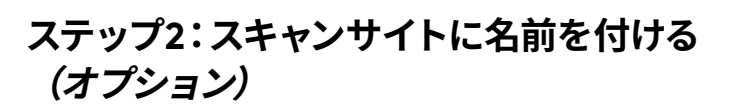

デフォルトのスキャン名は、選択したスキャンモードとそれに続くUTC タイムスタンプで構成されます。スキャンの名前を変更すると、スキャ ンモードが置き換えられます

例:3D\_Tower\_Capture\_\_2021-05-20T19-50-55.135854+00-00

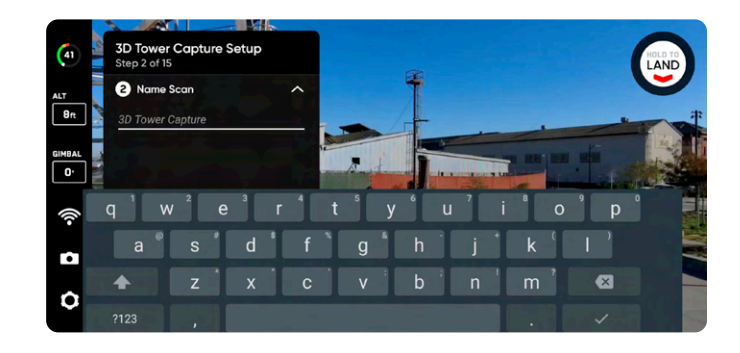

スキャン名には、情報交換用米国標準コード(*ASCII*)文字を使用する必要があります。スペース、*à*、*é*、*â*、*ü*、*ö*、*ä*などの*Unicode*  文字と次の記号は、スキャンディレクトリ名でアンダースコア(\_)に変換されます。<>:;\ |/ ? \* & \$ `' "。詳しくは、https://skydio. **com/support**でご確認ください。

### **ステップ3:発進する**

6

「**発進**」ボタンを選択したままにして、飛行を開始します。ドローンは自 動的に2m(6.5フィート)まで上昇し、ホバリングします。

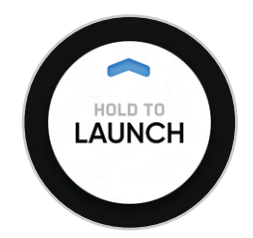

#### **ステップ4:ラリーポイントを設定する**

スキャンが完了すると、ラリーポイントに戻るオプションが表示されま す。さらに、バッテリー残量が少なくなったり、ドローンが接続を失っ たりすると、Skydioはラリーポイントに戻ります。

ラリーポイントを設定するには、次のいずれかを選択してください。

- **• 発進地点を使用** ドローンは手動で設定されたラリーポイ ントの代わりに発進地点に戻ります。
- **• 手動設定** Skydio Controllerを使って、ドローンを手動で新 しい場所まで操作できます。

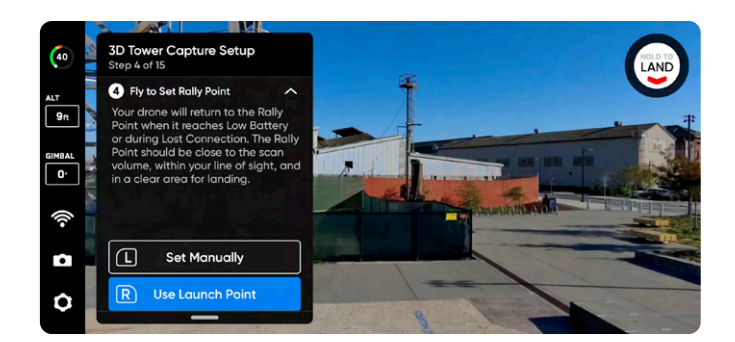

#### **ラリーポイントを設定するためのコツ:**

 $\mathbf Q$ 

- ラリーポイントは、発進地点への明確な経路が確保された視線内にある必要があります。
- ラリーポイントをスキャン領域の近くに設定して、ドローンが自律的に安全かつ簡単にその地点に戻れるようにします。 スキャン中に位置を変更しても、ドローンは常に障害物なしで安全に戻ることができます。
- 着陸に安全な場所を選択します。

**ステップ5:スキャンの下限を設定する**

下限は、スキャンする3Dボリュームの最下部を定義します。また、**視 覚的ジオフェンス**と**エッジモデルビューアでのスキャンの最下部も定 義します。**

下限の設定を開始するには、次の2つの方法があります。

- **デフォルトの高度を使用**では、発進高度より0.5m(1.6フィー ト)**高い**位置で下限が開始されます。地面を確実に撮影する ために、「拡張キャプチャ領域」>「下限の下」がデフォルト でオンに切り替えられます。
- **手動設定**では、ドローンの現在の高度で下限が開始されま す。ドローンを飛行させ、希望の場所に下限を設定します。

選択したら、必要に応じて下限を調整します。

- ドローンを操縦すると、飛行中に下限がドローンと一緒に自 動的に移動します
- オレンジ色の下限ARを目的の高さにドラッグします

発進高度はライトグレーのARプレーンで表されます。

コントローラーの以下のショートカットを使用して、設定プロセスを ナビゲートします。

- **完了** 下限を目的の場所にセットし、次の手順に進みます
- **下限を中央揃え** 下限の位置をドローンの現在の高度に移 動します
- **ジンバルを水平設定** カメラのジンバルピッチを0°に移動 します

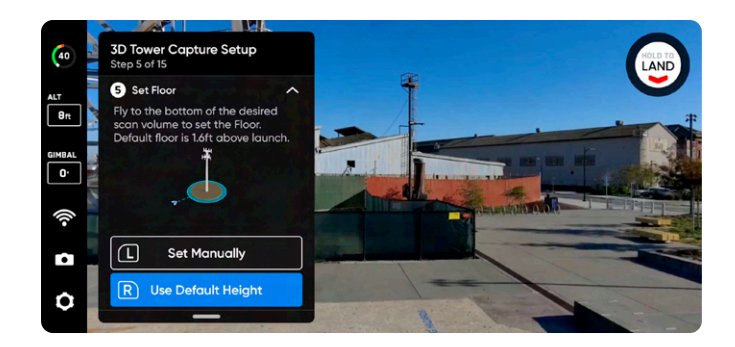

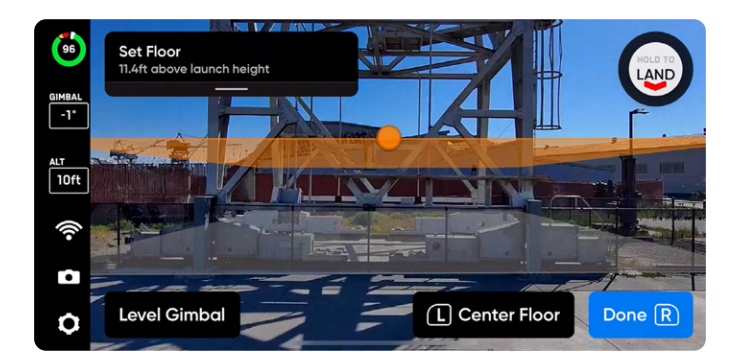

#### **ステップ6:スキャンの上限を設定する**

上限は、スキャンする3Dボリュームの最上部を定義します。また、**視 覚的ジオフェンス**と**エッジモデルビューア**でのスキャンの最上部も 定義します。

Rキーを押して開始します。ワークフローウィンドウが折りたたま れ、緑色の上限ARの全画面ビューが表示されます。上限は、下限と スキャンする構造物の上に設定する必要があります。

必要に応じて以下の手順で上限を調整します。

- ドローンを操縦すると、飛行中に上限がドローンと一緒に 自動的に移動します
- 緑色の上限ARを目的の高さにドラッグします

コントローラーの以下のショートカットを使用して、設定プロセスを ナビゲートします。

- **完了** 次のステップに進みます
- **上限を中央揃え** 上限の位置をドローンの現在の高度に 移動します
- **ジンバルを水平設定** カメラのジンバルピッチを0°に移 動します

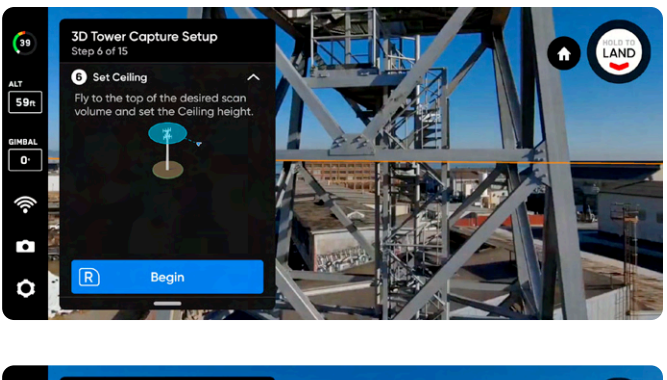

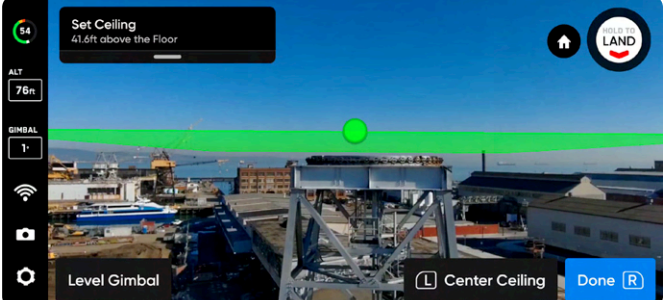

#### **ステップ7:境界を設定する(中心と半径)**

Rキーを押して開始します。ワークフローペインが折りたたまれて、 黄色の拡張現実(AR)ピラーの全画面ビューが表示されます。

- 「中心」と「半径」は、タワーの中心と視覚的ジオフェン スの横方向の境界を定義するのに役立ちます。
- また、エッジモデルビューア内のモデルの横方向の領域も 定義します。

**タワーのほぼ中心にドローンを飛ばし、「R」を押して中心ピラーを 配置します。**中心の場所を変更する場合はコントローラーの「L」を 押します。

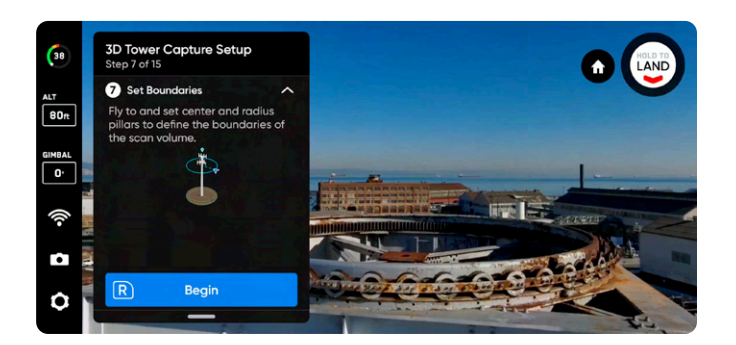

**タワーの最も広い部分を取り囲むのに十分な大きさの領域を作成 できる場所にドローンを飛ばし、「半径」を設定します。**「R」を押し て配置します。

画面上のARが青色に変わり、スキャン境界が設定されたことが表 示され、作成したばかりのスキャンボリュームを表します。

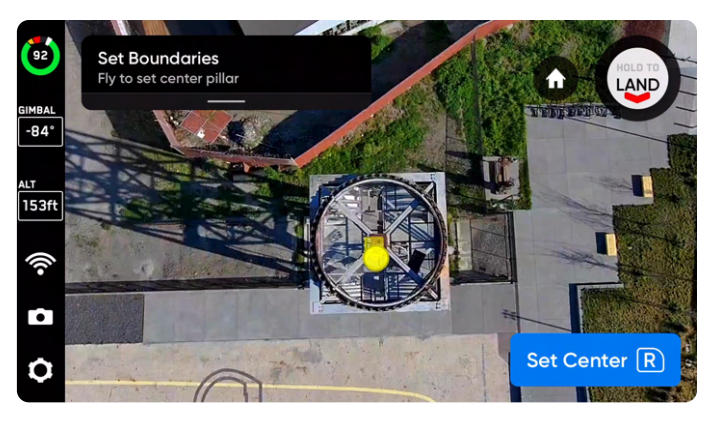

中心を設定

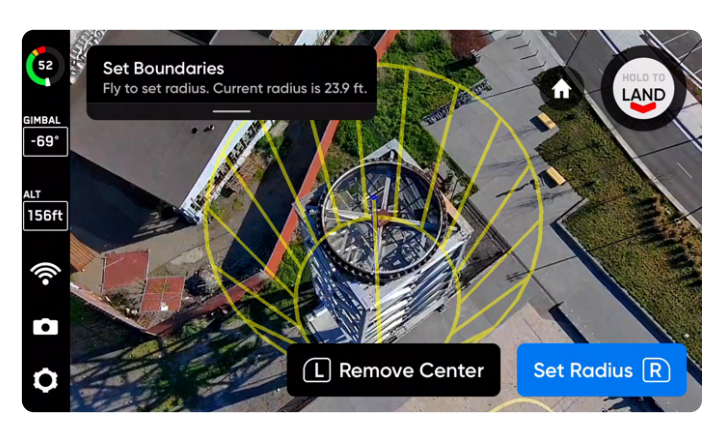

半径を設定

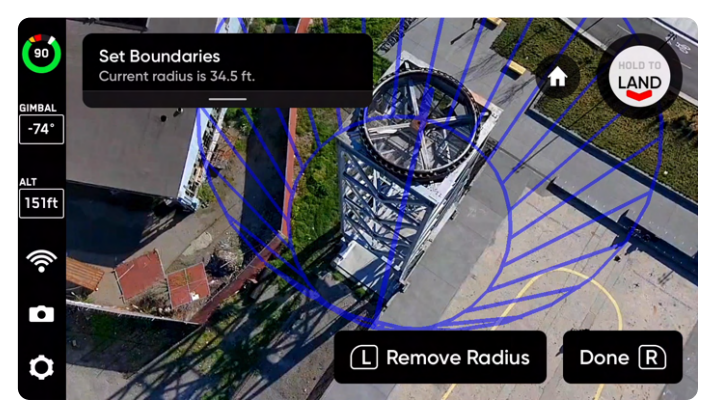

境界が設定された状態

#### **ステップ8:スキャンボリュームを変更する**

スキャンボリュームの変更では、下限、上限、または側面を**超えて**スキ ャンボリュームを拡張します。

調整可能な距離スライダーを使用して、Skydioがスキャンボリューム 外の写真を撮影する距離を設定します。

**地面を確実に撮影するため、「下限の下」がデフォルトで有効**になっ ています。

お密なジオフェンスが有効になっている場合、ドローンは外向きとな り、**物理的に飛行することなく**、スキャン境界の外側にある表面の写 真を撮影します。

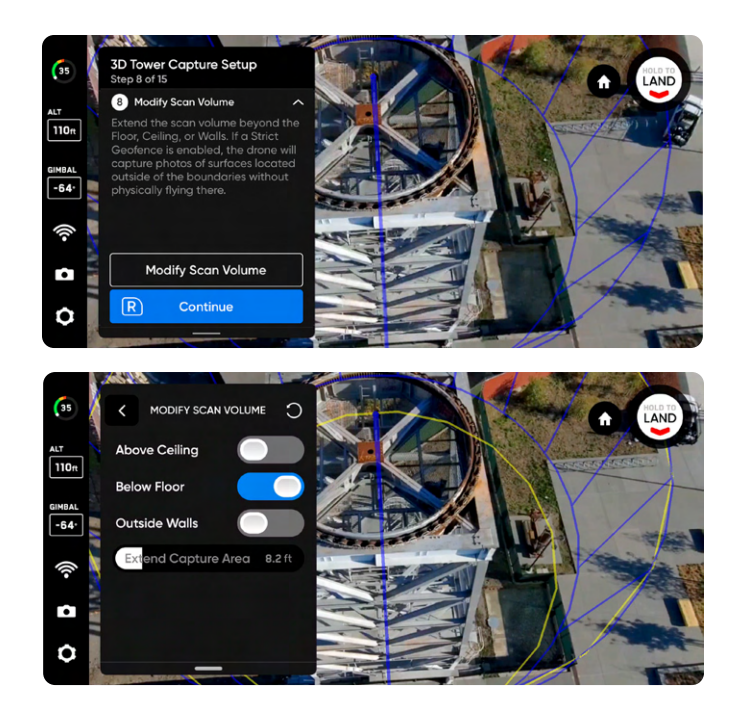

**例** *:* 距離スライダーを*2m*(*8*フィート)に設定した場合、境界の*1*つを拡張することにより、スキャンボリュームの*2m*(*8*フィート)外側で 写真を撮影できるようになります。

**注意:** スキャンボリュームの変更距離を表面までの距離(*DtS*)より大きくすることはできません。これが発生し、厳密なジオフ ェンスが有効になっている場合、*DtS*を超えたキャプチャ領域にあるオブジェクトの写真は撮影されません。

Æ

#### **ステップ9:厳密なジオフェンスを設定する**

スキャンボリュームの周囲に厳密なジオフェンスを有効にします。視覚 的ジオフェンスは、ドローンの視覚的ナビゲーションシステムを使用し て、ジオフェンス上の最も近い地点から出入りするため、ジオフェンスの 境界線外への移動を最小限に抑えることができます。

Skydioでは、探索フェーズやスキャンプロセス中、およびこれら2つの間 の移行時に視覚的ジオフェンスが反映されます。詳しくは、以下の「3D キャプチャの設定」の「**視覚的ジオフェンス**」セクションをお読みくだ さい。

視覚的ジオフェンスを設定するには、厳密なジオフェンス設定またはデ フォルトのジオフェンス設定(**上限、下限**、**側面)を個別に切り替えま す**。デフォルトでは、Skydioは境界のスキャン距離内にとどまります。

**厳密なジオフェンスを有効にすると、各ジオフェンスがその境界線に従 い、スキャンボリューム外をドローンが飛行するのをブロックします。**ド ローンは同じ場所を通ってスキャンボリュームに出入りし続けます。

また、**安全距離**と呼ばれる設定が表示され、スキャン中にSkydioが構 造物から保つ距離を設定できます。**この設定について詳しくは、下記の 「3Dキャプチャの設定」セクションをご覧ください。**

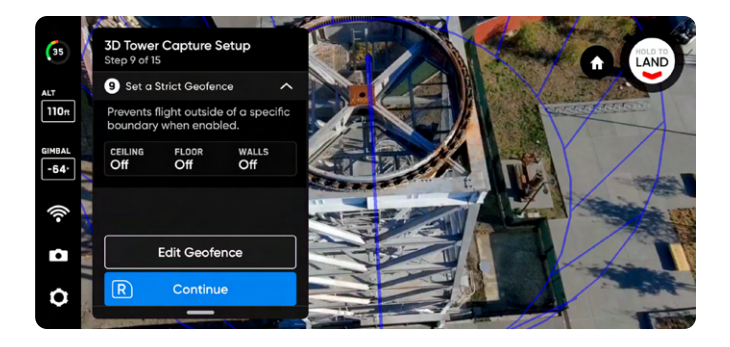

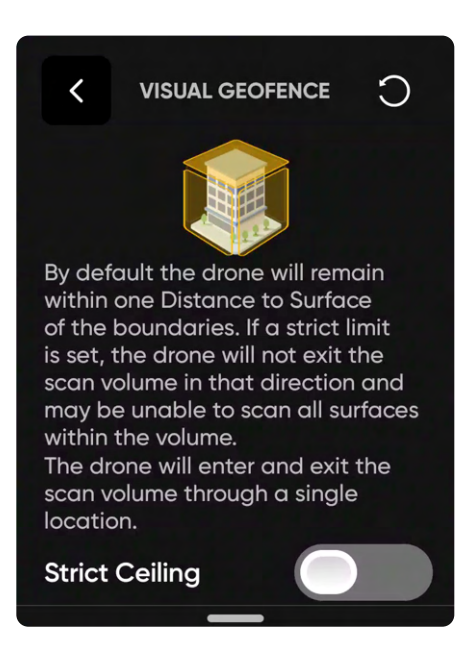

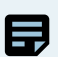

**備考:***Skydio*は、切り替えられたジオフェンス境界の外側にある場所の画像撮影をスキップします。これにより、映像が途切れる 箇所が生じる可能性があります。

#### **ステップ10:ARオブザーバーを設定する**

ARオブザーバーを使用すると、スキャンの進行状況の拡張現実ビュー を観察できる視点を設定できます。ARオブザーバーポイントを設定する と、ドローンはその位置から静止画像を撮影します。ARドローンは、計画 された飛行経路と画像キャプチャの場所を示す白い線をたどります。紫 色のAR線は、側面の境界を示します。

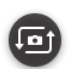

スキャン中にいつでも静的ARオブザーバー画像とドローンの カメラフィードを切り替えることができます。

ARオブザーバーを設定するには、次の2つの方法があります。

- **• 提案を確認**を使用すると、Skydioが離陸位置に最も近いピラ ーの上限まで飛び、その後、ドローンは構造物(ARポリゴンプ リズムの重心)に向かうように向きを変えます。
- **• 手動設定**を使用すると、Skydioコントローラーを使用して、 ドローンを好みの見晴らしのよい場所まで手動で操作できま す。ARオブザーバーの位置を手動で設定する場合は、スキャン の進行状況を監視するための状況が最もよく認識できる地点 を選択してください。

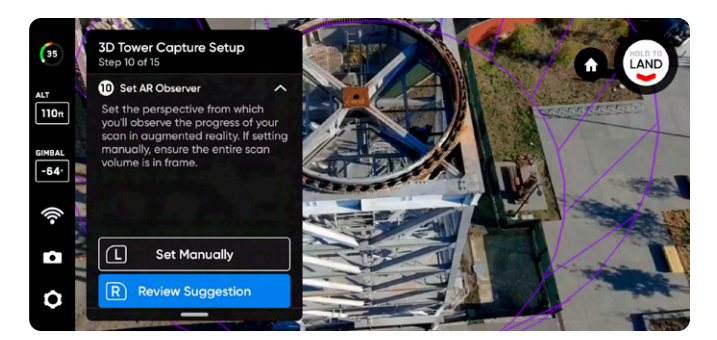

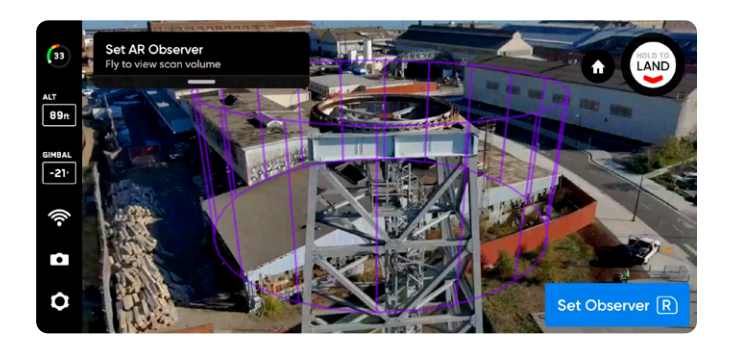

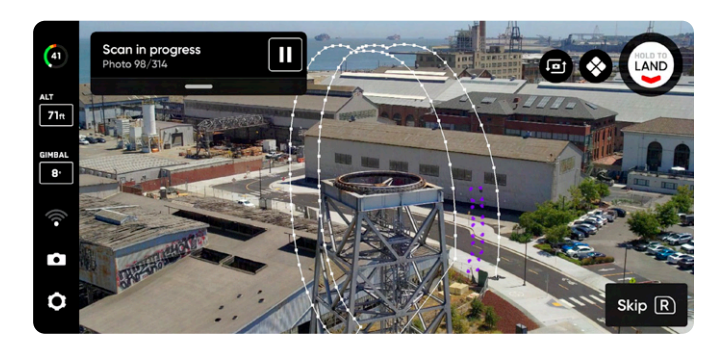

*AR***オブザーバーを手動で設定するためのコツ**

- 構造をしっかりとフレームに収める
- フレームを垂直または水平に塗りつぶす
- このオプションは複雑な環境や障害物が周囲にある環境をスキャンする場合に選択します

#### **ステップ11:探索する**

ドローンは、スキャンボリュームの周囲を機敏かつ自律的に飛行して、ス キャン対象の構造の内部構造モデルを構築します。

Skydioは、この内部モデルを使用して、スキャンを完了するために必要 な合計スキャン時間とキャプチャポイントの数をインテリジェントに予 測します。探索フェーズは通常、合計スキャン時間のごく一部であり、大 まかな推定時間が提示されます。

「**設定を編集**」を選択して、ドローンが探索フェーズを完了する速度を 調整します。

- 最低速度:**0.5m/秒(1.1マイル/時)**
- 最大速度: **5m/秒(11.2マイル/時)**
- デフォルトの速度:**5m/秒(11.2マイル/時)**

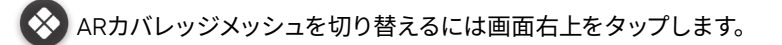

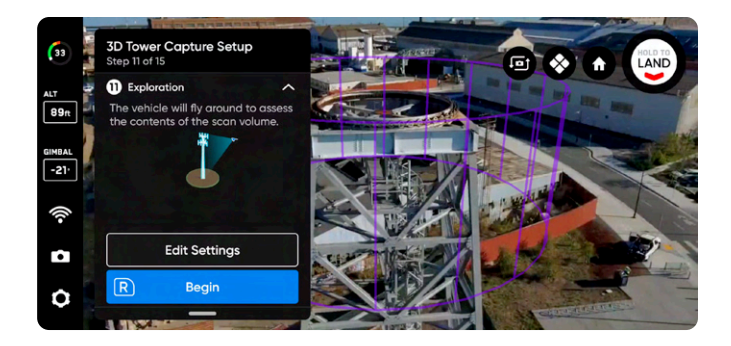

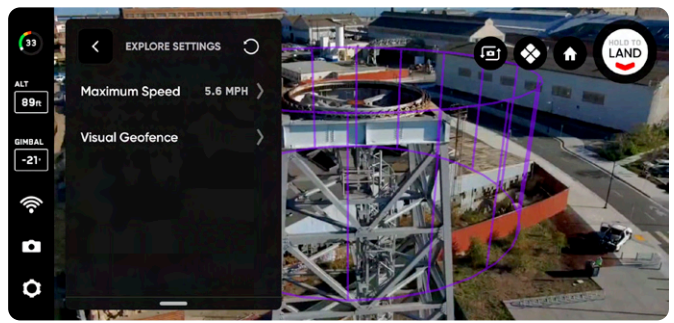

#### **ステップ12:設定を確認または編集する**

スキャン設定の概要に加えて、合計スキャン時間、必要なバッテリー数、 写真総数の推定値が表示されます。スキャンを開始するには、少なくと も5枚の写真が必要です。

**スキャン設定を編集すると、総飛行時間、撮影枚数、必要なバッテリー 数に影響します。**詳しくは、「*3D*キャプチャの設定」をご覧ください。

スキャン設定には以下が含まれます。

- 表面までの距離
- オーバーラップとサイドラップ
- 視覚的ジオフェンス
- 最大速度
- 等高線スキャン経路(Z、Y、X)
- 最高の写真を撮影
- 停止して撮影

**最大速度スライダー** を使用して、Skydioが探索、スキャン中や、発進地 点またはラリーポイントに戻る際に移動する最大速度を設定します。

- 最低速度:**0.5m/秒(1.1マイル/時)**
- 最大速度: **5m/秒(11.2マイル/時)**
- デフォルトの速度:**5m/秒(11.2マイル/時)**

**設定は、同じスキャンモードのスキャン間で保持されます。**右上隅の「 リセット」ボタンを選択すると、設定がデフォルトに戻ります。

設定が完了し、「**スキャンを開始**」を選択すると、Skydioが自律的に構 造物のスキャンを開始します。

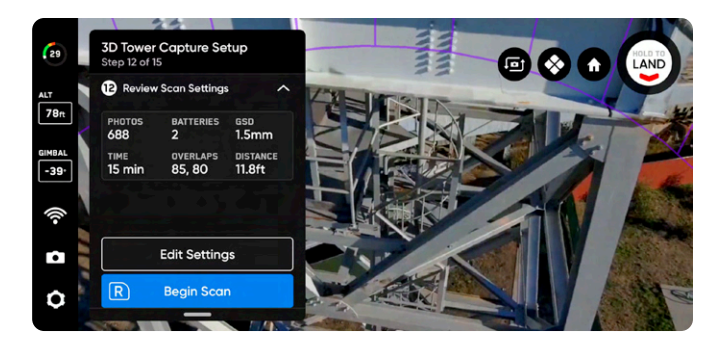

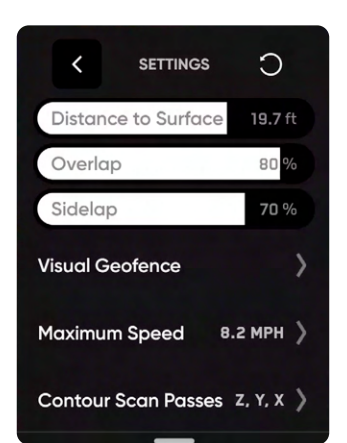

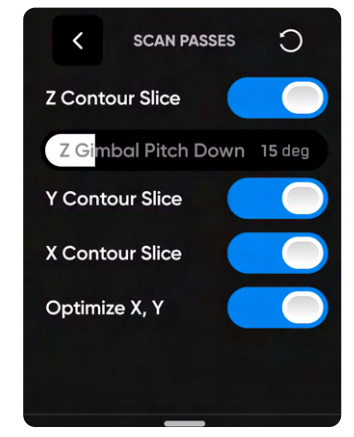

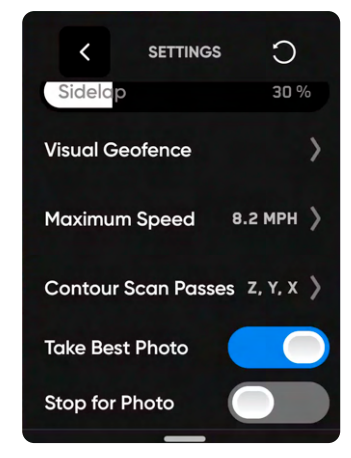

### **ステップ13:スキャンする**

ライブカメラフィードにスキャンキャプチャポイントを示すARマ ーカーが表示されます。

- 必要に応じて、スキャン中にARカバレッジメッシュをオンに切り  $\otimes$ 替えて、スキャンの写真カバレッジの進行状況を監視します。こ の機能について詳しくは「*AR*カバレッジメッシュ」セクションをご 覧ください。
- スキャン中の任意の時点で一時停止します。左上のボタンを使用  $\blacksquare$ するか、ワークフローペインのこのアイコンをタップしてスキャン を一時停止します。Skydioがキャプチャされた写真の数を表示し ます。一時停止中に、右上のボタンを使用して手動で写真をキャ プチャできます。
- 「実行」アイコンを押すか、左上のボタンを使用して自律スキャ  $\mathbf{E}$ ンを再開します。スキャン中に右上のボタンを使用すると、次の キャプチャポイントをスキップします。

スキャンには複数のバッテリーが必要になるかもしれません。詳しくは、 「複数のバッテリーを使用したスキャン」のセクションを参照してくだ さい。

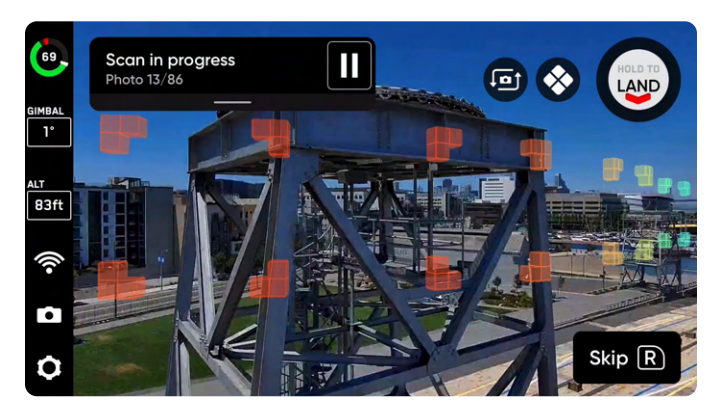

### **ステップ14:写真を手動で撮影する(オプション)**

スキャンが完了すると、シーンの写真や特定の関心領域の詳細を手動 で撮影するオプションが表示されます。

- 画面上の紫色のARアウトラインは、壁の境界を示します
- 右上のボタンを使用して写真を撮ります
- 手動で撮影した写真は、自動撮影された写真と一緒にスキャ ンフォルダとエッジモデルビューアに表示されます

障害物回避は「標準」に設定されており、Skydioが自律飛行する場合 に変更することはできません。ドローンを手動で操作する場合は、「デ バイスの設定」メニュー内で障害物回避設定を調整することができ ます。

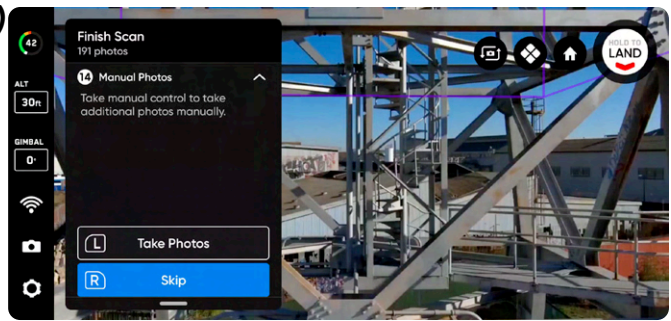

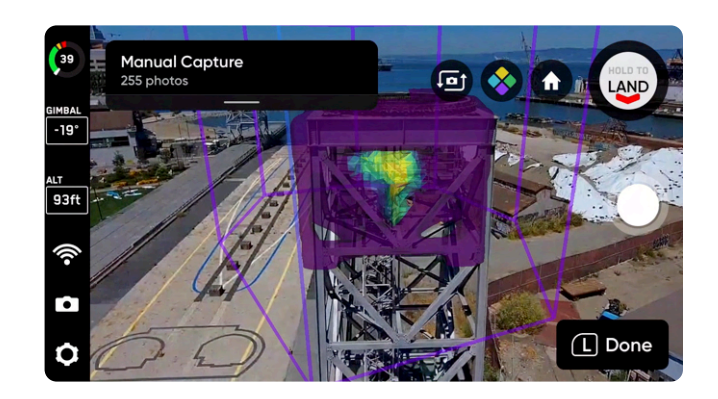

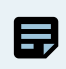

**備考:**一時停止を押すと、いつでも手動で写真を撮影することができます。また、インターバルモードを有効にし、ドローンがお 好きな時間間隔(例:*5*秒ごと)で写真を撮影するよう設定することも可能です。

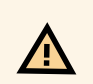

**注意:***Skydio*障害物検出は移動する物体を検出せず、着陸中は無効になります。詳しくは*Skydio*の安全・操作ガイドを確認して ください。

### **ステップ15:スキャンを完了する**

スキャンが完了すると、新しいスキャンを開始するか、手動ラリーポイ ントが設定されている場合は「発進に戻る」または「ラリーに戻る」の いずれかを選択できます。

新しいスキャンを開始すると、完了したスキャンを保存するか破棄す るかのオプションが表示されます。「発進地点に戻る」または「ラリー ポイントに戻る」を選択し、経路が明確な場合、Skydioはジオフェン スに従い、選択したポイントまでまっすぐな経路で飛行します。障害 物があり、Skydioが適切な経路を見つけることができない場合は、手 動で制御し、ドローンを操作することができます。

着陸後、直近のスキャンの概要と、完了したスキャンを保存するか破 棄するかのオプションが表示されます。「**保存**」を選択し、ドローンが スキャンデータを処理するのを待ちます。これは、メディアがスキャン ごとにグループ化され、エッジモデルビューアで表示できるようにする ための重要なステップです。

処理が完了したら、「**完了**」を選択して飛行画面に戻るか、「**スキャン を確認**」を選択してエッジモデルビューアを開きます。

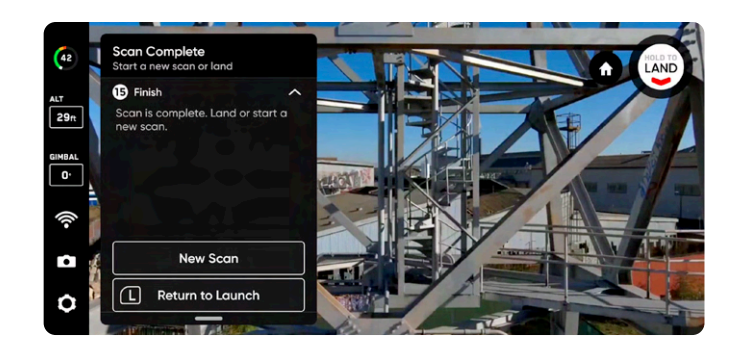

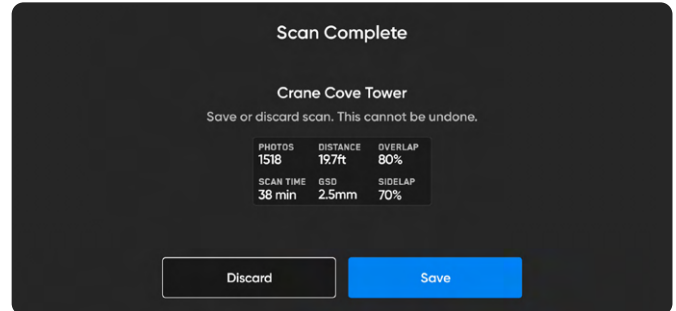

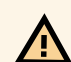

**注意: 飛行後のデータ処理中にバッテリーを取り外したり、電源を切ったりしないでください。**これを行うと、データが失われ ます。「フライトの開始」画面に戻るまで、ドローンの電源を切ったり接続を解除したりしないでください。

# **屋内キャプチャの概要**

このモードのデフォルト設定については、下表を参照してください。各設定について詳しくは、「3Dキャプチャの設定」セクションを参照して ください。

- 下限、上限、側面の境界を定義して、**内部スキャンボリュームを作成します。**
- デフォルトでは、屋内キャプチャは内部スキャンボリュームを5m(16フィート)拡張し、ドローンが物理的に飛行できないスペースを 組み込んで**外部ボリュームを作成します。**
- **内部ボリュームのみ**、**外部ボリュームのみ**、**両方のボリュームのどれをスキャンするかを選択します。**
- Skydioは、スキャンボリュームの外側にある特徴をキャプチャするために外向きになります。
- GPSが使用できない環境で飛行する際にカスタムスキャン場所を設定するには地図を使用します。
- デフォルトで、すべての厳密なジオフェンス境界は**オン**になっており、Skydioが内部ボリュームから物理的に離れることはありませ ん。

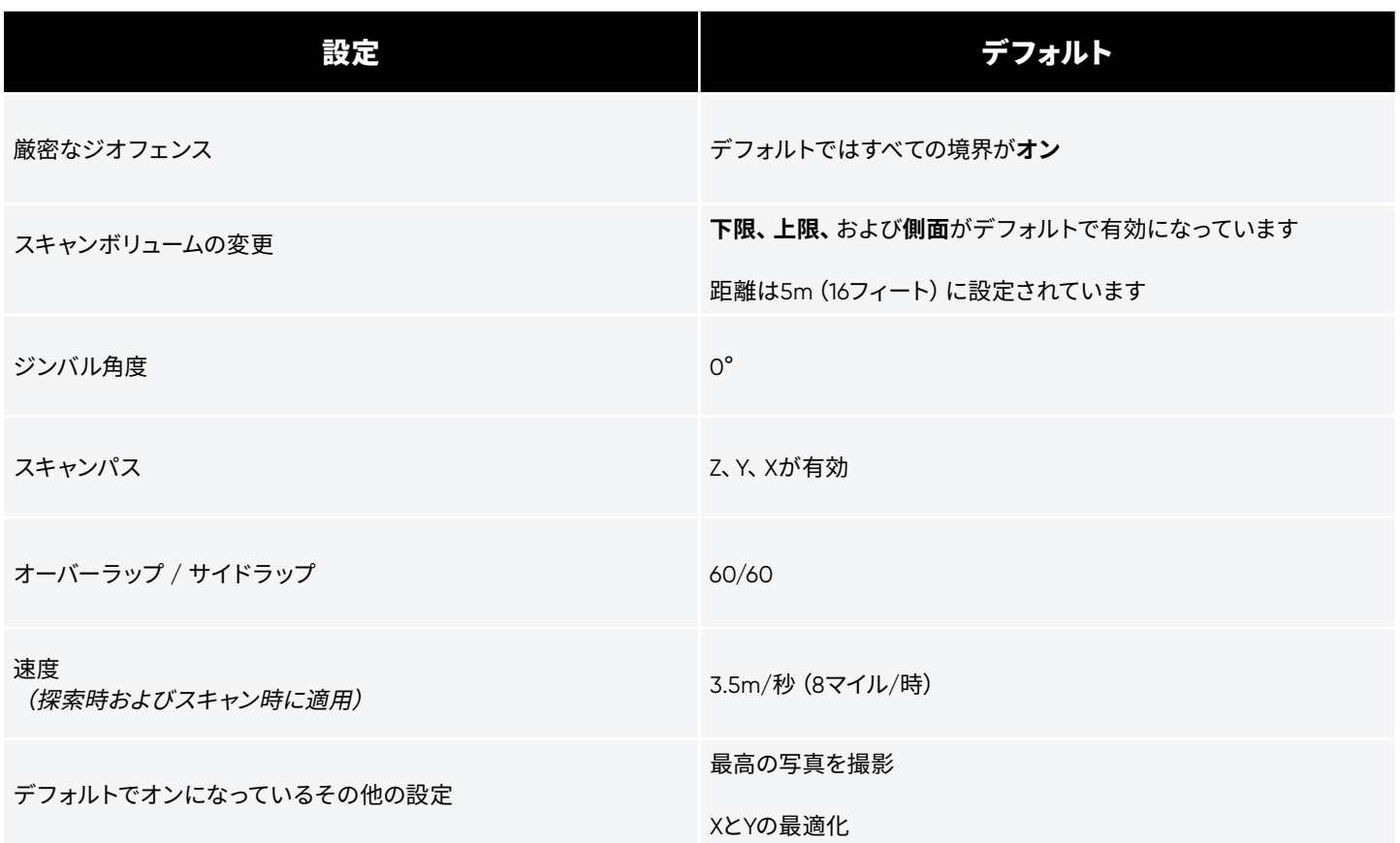

#### **飛行開始前の確認事項**

- 屋内キャプチャではGPSは必要ありません。
- シーリングライトの配線など、細い障害物に注意してください。
- プロペラにより生じる下方への空気の流れの影響を受ける可能性のある小さな物体が部屋にないことを確認します。
- 薄暗く、狭い環境でスキャンしないでください。
- Skydioは、152cm (60インチ) 四方を超える窓や鏡などの透明面または反射面を回避できません。
- 必要に応じて前のステップに戻り、ワークフロー内の任意のステップをやり直すことができます。これを行うと、既に完了したステッ プがリセットされ、キャプチャされたメディアはすべて破棄されます。
- **• 屋内キャプチャでは、視野が狭くなり、5m(16フィート)の最小焦点距離で焦点距離が短くなるため、Skydio X2 Color/Thermal の使用は推奨されません。**

**注意: Skydio[安全および操作ガイド](http://www.skydio.com/safety)**、およびすべての民間航空局の規制、適用される地域および連邦政府の法律を遵守してく **A** ださい。

**スキャンを設定する際のヒント**

 $\bf{Q}$ 

- ドローンの配置によって、X経路とY経路の間で写真を撮影する角度が決まります。ドローンを側面と平行に配置し (45°)、再構成のための視差をより多く導入することを検討します。
- • **スキャンに複数のバッテリーが必要な場合は、発進の際の正確な位置と向きに注意します。**
- 下限はできるだけ低く設定します。
- 上限はできるだけ高く設定し、ワイヤーや照明などの障害物の下になるようにします。
- 部屋全体をスキャンする場合は、壁ARピラーを部屋の壁や端にできるだけ近づけて設定します。
- スキャンボリュームの外側にある表面をキャプチャする場合は、**ピラーの外側をスキャン**を有効にします。

#### **視覚的ジオフェンスの理解と屋内キャプチャにおけるスキャンボリュームの変更**

**デフォルトでは、すべての境界線が「厳密なジオフェンス」に設定されています。**これは、ドローンが下限、上限、側面の境界線の外側を飛 行しないことを意味します。

**デフォルトでは、すべての境界に対して「スキャンボリュームの変更」が有効になっています。**屋内キャプチャは、内部スキャンボリューム 5m(16フィート)を拡張し、ドローンが物理的に飛行できない空間である「外部ボリューム」を作成します。

設定したスキャンボリュームの外観をキャプチャしたいと考え、それには外から見たビューが必要となるとします。その場合、**スキャンボリュ ームの変更**ステップ中に「**ボリュームを編集**」を選択して、「**ピラーの外側をスキャン**」を有効にします。ここから、関連する厳密なジオフェ ンスの状態を編集します。

- 厳密なジオフェンスが**オフ**になっていれば、Skydioはスキャンボリュームの内側と外側を自由に移動できます。
- 厳密なジオフェンスを**オン**のままにしておくと、Skydioはその境界の外側に位置する画像キャプチャポイントをスキップするので、 映像が途切れる箇所が生じる可能性があります

**警告:** 厳密なジオフェンスをオフにする前に、屋内環境が安全であることを確認してください(広々としており、明るい照明があ ることなど)。

#### **例**

側面だけでなく、部屋のすべての内部コンテンツをキャプチャしようとしています。

スキャン中の部屋の上限には、照明と接続された配線があります。このような環境をスキャンするときは、ドローンが空間を安全に移 動できるように細心の注意を払うことが重要です。

配線を除けば、部屋は明るく、他の障害物もなく、安全上の懸念はありません。

- 上限をできるだけ高く、かつ配線より低い位置に設定します
- **厳密な上限を オン**のままにしておくことで、ドローンはスキャンボリュームの境界内にとどまります

このシナリオでは、**下限**と**側面**で**厳密なジオフェンス**を**無効**にして、ドローンが室内とスキャンボリュームを自由に飛行できるように することができます。

• 厳密な上限を**オン**にして、その他すべての厳密なジオフェンスの境界を**オフ**にすることで、ドローンはスキャンボリュームか ら出た後、スキャンボリュームに向かうように回転して向きを変え、「外から見た」ビューを撮影することができます。

## **屋内キャプチャのワークフロー**

#### **ステップ1:スキャンモードを選択する**

スキャンモードとして「**屋内キャプチャ**」を選択します。画面の「**開 始**」ボタンをタップするか、コントローラーの右上のボタンを押しま す。

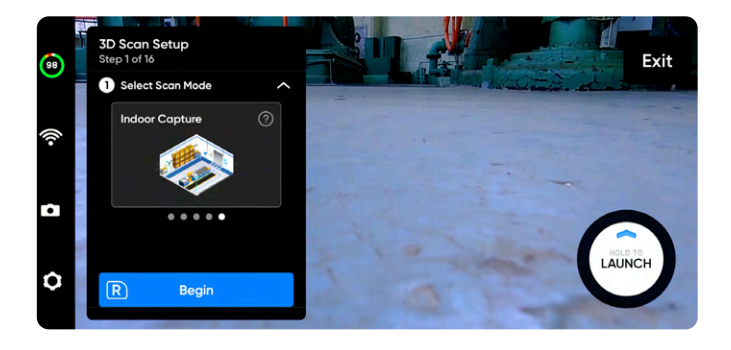

#### **ステップ2:スキャンサイトに名前を付ける (オプション)**

「開始」を選択した後、必要に応じてスキャンの名前を変更します。デ フォルトのスキャン名は、選択したスキャンモードとそれに続くUTCタ イムスタンプで構成されます。スキャンの名前を変更すると、スキャン モードが置き換えられます。

例:Indoor\_Capture\_\_2021-05-20T19-50-55.135854+00-00

A

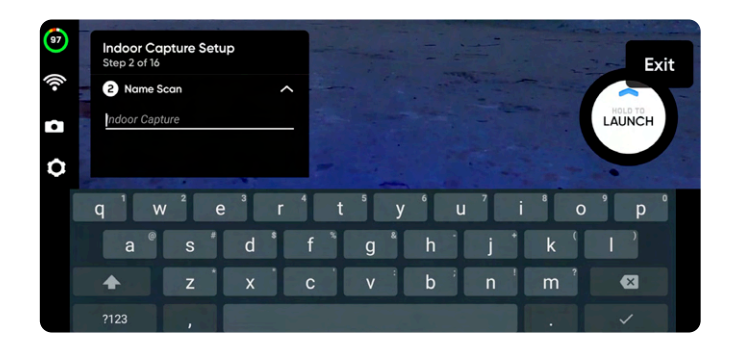

スキャン名には、情報交換用米国標準コード(*ASCII*)文字を使用する必要があります。スペース、*à*、*é*、*â*、*ü*、*ö*、*ä*などの Unicode 文字と次の記号は、スキャンディレクトリ名でアンダースコア(\_)に変換されます。< >:;\ |/ ? \* & \$ `' "。詳しく は、**https://skydio.com/support**でご確認ください。
### **ステップ3:GPS位置を設定する**

衛星地図を使用して、スキャンサイトのGPS位置を設定し、ドローンの 方向を定義します。

設定した場所と方向は、スキャンした写真のGPSメタデータで使用さ れます。

**GPS位置情報を設定するには、次の2つの方法があります。**

**位置情報を編集**では、スキャンサイトの場所とドローンの位置を手動 でマークできます。青い矢印をタッチしてドラッグし、ドローンの位置 を設定し、「方向」スライダーを使用して向きを調整します。

- オプションで、画面右の**検索バー**を使って、特定の場所や座 標を入力することができます。
- 指を離してピンチ&ドラッグするとデジタルズームします
- ズームアウトするには、指をつまんで互いに近づけるようにド ラッグします
- デフォルトの方向:90°

**最善の推測を使用**では、Skydioが現在地の推定を試みます。写真 のGPS位置は、各キャプチャポイントでのドローンの位置を反映しま す。GPSが一切使用できない環境にいる場合、すべての写真の位置情 報が0,0となります。

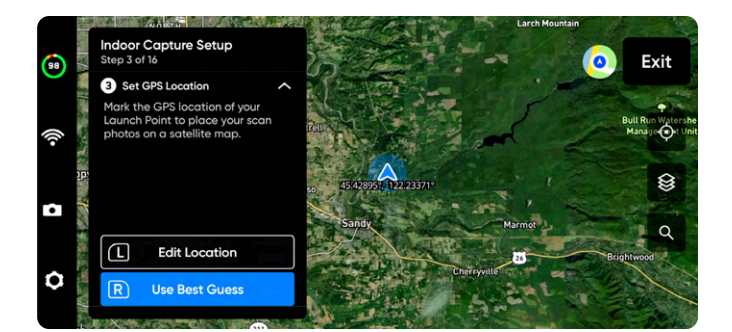

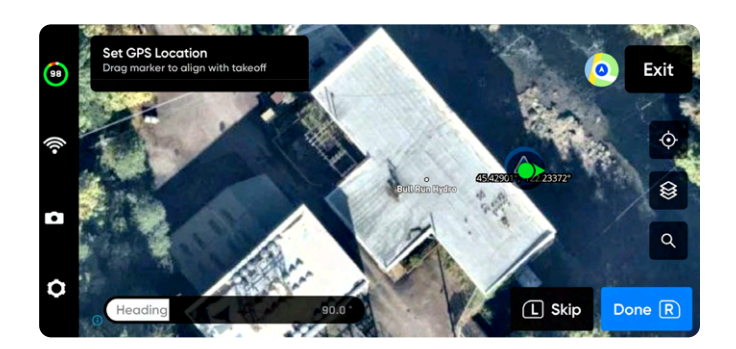

### **ステップ4:発進する**

「**発進**」ボタンを選択したままにして、飛行を開始します。ドローンは 自動的に2m(6.5フィート)まで上昇し、ホバリングします。

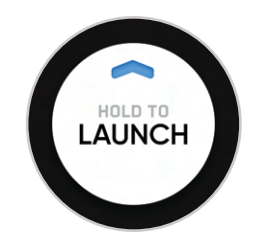

### **ステップ5:ラリーポイントを設定する**

スキャンが完了すると、ラリーポイントに戻るオプションが表示されま す。さらに、バッテリー残量が少なくなったり、ドローンが接続を失っ たりすると、Skydioはラリーポイントに戻ります。

ラリーポイントを設定するには、次のいずれかを選択してください。

- **• 発進地点を使用** ドローンは手動で設定されたラリーポイ ントの代わりに発進地点に戻ります。
- **• 手動設定** Skydio Controllerを使って、ドローンを手動で新 しい場所まで操作できます。

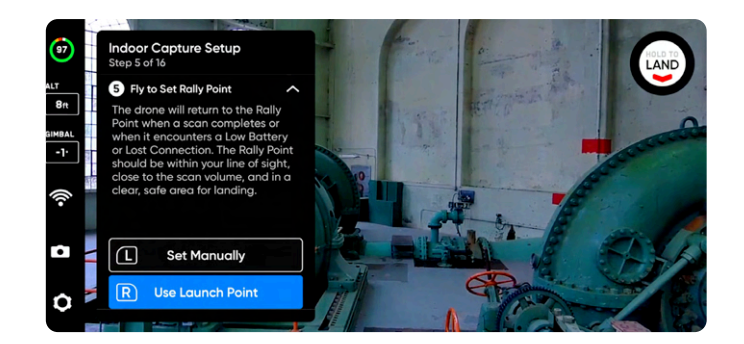

**ラリーポイントを設定するためのコツ:**

Q

- ラリーポイントは、発進地点への明確な経路が確保された視線内にある必要があります。
- ラリーポイントをスキャン領域の近くに設定して、ドローンが自律的に安全かつ簡単にその地点に戻れるようにします。 スキャン中に位置を変更しても、ドローンは常に障害物なしで安全に戻ることができます。
- 着陸に安全な場所を選択します。

### **ステップ6:スキャンの下限を設定する**

下限は、スキャンする3Dボリュームの最下部を定義します。また、**視 覚的ジオフェンス**と**エッジモデルビューア**でのスキャンの最下部も 定義します。

#### **下限の設定を開始するには、次の2つの方法があります。**

- **デフォルトの高度を使用**では、発進高度より0.5m(1.6フィ ート)**高い**位置で下限が開始されます。地面を確実に撮影 するために、「拡張キャプチャ領域」>「下限の下」がデフ ォルトでオンに切り替えられます。
- **手動設定**では、ドローンの現在の高度で下限が開始され ます。ドローンを飛行させ、希望の場所に下限を設定しま す。

選択したら、必要に応じて下限を調整します。

- ドローンを操縦すると、飛行中に下限がドローンと一緒に 自動的に移動します
- オレンジ色の下限ARを目的の高さにドラッグします

発進高度はライトグレーのARプレーンで表されます。

コントローラーの以下のショートカットを使用して、設定プロセスを ナビゲートします。

- **完了** 下限を目的の場所にセットし、次の手順に進みます
- **下限を中央揃え** 下限の位置をドローンの現在の高度に 移動します
- **ジンバルを水平設定** カメラのジンバルピッチを0°に移 動します

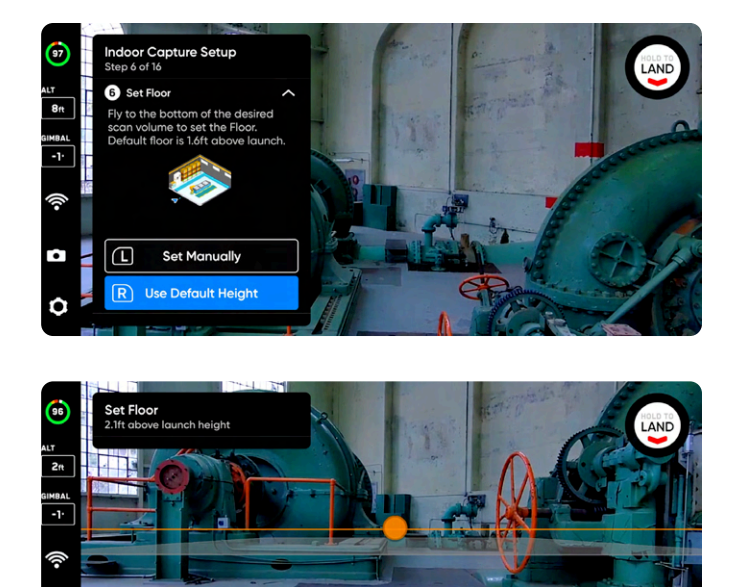

**T** Center Floor Done  $\overline{R}$ 

Ġ

O

Level Gimbal

### **ステップ7:スキャンの上限を設定する**

上限は、スキャンする3Dボリュームの最上部を定義します。また、**視 覚的ジオフェンス**と**エッジモデルビューア**でのスキャンの最上部も 定義します。

Rキーを押して開始します。ワークフローウィンドウが折りたたま れ、緑色の上限ARの全画面ビューが表示されます。上限は、下限と スキャンする構造物の上に設定する必要があります。

必要に応じて以下の手順で上限を調整します。

- ドローンを操縦すると、飛行中に上限がドローンと一緒に 自動的に移動します
- 緑色の上限ARを目的の高さにドラッグします

コントローラーの以下のショートカットを使用して、設定プロセスを ナビゲートします。

- **完了** 次のステップに進みます
- **上限を中央揃え** 上限の位置をドローンの現在の高度に 移動します
- **ジンバルを水平設定** カメラのジンバルピッチを0°に移 動します

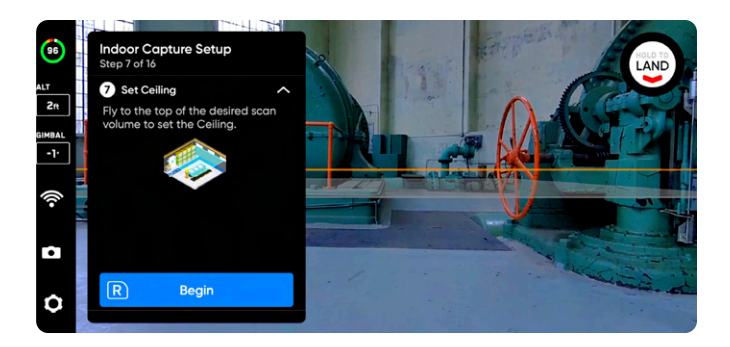

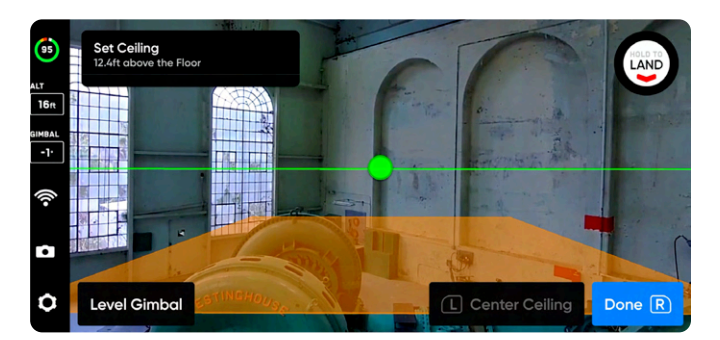

### **ステップ8:境界を設定する**

スキャンする屋内を囲むように拡張現実(AR)ピラーを設定します。こ れらのピラーは、**視覚的ジオフェンス**の横方向の境界と、**エッジモデ ルビューア**でのモデルの横方向の領域を定義します。

3Dボリュームを作成するには、少なくともピラーを3本設定する必要 があります。

ピラーの設定には以下の2つの方法があります。

**目的の場所に飛行**し、右上のボタンを使用して「**ピラーを設定**」を選 択します。構造全体を囲むようにピラーの配置を続けます。デフォルト では、ピラーはドローンに固定されています。ピラーの定義するポリゴ ンの縁は、互いに交差してはなりません。

- **ピラーを設定** –新しい境界ピラーを追加します
- **削除** –前の境界ピラーを削除します

 $\bar{\bm{\mathsf{Q}}}$ 

• **完了** – この手順を完了し、ピラーの配置を完了します

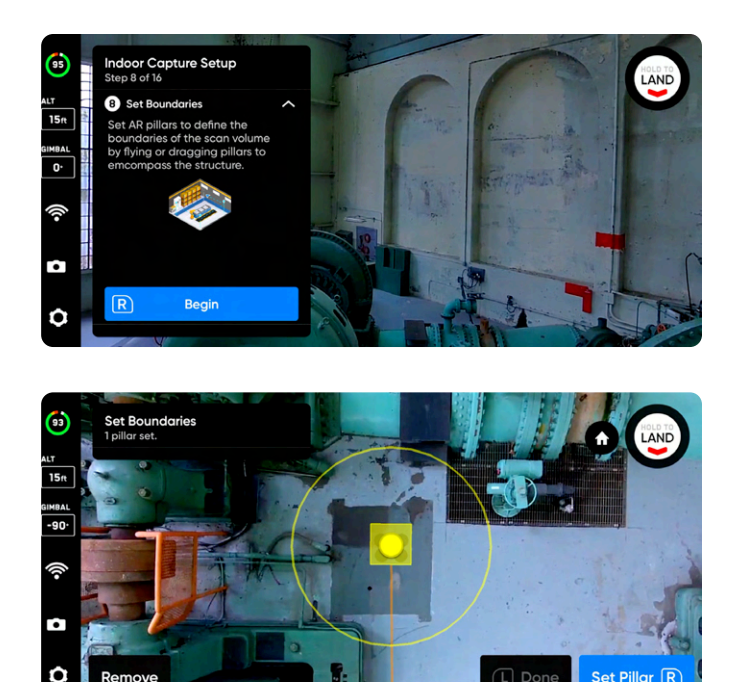

**コツ:**部屋全体をスキャンしたい場合は、ピラーを部屋の端にできるだけ近づけるようにセットしてください。

**画面上の黄色のARピラーのベースを保持して、ピラーをドラッグ**しま す。これにより、アクティブなピラーが選択され、ドラッグできるように なります。「固定」を選択してピラーをドローンにドラッグまたは再接続 することで、ピラーの設定を続けられます。

- **ピラーを設定** 新しい境界ピラーを追加します
- **完了** この手順を完了し、ピラーの配置を完了します
- **固定** ピラーをドローンに再接続します
- **削除** 前の境界ピラーを削除します

**備考:**スキャンボリュームは自動的に*5m*(*16*フィート)拡張されるため、ピラーを側面の後ろへドラッグする必要はありません。

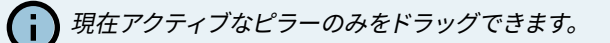

### **ステップ9 - スキャンボリュームを変更する**

スキャンボリュームの変更では、下限、上限、または側面を**超えて**スキ ャンボリュームを拡張します。

**デフォルトでは、スキャン領域はすべての境界線に沿って5m(16フィ ート)拡張**されます。

調整可能な距離スライダーを使用して、Skydioがスキャンボリューム 外の写真を撮影する距離を設定します。

• 最大距離:8m(26 フィート)

お密なジオフェンスが有効になっている場合、ドローンは外向きとな り、**物理的に飛行することなく**、スキャン境界の外側にある表面の写 真を撮影します。

**キャプチャ領域を拡張するには、次の2つのオプションがあります。**

- **ピラーの内側をスキャン**では、スキャンボリューム内にある すべてのものをキャプチャします。この設定を無効にすると、 スキャンボリューム内のすべての構造物が除外されます。
- **ピラーの外側をスキャン**を使用すると、ドローンは元のスキ ャンボリュームの周囲の領域をスキャンし、「内から外向き」 のビューを効果的にスキャンします。上限、下限、側面の3つ の境界のいずれかを超えてスキャンボリュームを拡張するこ とを選択できます。

**デフォルトでは、Skydioはボリューム内とボリューム外の両方をスキ ャンします**。すべての厳密なジオフェンスは、**デフォルトでオン**となっ ており、ドローンは設定された境界線内にとどまりますが、側面(壁) や上限(天井)の写真を撮影するために外側に向いています。

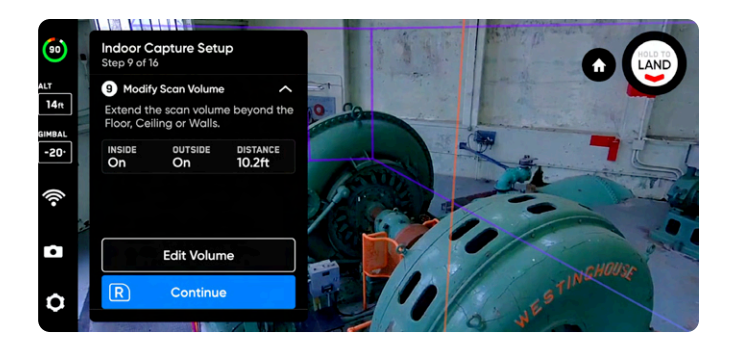

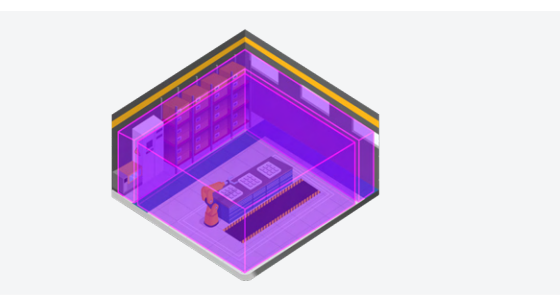

内部ボリュームと外部ボリュームの両方をスキャン *(*デフォルト*)*

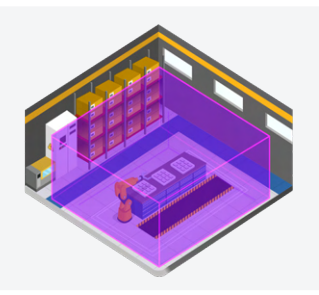

内部ボリュームのみをスキャン

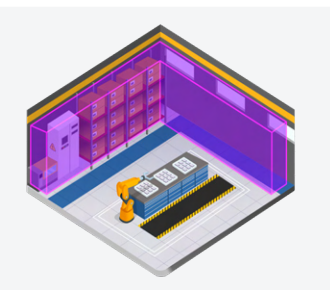

外部ボリュームのみをスキャン

**ステップ10:厳密なジオフェンスを設定する**

**3つの厳密なジオフェンスはすべて、屋内キャプチャではデフォルト でオンになっています。**

上限、下限、側面を個別に**オン**または**オフ**に切り替えて、ジオフェンス を設定します。デフォルトでは、Skydioは境界のスキャン距離内にとど まります。

**厳密なジオフェンスを有効にする(オンにする)と、その境界線に従 い、スキャンボリューム外をドローンが飛行するのをブロックします。** ドローンは同じ場所を通ってスキャンボリュームに出入りし続けます。

Skydioでは、探索フェーズやスキャンプロセス中、およびこれら2つの 間の移行時に視覚的ジオフェンスが反映されます。詳しくは、以下の 「*3D*キャプチャの設定」の「視覚的ジオフェンス」セクションをお読 みください。

また、**安全距離**と呼ばれる設定が表示され、スキャン中にSkydioが構 造物から保つ距離を設定できます。この設定について詳しくは、下記の 「*3D*キャプチャの設定」セクションをご覧ください。

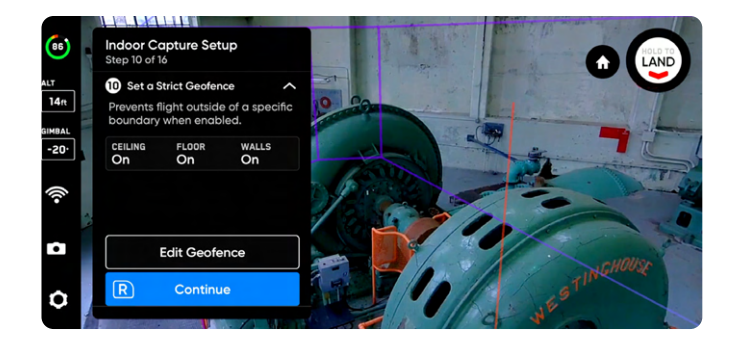

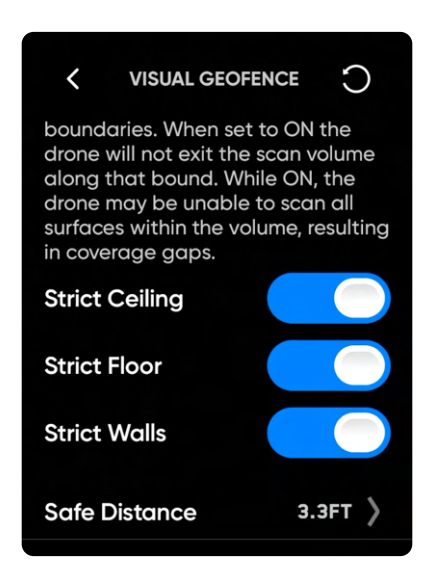

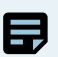

**備考:***Skydio*は、切り替えられたジオフェンス境界の外側にある場所の画像撮影をスキップします。これにより、映像が途切れる 箇所が生じる可能性があります。

### **ステップ11:ARオブザーバーを設定する**

拡張現実 (AR) オブザーバーを使用すると、スキャンの進行状況の拡張 現実ビューを観察できる視点を設定できます。

- ARオブザーバーポイントを設定すると、ドローンはその位置か ら静止画像を撮影します。
- ARドローンは、計画された飛行経路と画像キャプチャの場所 を示す白い線をたどります。
- 紫色のAR線は、側面の境界を示します。

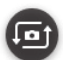

スキャン中にいつでも静的ARオブザーバー画像とドローンのカ メラフィードを切り替えることができます。

ARオブザーバーを設定するには、次の2つの方法があります。

- **• 提案を確認**を使用すると、Skydioが離陸位置に最も近いピラ ーの上限まで飛び、その後、ドローンは構造物(ARポリゴンプ リズムの重心)に向かうように向きを変えます。
- **• 手動設定**を使用すると、Skydioコントローラーを使用して、 ドローンを好みの見晴らしのよい場所まで手動で操作できま す。ARオブザーバーの位置を手動で設定する場合は、スキャン の進行状況を監視するための状況が最もよく認識できる地点 を選択してください。

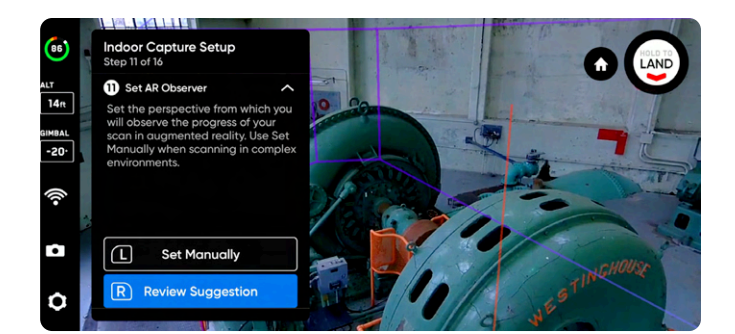

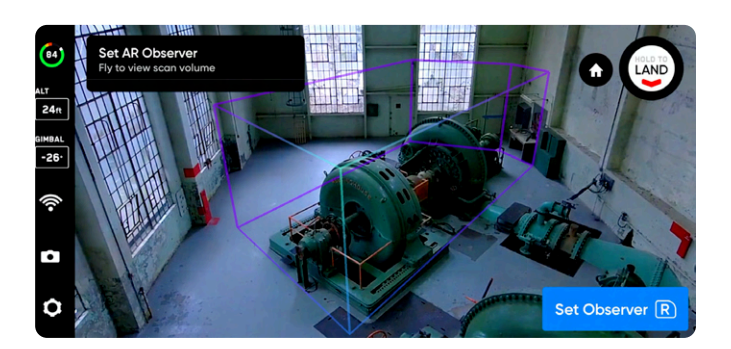

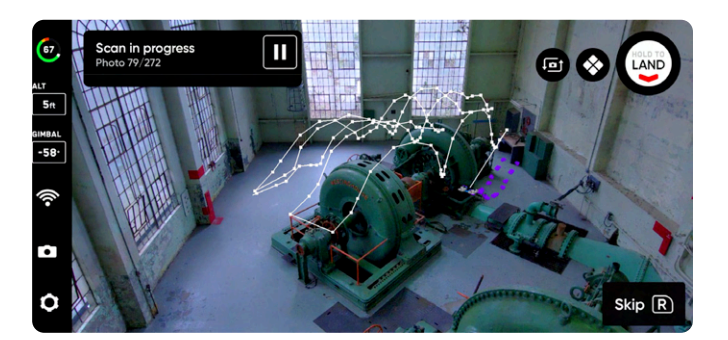

#### *AR***オブザーバーを手動で設定するためのコツ**

- 構造をしっかりとフレームに収める
- フレームを垂直または水平に塗りつぶす
- このオプションは複雑な環境や障害物が周囲にある環境をスキャンする場合に選択します

### **ステップ12:探索する**

ドローンは、スキャンボリュームの周囲を機敏かつ自律的に飛行して、ス キャン対象の構造の内部構造モデルを構築します。

Skydioは、この内部モデルを使用して、スキャンを完了するために必要 な合計スキャン時間とキャプチャポイントの数をインテリジェントに予 測します。探索フェーズは通常、合計スキャン時間のごく一部であり、大 まかな推定時間が提示されます。

「**設定を編集**」を選択して、ドローンが探索フェーズを完了する速度を 調整します。

- 最低速度:**0.5m/秒(1.1マイル/時)**
- 最大速度: **3.5m/秒(8マイル/時)**
- デフォルトの速度:**3.5m/秒(8マイル/時)**

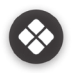

タップしてARカバレッジメッシュを切り替えます。

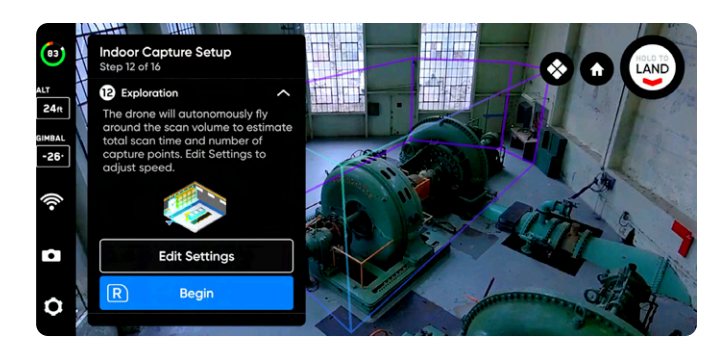

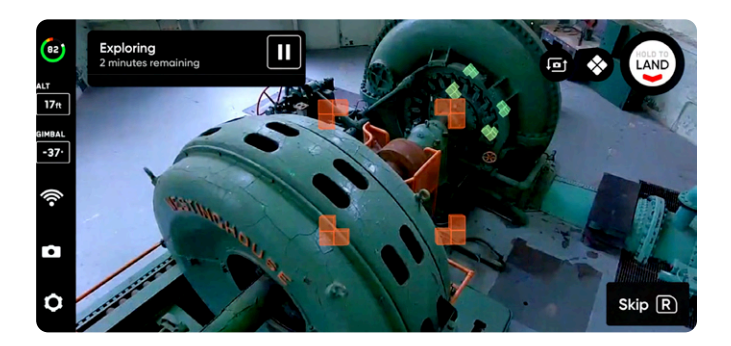

### **ステップ13:設定を確認または編集する**

スキャン設定の概要に加えて、合計スキャン時間、必要なバッテリー 数、写真総数の推定値が表示されます。スキャンを開始するには、少な くとも5枚の写真が必要です。

**スキャン設定を編集すると、総飛行時間、撮影枚数、必要なバッテリ ー数に影響します。** 詳しいガイダンスは、「*3D*キャプチャの設定」をご 覧ください。

スキャン設定には以下が含まれます。

- 表面までの距離
- オーバーラップとサイドラップ
- 最大速度
- 等高線スキャン経路(Z、Y、X)
- 最高の写真を撮影
- 停止して撮影

**最大速度スライダー** を使用して、Skydioが探索、スキャン中や、発進地 点またはラリーポイントに戻る際に移動する最大速度を設定します。

- 最低速度:**0.5m/秒(1.1マイル/時)**
- 最大速度: **3.5m/秒(8マイル/時)**
- デフォルトの速度:**3.5m/秒(8マイル/時)**

**設定は、同じスキャンモードのスキャン間で保持されます。**右上隅の「 リセット」ボタンを選択すると、設定がデフォルトに戻ります。

設定が完了し、「**スキャンを開始**」を選択すると、Skydioが自律的に屋 内のスキャンを開始します。

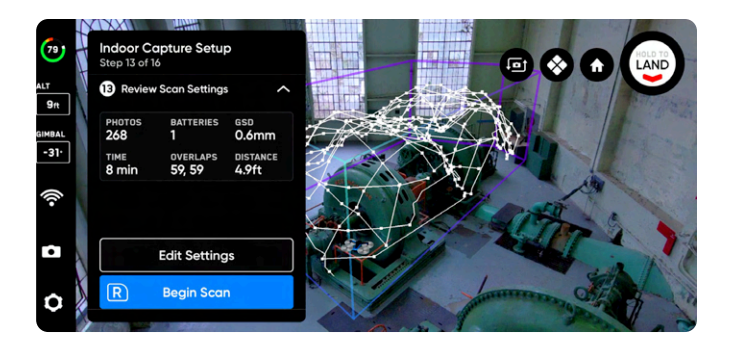

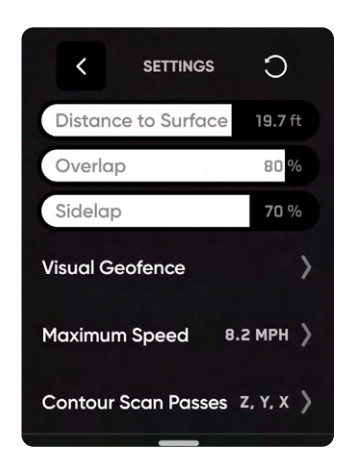

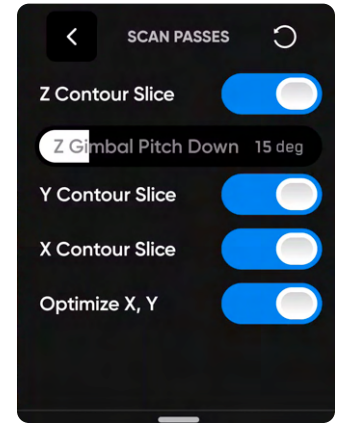

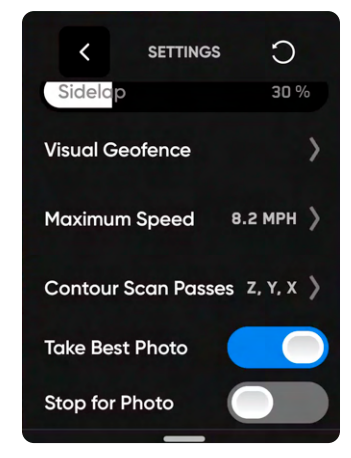

### **ステップ14:スキャンする**

ライブカメラフィードにスキャンキャプチャポイントを示すARマ ーカーが表示されます。

- 必要に応じて、スキャン中にARカバレッジメッシュをオンに切り  $\otimes$ 替えて、スキャンの写真カバレッジの進行状況を監視します。こ の機能について詳しくは「*AR*カバレッジメッシュ」セクションをご 覧ください。
- スキャン中の任意の時点で一時停止します。左上のボタンを使用  $\blacksquare$ するか、ワークフローペインのこのアイコンをタップしてスキャン を一時停止します。Skydioがキャプチャされた写真の数を表示し ます。一時停止中に、右上のボタンを使用して手動で写真をキャ プチャできます。
- 「実行」アイコンを押すか、左上のボタンを使用して自律スキャ  $\blacktriangleright$ ンを再開します。スキャン中に右上のボタンを使用すると、次の キャプチャポイントをスキップします。

スキャンには複数のバッテリーが必要になるかもしれません。詳しくは、 「複数のバッテリーを使用したスキャン」のセクションを参照してくださ い。

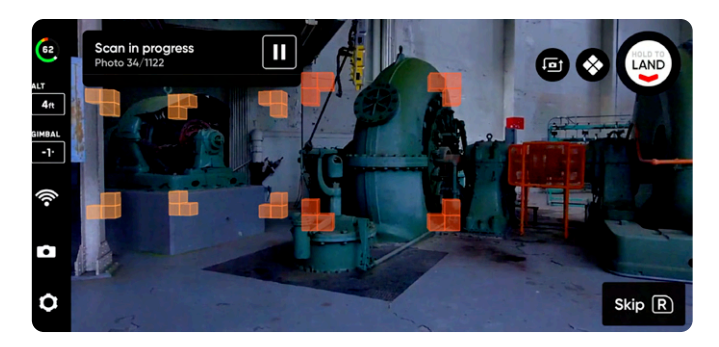

### **ステップ15:写真を手動でキャプチャする (オプション)**

スキャンが完了すると、シーンの写真や特定の関心領域の詳細を手動で 撮影するオプションが表示されます。

- 画面上の紫色のARアウトラインは、壁の境界を示します
- 右上のボタンを使用して写真を撮ります
- 手動で撮影した写真は、自動撮影された写真と一緒にスキャン フォルダとエッジモデルビューアに表示されます

障害物回避は「標準」に設定されており、Skydioが自律飛行する場合に 変更することはできません。ドローンを手動で操作する場合は、「デバイ スの設定」メニュー内で障害物回避設定を調整することができます。

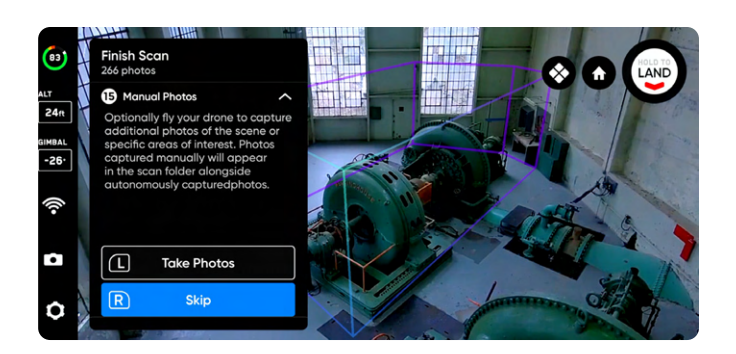

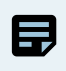

**備考:**一時停止を押すと、いつでも手動で写真を撮影することができます。また、インターバルモードを有効にし、ドローンがお 好きな時間間隔(例:*5*秒ごと)で写真を撮影するよう設定することも可能です。

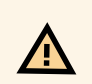

**注意:***Skydio*障害物検出は移動する物体を検出せず、着陸中は無効になります。詳しくは*Skydio*の安全・操作ガイドを確認して ください。

### **ステップ16 - スキャンを完了する**

スキャンが完了すると、**新しいスキャンを開始する**か、**発進地点また はラリーポイントに戻る** (手動ラリーポイントが設定されている場 合)かを選択することができます。

新しいスキャンを開始すると、完了したスキャンを保存するか破棄す るオプションが表示されます。

- 「発進に戻る」または「ラリーに戻る」を選択し、経路が明 確な場合、Skydioはジオフェンスに従い、選択したポイント までまっすぐな経路で飛行します
- 障害物があり、Skydioが適切な経路を見つけることができ ない場合は、手動で制御し、ドローンを操縦することができ ます

着陸後、直近のスキャンの概要と、完了したスキャンを保存または破 棄するオプションが表示されます。

「**保存**」を選択し、ドローンがスキャンを処理するのを待ちます。これ は、メディアがスキャンごとにグループ化され、エッジモデルビューア で表示できるようにするための重要なステップです。

処理が完了したら、「**完了**」を選択して飛行画面に戻るか、「**スキャン を確認**」を選択してエッジモデルビューアを開きます。

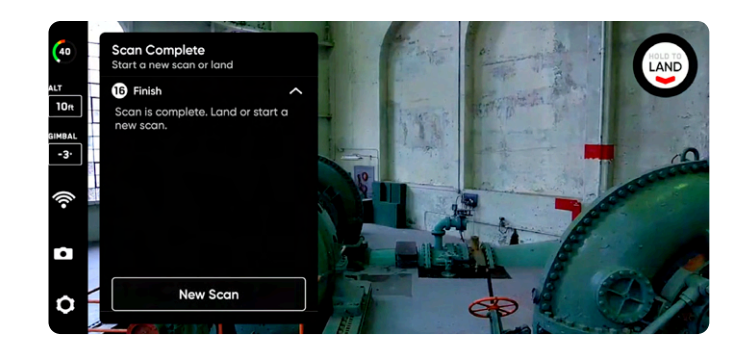

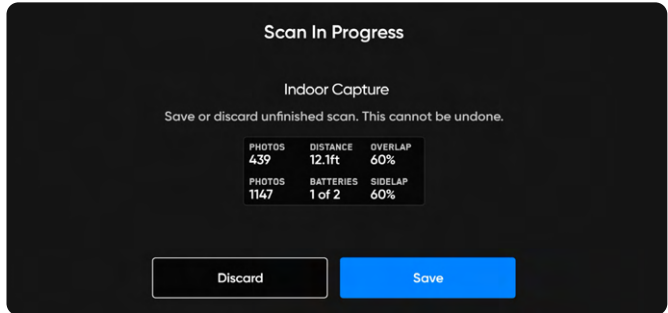

Æ

**注意:飛行後のタスク中にバッテリーを取り外したり、電源を切ったりしないでください。**これを行うと、データが失われます。 「フライトの開始」画面に戻るまで、ドローンの電源を切ったり接続を解除したりしないでください。

# **複数のバッテリーでスキャン**

Skydioでは、コンピュータービジョンを使用して、GPSに依存することなく複数回のバッテリー交換にわたっ てスキャンを再開できます。

必要なバッテリー数が最大でも4個となる飛行スキャンをお勧めしています。「スキャン設定の確認」ステップ中に、合計スキャン時間と推定 バッテリー数を含むスキャンの概要が表示されます。バッテリー数が4個を超える場合は、設定を調整するか、ボリュームを個別のスキャンに 分割することを検討してください。

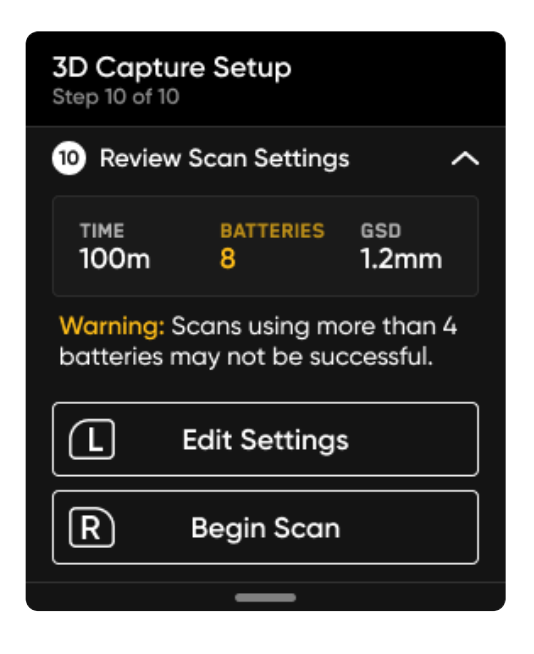

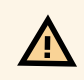

**注意:**すべての飛行後のタスクが完了するまで、消耗したバッテリーを取り外すのを待ちます。同じスキャンであれば、ドローンを 飛ばすごとにログカードまたはメディアカードを取り外したり交換したりしないでください。消耗したバッテリーを交換するとき にどちらかのカードを取り外すと、ドローンがスキャンを再開できなくなります。

# **スキャンの途中でバッテリーを交換する方法**

バッテリーの残量が約18~25%(または飛行可能時間残り3分)になる と、ドローンは**低バッテリー時の手順**に従って、ラリーポイントに戻りま す。ここで、「今すぐ着陸する」や、着陸のためにドローンの位置を変更す るために「コントロールする」を選択することもできます。

スキャンの途中でバッテリーを交換するには以下の手順に従います。

- **1.** ドローンを着陸させ、現在のスキャンデータを保存します。
- **2.** 飛行後のタスクがすべて完了するまで、消耗したバッテリーの 取り外しを待ちます。
- **3.** ドローンの電源を切り、消耗したバッテリーを取り外して交換 します。
- **4.** ドローンの電源を入れて、Skydioが自動的に接続するのを待 ちます。
- **5.** バッテリー交換後にスキャンを再開するには、**ドローンが、すべ ての飛行でまったく同じ位置と方向から発進する必要があり ます**。異なる場所または向きで離陸すると、スキャンの再開の 試行時にエラーが発生します。**Skydioケースから離陸させるこ とを強くお勧めします。**

バッテリーを交換したら、発進させ、飛行を開始します。先程のスキャン を続行するか、新しいスキャンを開始するかのオプションが表示されま す。スキャンを再開するように求められたら、「**続行**」を選択します。

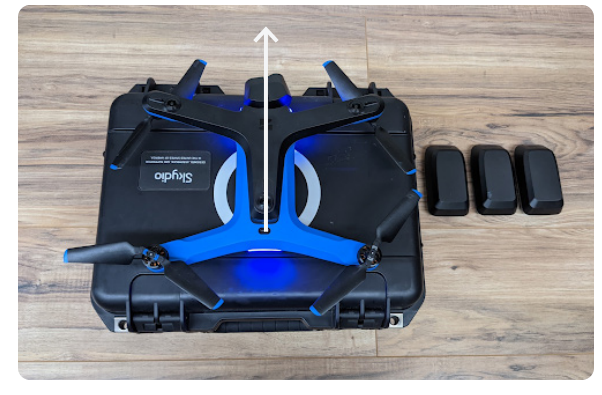

**よい例** *-* すべての飛行で、ドローンをケースロゴの 中心に、前向きに置く。

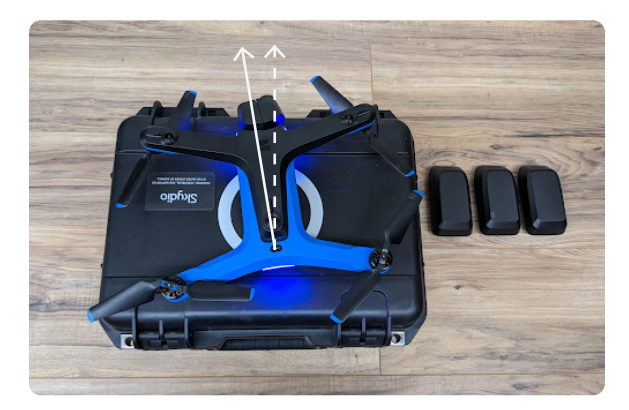

**悪い例** *-* ドローンを斜めに置いたり、前回の飛行 で離陸した場所とは違う場所に置いたりする。

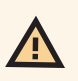

**注意:すべての飛行後のタスクが完了するまで電源を切らないでください**。同じスキャンであれば、ドローンを飛ばすごとにメデ ィアカードまたはログカードを取り外さないでください。消耗したバッテリーを交換するときにどちらかのカードを取り外すと、ド ローンがスキャンを再開できなくなります。

EJ

**備考:**バッテリー交換を行う前に必ず「**保存**」を選択する必要がありますが、*Skydio*側でも、残量のなくなったバッテリーを取り 外す前に自動的にスキャンデータを保存しています。

**ジオフェンスを有効にした3Dキャプチャまたはタワーキャプチャ中のリターン動作 :**

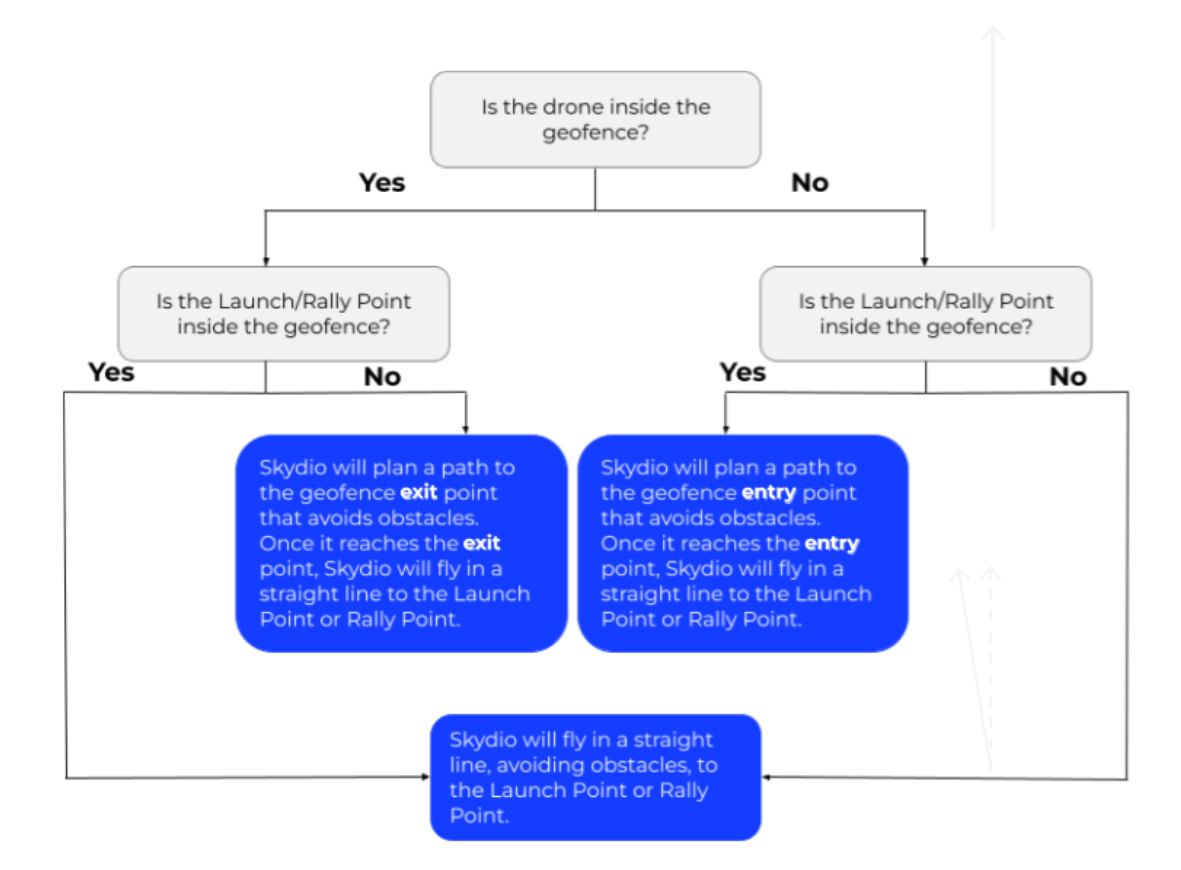

#### **ジオフェンスを有効にした状態での3Dキャプチャ中の帰還動作:**

ドローンと発進地点/ラリーポイントの両方がジオフェンス**内**にある場合、Skydioはスキャン高度と同じ高度を維持し、発進地点/ラリーポイ ントまで直線飛行します。いずれかの地点に到達すると、その真上で高度を落とし、ホバリングします。

ドローンまたは発進地点/ラリーポイントのいずれかがジオフェンスの**外側**にある場合、Skydioはジオフェンスの入口または出口地点への経 路を計画し、スキャン高度と同じ高度で発進地点/ラリーポイントまで飛行します。いずれかの地点に到達すると、その真上で高度を落とし、 ホバリングします。

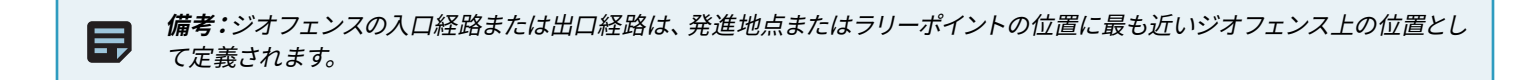

## **エッジモデルビューア**

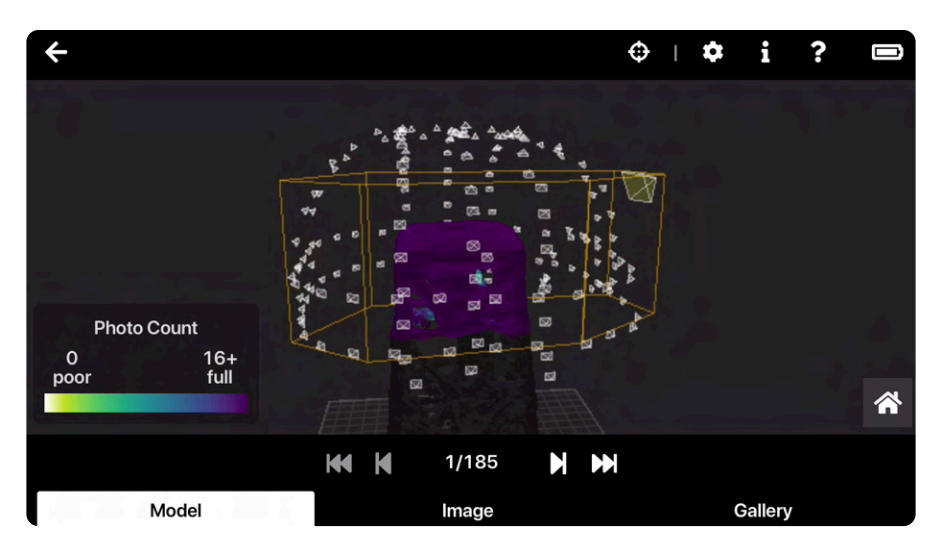

現場でインテリジェントな写真のブラウジングを可能にし with 現場でのインテリジェントな写真のブラウジング思決定を可能にします。 このツールを使用して、飛行後にそのままアプリで、またはノートパソコンでスキャンデータをプレビューできます。

## **エッジモデルビューアへのアクセス**

スキャン終了後に「**スキャンを確認**」を選択するだけで簡単に**Skydio Enterpriseアプリ内で**エッジモデルビューアを開くことができます。

次の手順に従って開くこともできます。

- 1. 左下にある「**確認**」タブに移動します。Skydio Enterpriseアプリ でスキャンのサムネイルが同期されるまで、しばらく待ちます。
- 2. 表示したいスキャンをタップします。エッジモデルビューアが、読 み込まれたスキャンデータとともに自動的に開きます。

**ノートパソコンまたはその他のモバイルデバイス**でエッジモデルビューアに アクセスするには、次の手順に従ってください。

- 1. ドローンのWi-Fiに接続されていることを確認します。ウェブブラ ウザで、http://192.168.10.1/viewerに移動します。
- 2. ドロップダウンメニューからスキャンを選択します。右上の**X**をク リックし、スキャン選択ウィンドウを閉じます。

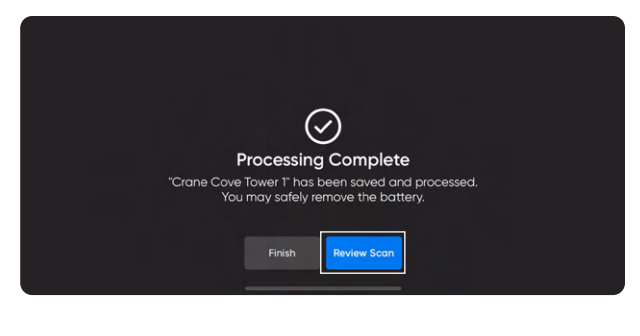

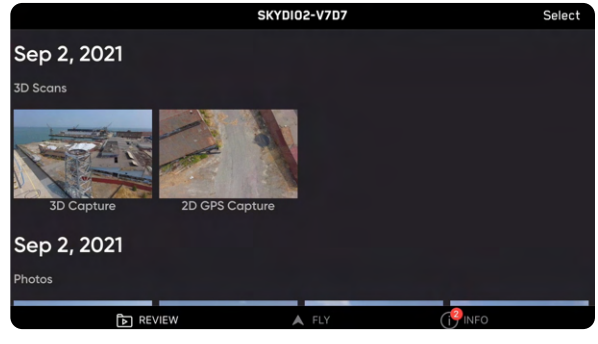

エッジモデルビューアの読み込みに問題がある場合は、*LTE* データをオフにして、デバイスがドローンの*Wi-Fi*に接続されているこ とを確認してください。

A

### **エッジモデルビューアの操作**

スキャンが読み込まれると画面の下部に3つの別々のタブが表示され ます。大きな画面では、これらのタブはサイズ変更可能なウィンドウと して表示されます。

- **• モデル**では構造物または領域の3D再構成をプレビューしま す。エッジモデルビューアはデフォルトではこのタブで開始 されます。
- **• 画像**では、選択したキャプチャポイントに関連付けられてい る個々の画像が表示されます。
- **• ギャラリー**では、スキャン中に撮影されたすべての写真が表 示されます。検査ツールを使用すると、ギャラリーには特定 のポイントを含むすべての画像が表示されます。

2本の指でピンチしてズームインおよびズームアウトします。ドラッグ してモデル内を移動します。ドラッグすると、ピボット点をマークする 緑、青、赤の色付きの軸が表示されます。モデルをダブルクリックし て、その点を中心にビューを作成します。

**画面の下部にある矢印を使用して** 、モデル内の画像やキャプチャポイ ント間を移動します。アクティブなサムネイルが変更されるたびに、画 像ギャラリーがそのビューに更新されます。「ヘルプ」メニューを選択 すると、操作の詳細が表示されます。

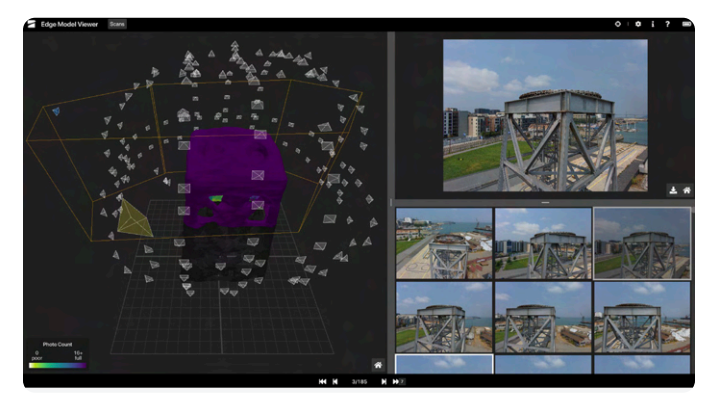

ウェブブラウザビュー

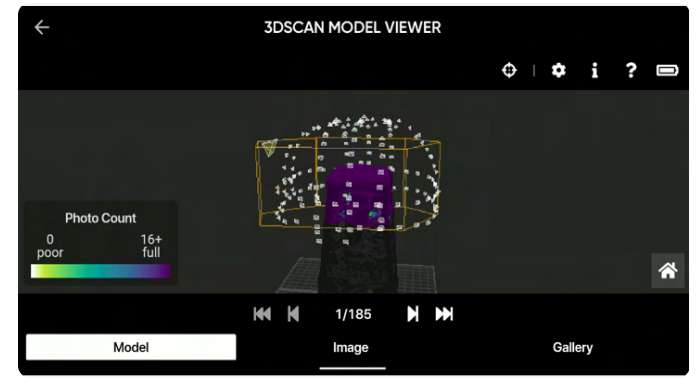

*Android*モバイルビュー

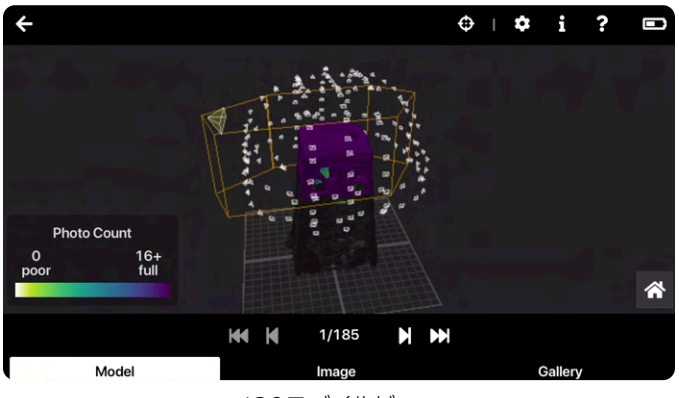

*iOS*モバイルビュー

**キャプチャポイント**

個々のキャプチャポイントを選択して写真を表示します。選択する と、錐台が青色に変わり、そのポイントをすでに表示したことを示し ます。

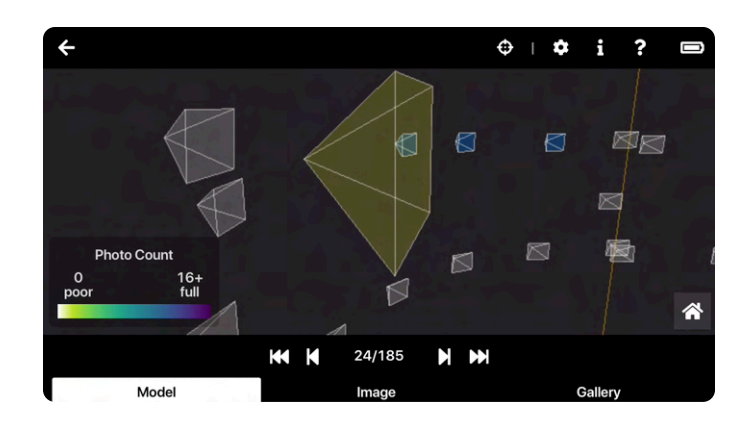

## **カバレッジヒートマップ**

構造物上にカバレッジヒートマップが表示されています。これは、各場 所で撮影された写真の数を示します。この写真数は、撮影された写真 の数に関連してカバレッジメッシュの色を定義します。写真の最小数 と最大数は、スキャンのオーバーラップ設定に応じて調整されます。 黄色は最小のカバレッジを、紫は完全なカバレッジを示します。

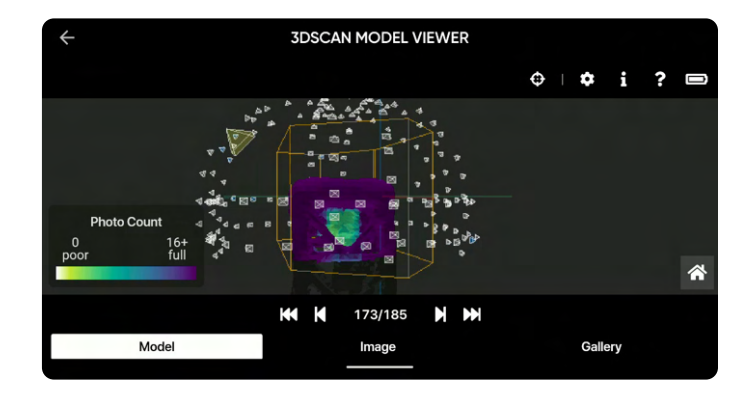

### **ツールバー**

画面右上には、以下のようなアイコンのあるツールバーが表示されます。

**検査ツール**

これを使用すると、モデル上の任意のポイントを選択し、その特定の ポイントを含むすべての画像をフィルタリングできます。

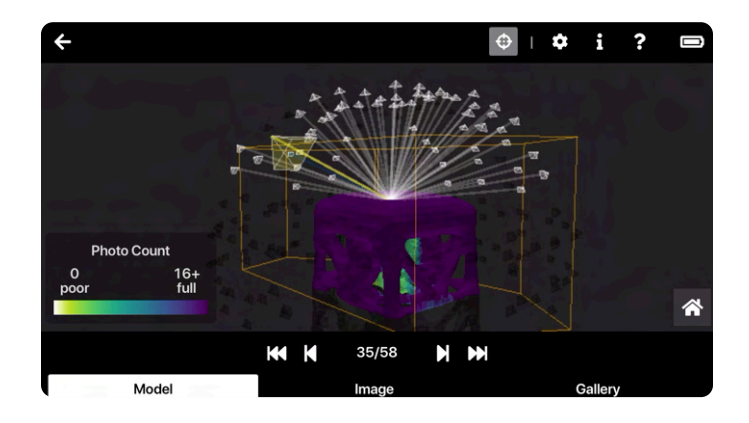

モデルと写真の両方に赤いマーカーが表示されますが、これは現在の 配置が示したものです。現場でこのツールを使用して、選択した設定 と角度を確認し、モデルに対して画像が空間的に配置されている場所 を確認できます。

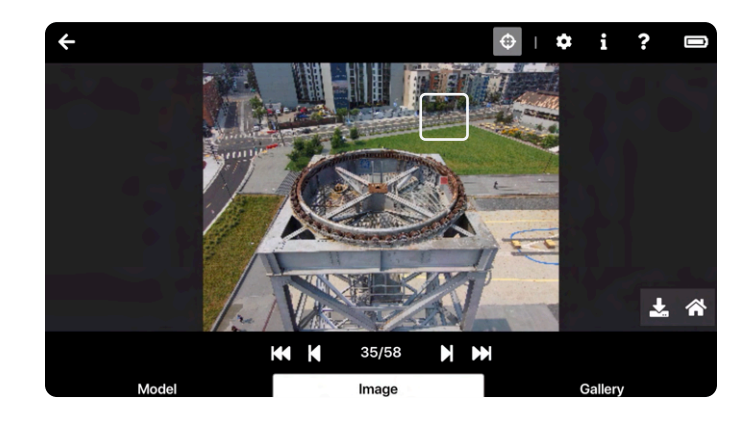

## 情報 1

現在選択されているスキャン、モデル、画像に関する情報を要約します。ス キャンの日時、画像サイズ、スキャン名などのデータが含まれます。

この情報のいずれかをクリップボードにコピーするには、右の $\Box$ アイコン を押します。

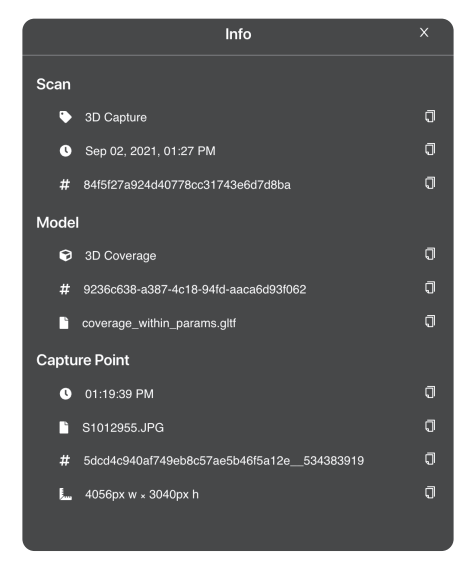

## **ヘルプ**

コントロールに関する指示とエッジモデルビューアの操作方法の説明が表示されます。

г п **展開** L J

全画面モードを開始します。

#### **バッテリー**

ドローンのバッテリー残量を表示します。

#### **画像のダウンロード** L

ギャラリーパネルで、ダウンロードする画像を選択します。その後、「画像」パネルを開き、 <u>↓</u> アイコンを選択します。写真を.JPGファイルと してダウンロードします。この際、時間、スキャン名、寸法などのスキャン情報が含まれます。写真の名前を変更することもできます。

**備考:***iOS*では、ダウンロードした画像の名前を変更することができません。

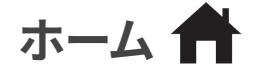

١ş

既定のビューにリセットします。

## **エッジモデルビューアの設定**

画面右上の ◘ アイコンをクリックして、次の設定画面を開きます。

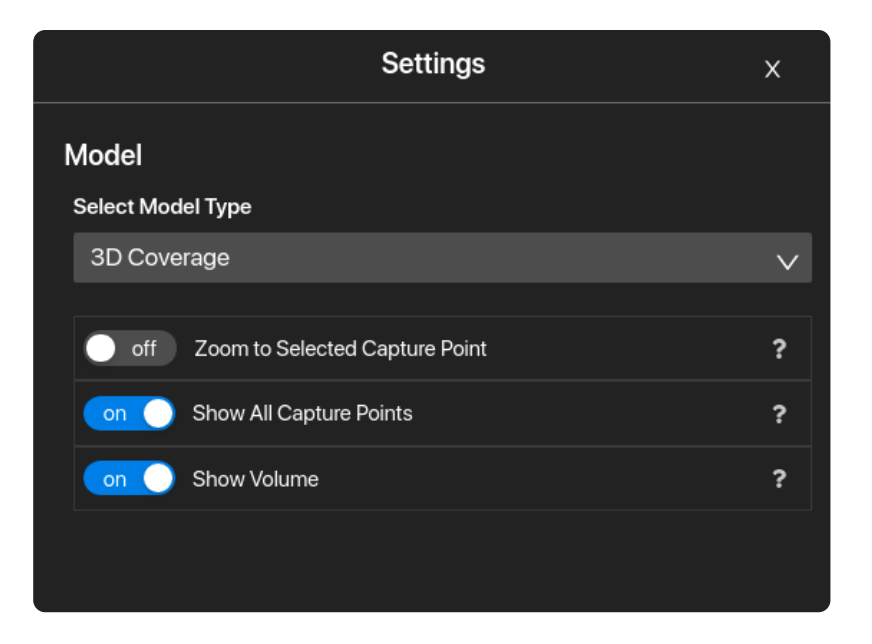

### **モデルタイプを選択してください**

- **• 3Dカバレッジ** 飛行中のARカバレッジメッシュと一致する写真カバレッジマップを表示します。3Dキャプチャではこのオプション のみ表示されます。
- **• 2Dカバレッジ** スキャンボリュームの底部にある理想的な条件の整った平面をハイライトします。2Dキャプチャではこのオプショ ンのみ表示されます。

### **選択したキャプチャポイントにズーム**

3D ビューをアクティブなキャプチャポイントに自動的に位置合わせします。

### **すべてのキャプチャポイントを表示**

すべてのキャプチャポイントを表示します。オフに切り替えると、他のポイントが非表示になり、選択したアクティブなカメラのみが表示され ます。

### **ボリュームを表示**

構造物の周囲に黄色のプリズムが表示され、ユーザー定義のスキャンボリュームを示します。

**スキャン設定**

### **写真設定**

利用可能な照明条件に基づいて、ドローンは写真設定を自動的に 調整し、最高品質の画像をキャプチャできるようにします。照明条 件に問題がある場合に警告がアプリ内通知で表示されます。

再構成との一貫性を保つため、Skydioはすべての写真設定をデフ ォルトのままにしておくことをお勧めします。必要に応じて、以下を 調整できます。

- フォトインターバル\*
- オフ/1秒または2秒\*\* / 5秒/ 10秒
- HDRオン/オフ
- JPG / JPG+DNG\*\*\*
- ホワイトバランス
- シャッタースピード
- 露出

*\**フォトインターバルを有効にすると、ドローンは設定が無効になる か飛行が終了するまで、指定された時間間隔で連続的に写真を撮 影します。*3D*キャプチャの手動撮影ステップで使用できます。

*\*\*RAW*形式の*DNG*モードで撮影した場合のインターバルフォトの最 速設定は*2*秒です。*JPG*モードで撮影する場合、*1*秒に*1*枚撮影するこ とができます。

*\*\*\*DNG*写真は *Skydio Enterprise*アプリのメディアタブや*Skydio Cloud*に表示されません。*microSD*カードから直接取得してくださ  $U<sub>o</sub>$ 

DNGは個々の3Dスキャンデータごとに有効にする必要があり、設 定は保持されません。DNG写真は、「停止して撮影」が有効になっ ている場合にのみ撮影できます。DNG撮影を有効にすると、自動的 に「停止して撮影」に切り替わります。

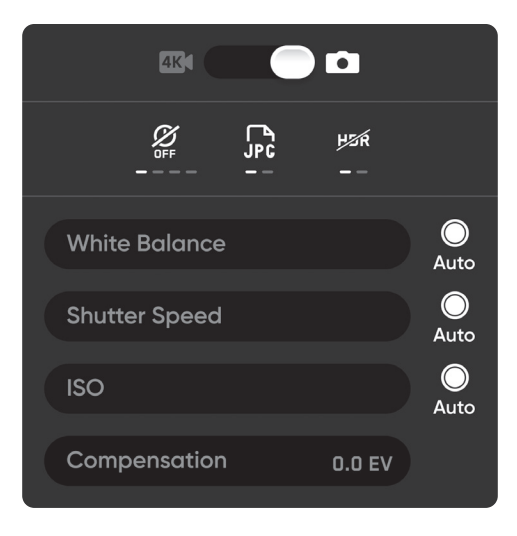

### **3Dキャプチャ、タワーキャプチャ、屋内キャプチャの設定**

設定はスキャンや飛行が変わっても保持されます。設定を既定値に戻す場合は、スキャンの「設定の確認」 または「設定の編集」ステップ中にワークフローウィンドウの右上にあるリセットボタンを選択します。

### **オーバーラップ率**

パスに沿った写真間の重なり。デフォルトのオーバーラップは80%です。複雑なシーンでは、高いオーバーラップをお勧めします。

### **サイドラップ率**

隣接する2つの飛行経路間のサイドラップ。デフォルトのサイドラップは70%です。複雑なシーンには高いサイドラップをお勧めします。

### **スキャンパス**

キャプチャ経路を**Z**、**Y**、**X**の3つの連続したスライスに整理します。

最初に完了するZスライスは、構造物の周りを一定の高度で回る軌道 のようなものです。デフォルトでは、カメラのジンバル角度は15°に設定 されています。**Zジンバルピッチ**スライダーを使用して、ドローンが周回 しながら写真を撮影するカメラアングルを調整します。ジンバルピッ チが大きくなると、空の撮影が少なくなり、周辺や構造物自体の写真 が多く撮影されるようになります。

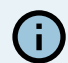

カメラのジンバルピッチは、水平線より下の角度を表します。

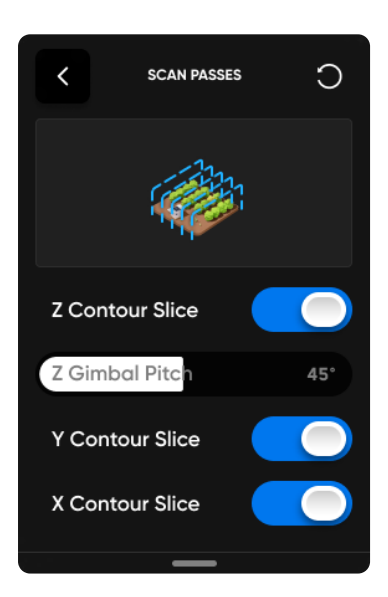

Zジンバルピッチの調整は、以下のような場面で便利です。

- 再構成を改善するため、すべての写真で地面を撮影したい 場合
- サードパーティの再構成ソフトウェアを活用する予定で、空 を含む写真の数を最小限に抑えたい場合
- スキャンサイトで地上制御ポイント (GCP) を撮影するた め、写真に地面を含める必要がある場合

Zスライスを使用して、大きくて比較的単純な垂直面(ファサードな ど) を効率的に撮影するには、デフォルトのZジンバルピッチのまま にすることをお勧めします。 Zスライス**のみ**を有効にしている場合 は、Zジンバルピッチをゼロに調整することをお勧めします。

YスライスとXスライスは、クロスハッチパターンに従い、これに類似し ます。

3つのスライスはすべて有効のままにしておくことをお勧めします。必 要に応じて、各スキャンスライスを個別に切り替えることができます。3 つのスライスがすべて無効になっている場合、スキャンを開始できま せん。

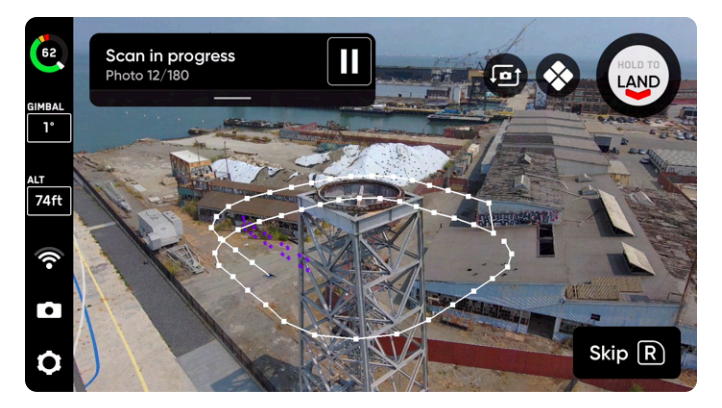

*Z*スライス

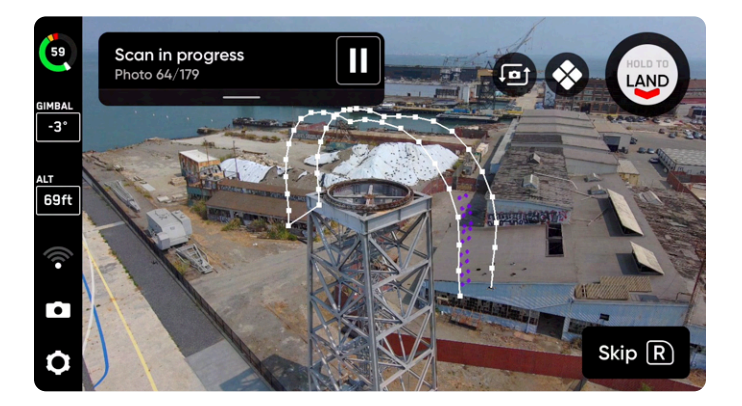

*Y*スライス

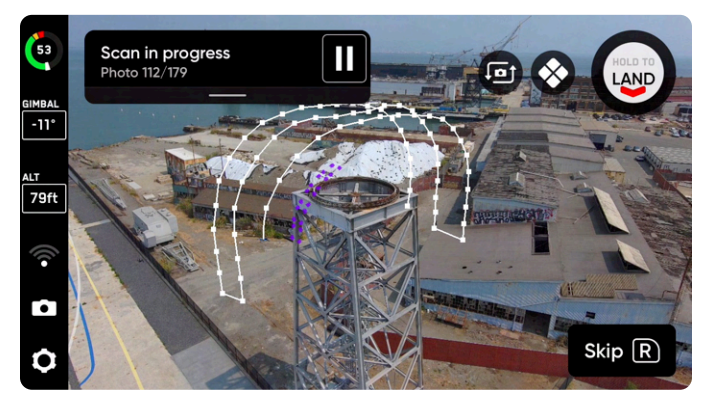

*X*スライス

上または下から見る必要のない構造の周りを高速にスキャンするには、*Z*スキャン経路のみをオンにします。

A

#### **表面までの距離**

ドローンがスキャン対象の構造物または領域にどれだけ近づくかを決定します。表面までの距離が短い(近い)ということは、撮影される写 真が多く、解像度が高くなる一方で、合計スキャン時間が長くなることを意味します。「表面までの距離」は、地表上の2つの連続するピクセ ル中心間の距離を定義する地上サンプル距離 (GSD) に直接対応します。たとえば、GSDが1mmの場合、写真の2つの連続するピクセルの中 心の距離が地面で1mm反映されることを示唆しています。

表面までの距離をそれぞれ固定した場合のGSD値を示した表については、以下の「**表面までの距離**」をご覧ください。

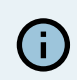

*3D*スキャンの最小表面距離は約*1.5m*(*5*フィート)です。*3D*スキャンの最大表面距離は*8m*(*26.2*フィート)です。

# **ARカバレッジメッシュ**

ARカバレッジメッシュを使用すると、スキャンの写真カバレッジの進 行状況を監視できます。 ◆ アイコンをタップすると、スキャンのリア ルタイムAR写真カバレッジが表示されます。

主要エリアのカバレッジを確保し、ARカバレッジメッシュを有効にし ます。

- 探索フェーズ中
- スキャン設定を確認する場合
- スキャンしながらライブ
- ARオブザーバーでスキャンを表示中
- 手動撮影中

5,

黄色は最小カバレッジを、紫は選択したオーバーラップ設定に基づく 完全なカバレッジを示します。

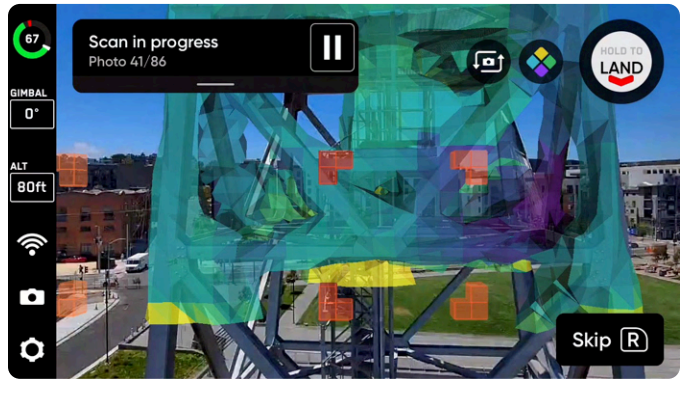

スキャン中に*AR*カバレッジメッシュがオンに切り替えられた

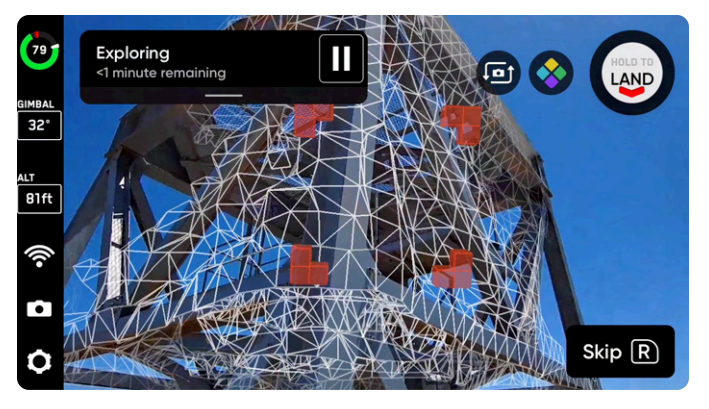

*AR*カバレッジメッシュワイヤーフレームが探索ステップ中に オンに切り替えられた

**備考:** 画像は探索フェーズでは撮影されませんが、カバレッジメッシュには低ポリゴンマップ構築プロセスが表示されます。

# **視覚的ジオフェンス**

視覚的ジオフェンスを使用すると、自律的にスキャンしながら、ドローンが安全な飛行領域にとどまるよう 制限することができます。デフォルトでは、Skydioはスキャンボリュームとスキャン距離により定義された領 域内にとどまります。

視覚的ジオフェンスは、ドローンの視覚的ナビゲーションシステムを使用して、GPSを使用せずに、常に同じ場所から3Dボリュームに出入り します。Skydioでは、探索フェーズやスキャンプロセス中、およびこれら2つの間の移行時に視覚的ジオフェンスが反映されます。

この設定により、上限、下限、側面という3つの独立した視覚的ジオフェンスのオンとオフを切り替えることができます。有効にすると、各ジオ フェンスは、その平面に従い、ドローンがスキャンボリュームの外側を飛行しないようにします。画像キャプチャポイントが切り替えられたフ ェンスの境界の外側にある場合、Skydioはそこに飛行せず、代わりにそれらのキャプチャポイントをスキップします。

- **• 厳密な上限**はジオフェンスの最高度を使用します
- **• 厳密な下限**はジオフェンスの最低高度を使用します
- **• 厳密な側面**はジオフェンスの側面のピラーを使用します

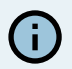

たとえば、橋をスキャンするときは、ジオフェンスの上限をオンにし、橋のデッキの上を飛行しないようにします。私有地の近くを スキャンする場合は、ジオフェンスの側面をオンにし、私有地の上空を飛行しないようにします。

### **安全距離**

視覚的ジオフェンスを設定すると、「**安全距離**」と呼ばれる別の設定のオプションが表示されます。安全距離を有効にすると、**自律飛行中に ドローンが物体や構造物から離れる最小距離を設定できます**。手動で操作する場合、安全距離は有効になりません。

例えば、探索中またはスキャン中に鉄塔などの障害物の近くや障害物の通過を避けたい場合は、この設定を有効にします。

長 **備考:**安全距離は*1*〜*3m*(*3.3*〜*9.8*フィート)の間で設定できます。

「安全距離」の値を指定した「表面までの距離」より大きくすることはできません。最良の結果を得るには、可能な限り最小の「安全距離」 の値を使用します。

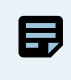

**備考:***Skydio 3D Scan*は標準的な障害物回避機能を使用しています。安全措置として、安全距離を長くすることで、*Skydio*の障 害物からの距離を維持しています。この設定を有効にすると、凹面などの一部の領域で映像が途切れる箇所が生じる場合があり ます。「最高の写真を撮影」を有効にすると、すべての面を撮影するのに役立ちます。

**安全距離に設定した値は、表面までの距離とは無関係であるため**、表面までの距離に追加して計算されるべきではありません。安全距離を 増やしても表面までの距離は影響を受けません。可視化については、以下の画像を参照してください。

これらの画像では、ピンク色の領域が安全距離を示しています。

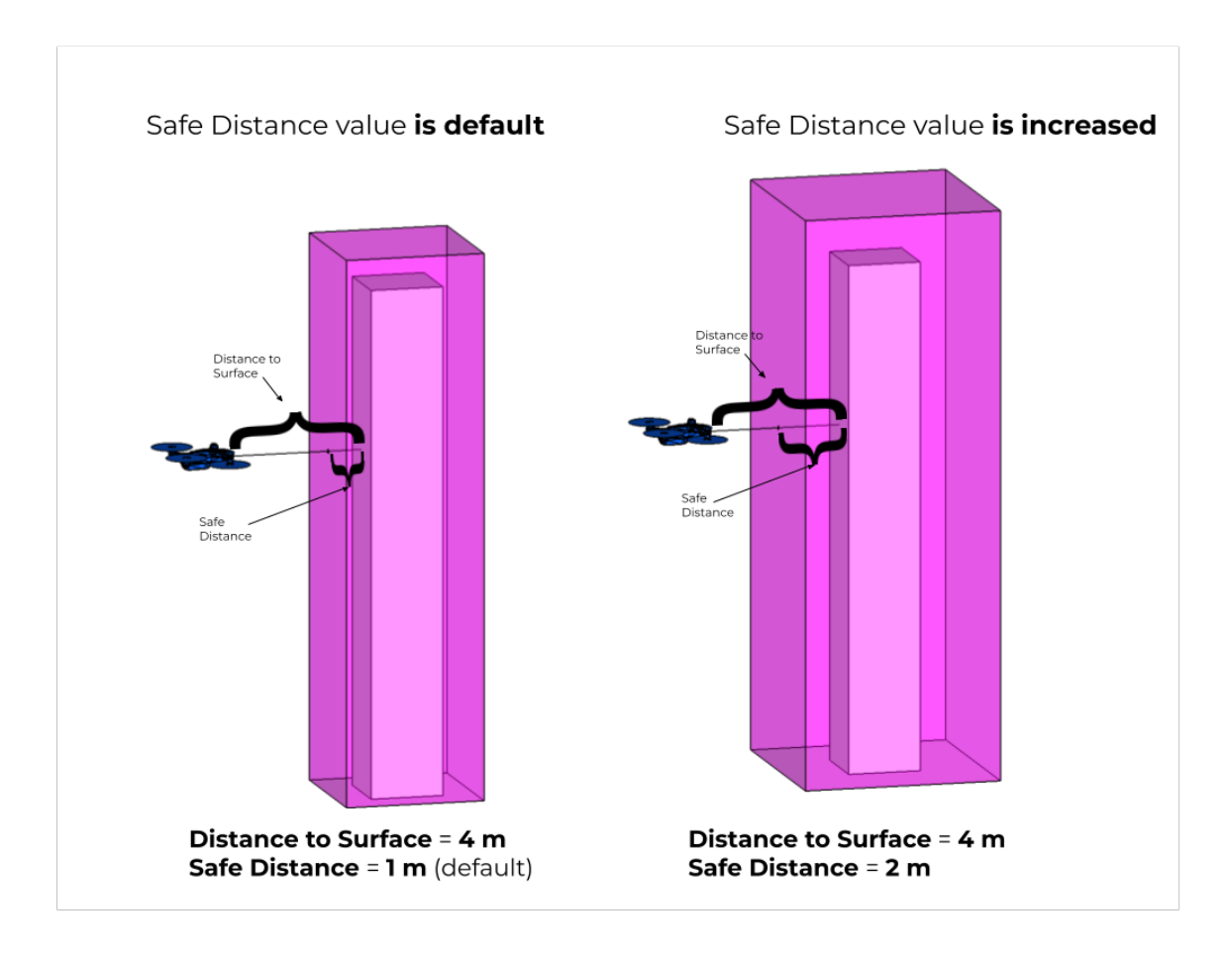

## **最高の写真を撮影**

Skydioはスキャン中に任意の時点で障害物に遭遇した場合に、表面までの距離と画像撮影の場所を直感的に調整し、狭いスペースで画像 を撮影できるようにします。表面までの距離を調整すると、GSDが自動的に更新されます。

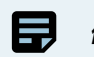

**備考:**この設定は、すべてのスキャンモードで既定で**オン**になっています。

「最高の写真を撮影」をオフにすると、Skydioは黄色のジオフェンスの外側にある撮影ポイントをスキップします (左の写真)。「最高の写 真を撮影」を有効にすると、Skydioは衝突を安全に回避しながらスキャンしている構造物のすべての表面を撮影できます。

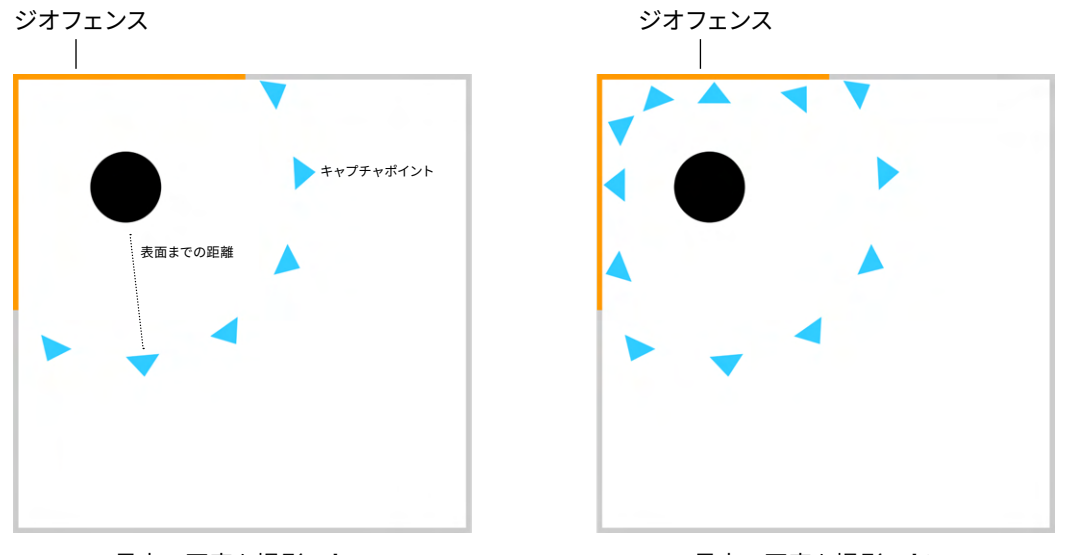

最高の写真を撮影:オフ またはちゃんだろうなは、最高の写真を撮影:オン

例えば、建物の隣にある構造物をスキャンしているとします。

- 「表面までの距離」を*50*フィートに設定しています。
- 建物はスキャン対象の構造物から*40*フィート離れています。
- 「最高の写真を撮影」を有効にすると、*Skydio*は「表面までの距離」を*40*フィート未満の値に自動的に調整し、建物に最も近 い構造物の側面の画像を撮影します。
- オーバーラップとサイドラップは撮影された写真に合わせて調整されます。
- 手動キャプチャステップで*AR*カバレッジメッシュを使用すると、すべての表面で適切なカバレッジを確保できます。

**備考:**安全距離は、他の設定に関係なく常に優先されます。

E.

## **スキャンボリュームの変更**

スキャンボリュームの変更では、スキャンボリュームの下限、上限、また は側面を超えて拡張します。

調整可能な距離スライダーを使用して、Skydioがスキャンボリューム外 の写真を撮影する距離を設定します。例 : 距離スライダーを2m(8フィー ト)に設定した場合、境界の1つを拡張することにより、スキャンボリュー ムの2m(8フィート)外側で写真を撮影できるようになります。

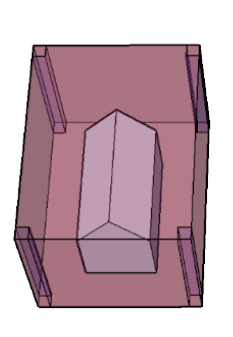

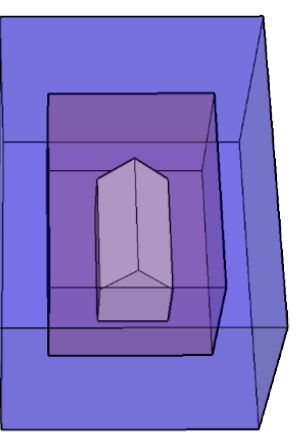

ジオフェンス:**厳密** スキャンボリュームの変更:**オフ** スキャンボリュームの変更:**オン** ジオフェンス:**厳密**

あずき色の領域はスキャンボリュームを表します。厳密なジオフェンスと スキャンボリュームの変更が有効になっている場合、Skydioは**厳密なジ** オフェンス領域を離れることはなく、「スキャンボリュームの変更」領域 にある画像を撮影するために向きが外向きのみになります。

スキャンボリュームの変更は、屋内スキャンや橋の下側を撮影する必要 がある場合に便利です。

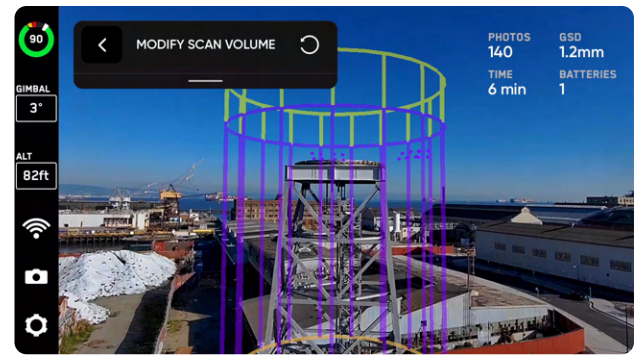

上限の上

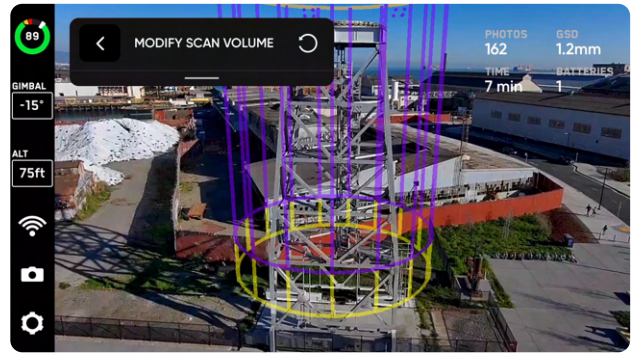

下限の下

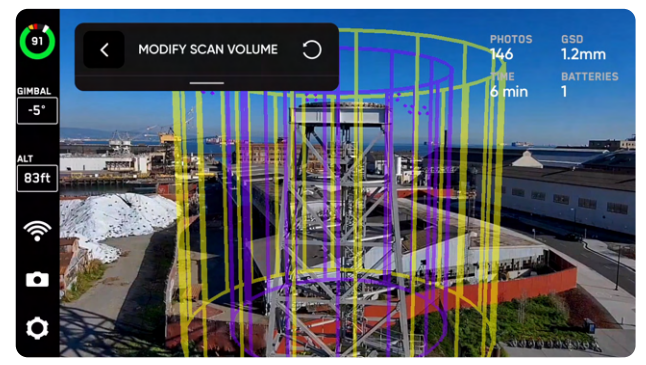

側面の外側

**注意:** *3D*キャプチャやタワーキャプチャ中、スキャンボリュームの変更距離を表面までの距離(*DtS*)より大きくすることはでき ません。これが発生し、厳密なジオフェンスが有効になっている場合、*DtS*を超えたキャプチャ領域にあるオブジェクトの写真は 撮影されません。

## **XとYの最適化**

この設定を有効にすると、X経路とY経路の間に以前のスキャン経路 で撮影された冗長な画像をスキップしながら、完全なカバレッジを維 持できます。たとえば、Z経路中に特定のキャプチャポイントが含まれ る場合、SkydioはX経路とY経路中にこの写真をインテリジェントに スキップします。

「XとYの最適化」機能により、画像のキャプチャ効率が大幅に向上し ます。地平線や空などの不要な写真を含め、完全なカバレッジを維持 しながらキャプチャする画像の数を少なくできます。この設定は「**ス キャン経路**」設定メニューにあります。「スキャン設定の確認」ステッ プ中に計画された飛行経路をプレビューすると、スキップされる領域 が表示されます。

下の画像は、YスライスとXスライスの「ギャップ」を示しています。こ れらはZスキャンパス中にすでにキャプチャされた写真を示すもの で、Skydioはこれらのポイントをスキップし、まだ撮影されていない 領域のみを撮影します。

重複する写真を避けると、完全なカバレッジを維持しながら、スキャ ン合計時間とキャプチャされる写真の合計数が減少します。

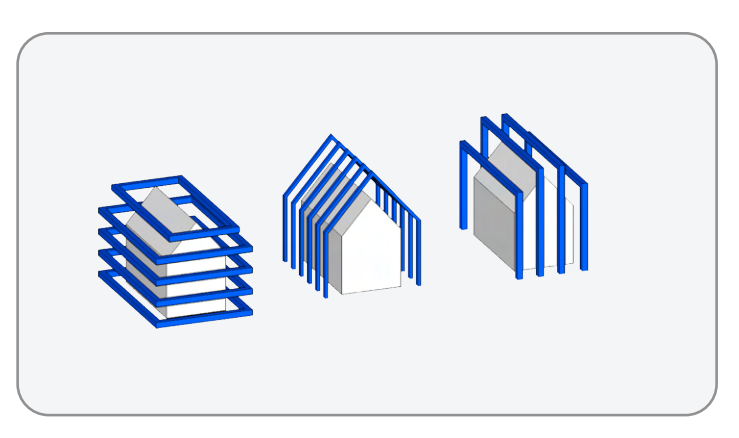

*X*と*Y*の最適化:**オフ**

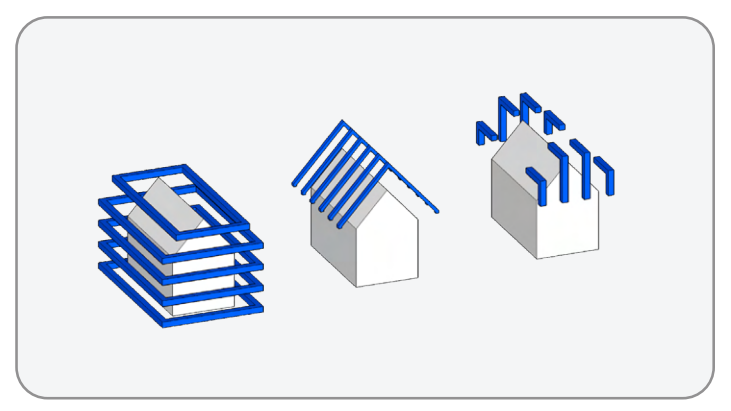

*X*と*Y*の最適化:**オン**

١T **備考:**この設定を有効にするには、*X*スキャン経路や*Y*スキャン経路を有効にして「*X*と*Y*の最適化」を有効にする必要があります。

### **停止して撮影**

デフォルトでは、ドローンはスムーズで効率的な飛行のため、停止する ことなく画像撮影ポイントを通過します。Skydioは、鮮明でクリアな 画像を得られるよう、スキャン距離と照明条件に基づいて写真を撮影 する最良の速度を自動的に設定します。

各撮影ポイントで写真を撮る前にドローンを停止させる場合は、「**停 止して撮影」をオンに切り替えます** 。ドローンはキャプチャポイント 間で加速します。この設定を有効にすると、スキャンの完了に必要な 時間とバッテリーが大幅に増加します。

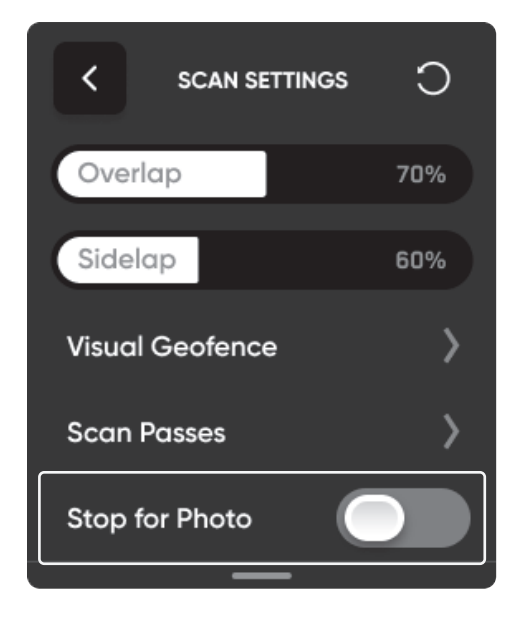

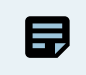

**備考:***DNG*写真は、「停止して撮影」が有効な場合にのみ撮影できます。*DNG*撮影を有効にすると、自動的に「停止して撮影」に 切り替わります。
### **最大速度スライダー**

最高速度スライダーを使用して、Skydioが探索、スキャン、発進地 点またはラリーポイントに戻る際に移動する最大速度を設定しま す。

Skydio障害物回避は極めて優秀ですが、幅の狭い障害物は回避で きない場合があります。ケーブルなどの細い、または狭いオブジェク トをスキャンする場合は、最大速度スライダーで速度を下げてみて ください。

- この設定は、「探索」設定内で、またはスキャン設定を確 認するときに調整します。
- 速度オプションはスキャンモードにより異なります。
- Skydioはすべての速度で障害物を回避します。障害物回 避能力の制限のため、障害物の幅が0.5インチ (1.27cm) 未満の場合は3Dスキャンを使用しないでください。

 $\overline{\langle}$ **MAXIMUM SPEED**  $\bigcirc$ Set the maximum speed at which the drone will travel while exploring, scanning, and when returning to the Launch Point or Rally Point. The drone will avoid obstacles at all speeds. **Maximum Scan Speed 5 M/S** 

# **推奨設定**

デフォルト設定は、3Dキャプチャ、タワーキャプチャ、または屋内キャプチャの3D再構築のために最適化さ れています。

**サードパーティ製の写真測量ソフトを使用して3D再構成を作成することを主目的とする場合**、以下の表で 設定例を確認してください。

**再構築の3Dキャプチャの設定例**

| 業界   | ユースケース                  | 目的                                            | GSDの例            | スキャン経路  | オーバーラップ /<br>サイドラップ       |
|------|-------------------------|-----------------------------------------------|------------------|---------|---------------------------|
| 構造物  | 進捗状況の監視と資産<br>の検査       | アセット損傷、調整ミス、竣工時<br>と設計時の比較                    | $2 \, \text{mm}$ | Z, Y, X | 80/70                     |
| 交通機関 | 橋脚と垂直支持構造物              | 重量負荷領域におけるコンクリ<br>ート、ボルト、ナット、接続ポイ<br>ントの亀裂と剥離 | 1mm              | Z       | 80/70                     |
| 公益事業 | 配電                      | 変圧器、導体、絶縁体、静電線、<br>極の品質/損傷                    | 1mm              | Z       | 80/75                     |
| 電気通信 | 複雑なアンテナアレイ<br>を備えた携帯通信塔 | RADセンター、接続ポイント、ア<br>クセス梯子の状態                  | $1.5 \text{ mm}$ | Z、YまたはX | 85/80<br>薄い格子構<br>造:90/80 |

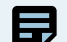

**備考:**「*3D*キャプチャ設定」セクション内の*GSD*(表面までの固定距離別)表を参照してください。

### **後処理を行わずに非常に詳細な画像をキャプチャすることが目的である場合**は、オーバーラップとサイド ラップ率を減らす(例:30/30)ことでスキャン時間を大幅に短縮できます。

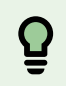

**コツ:**自立式タワーや構造部材が薄いその他の構造物(鉄塔など)については、オーバーラップを*90%*に増やすことをお勧めしま す。必要な場合は、オーバーラップやサイドラップを妥協するのではなく、より遠くにドローンを飛ばします。

#### **送配電検査の主な要件の画像with 送配電検査向け画像の主な要件**

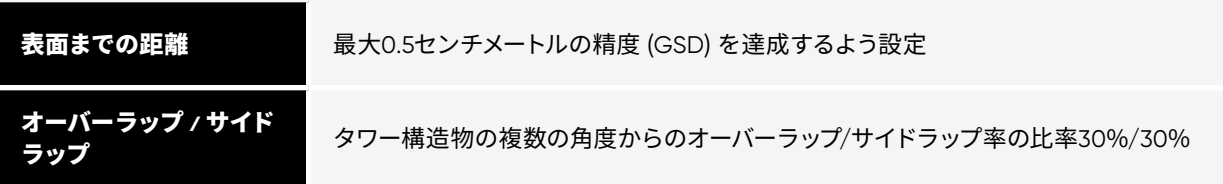

# **2Dおよび2D GPSキャプチャ設定**

設定はスキャン間およびフライト間で保持されます。設定を既定値に戻す場合は、スキャンの「設定の確 認」または「設定の編集」ステップ中にワークフローウィンドウの右上にあるリセットボタンを選択します。

### **高度**

**2Dキャプチャの最も重要な設定。**高度が低いほど、より多くの写真が撮影され、解像度が高くなる一方、合計スキャン時間が長くなりま す。2Dキャプチャでは、高度は設定した表面を基準にしています。2D GPSキャプチャでは、高度は発進地点を基準にしています。高度は、地 上サンプル距離(GSD)と直接的な関連性があります。ドローンを希望の高度まで操作し、「**高さを現在の水準に設定**」ボタンをタップして、 スライダーオプションよりも高い位置に高度を設定します。

**表面までの距離をそれぞれ固定した場合のGSD値を示した表については、以下の「表面までの距離」をご覧ください。**

高度が20m(65フィート)を超えるスキャンにはGPSが必要です。

橋の下、駐車場の下、屋内の屋根など、構造物の下側をSkydioで撮影するには、**スキャン設定で上向きキャプチャを有効にする必要があり ます。**

- スキャン面の下でドローンを飛ばし、スキャン設定を確認するときに「上向きキャプチャ」を有効にします
- これにより、Skydioは、ドローンの高度が指定のスキャン表面を下回ったことを検出すると、上方を向くように、カメラのジンバルピ ッチを自動的に移動させます

### **停止して撮影**

デフォルトでは、ドローンはスムーズで効率的な飛行のため、停止する ことなく画像撮影ポイントを通過します。Skydioは、鮮明でクリアな 画像を得られるよう、スキャン距離と照明条件に基づいて写真を撮影 する最良の速度を自動的に設定します。

各撮影ポイントで写真を撮る前にドローンを停止させる場合は、「**停 止して撮影」をオンに切り替えます** 。ドローンはキャプチャポイント 間で加速します。この設定を有効にすると、スキャンの完了に必要な 時間とバッテリーが大幅に増加します。

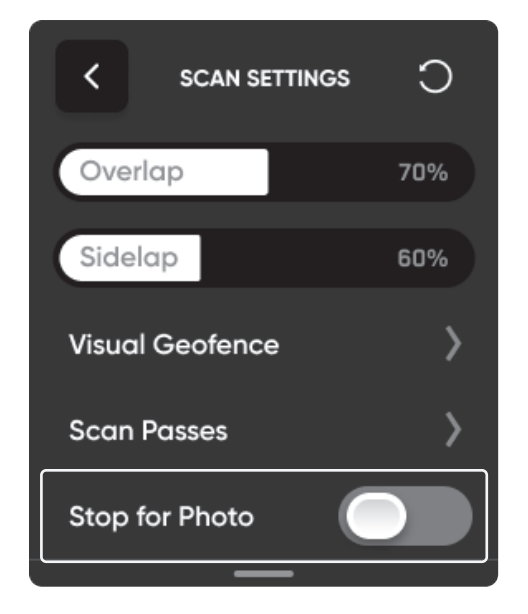

**備考:***DNG*写真は、「停止して撮影」が有効な場合にのみ撮影できます。*DNG*撮影を有効にすると、自動的に「停止して撮影」に 切り替わります。

### **最大速度スライダー**

量

最高速度スライダーを使用して、Skydioが探索、スキャン、発進地点ま たはラリーポイントに戻る際に移動する最大速度を設定します。

Skydio障害物回避は極めて優秀ですが、幅の狭い障害物は回避でき ない場合があります。ケーブルなどの細い、または狭いオブジェクトを スキャンする場合は、最大速度スライダーで速度を下げてみてくださ い。

- この設定は、「探索」設定内で、またはスキャン設定を確認 するときに調整します。
- 速度を**0.5m/秒(1.1マイル/時)から5m/秒(11マイル/時) の間で設定します**
- デフォルトの速度:**2.5m/秒(5.6マイル/時)**
- Skydioはすべての速度で障害物を回避します。障害物回避 能力の制限のため、障害物の幅が0.5インチ (1.27cm) 未満 の場合は3Dスキャンを使用しないでください。

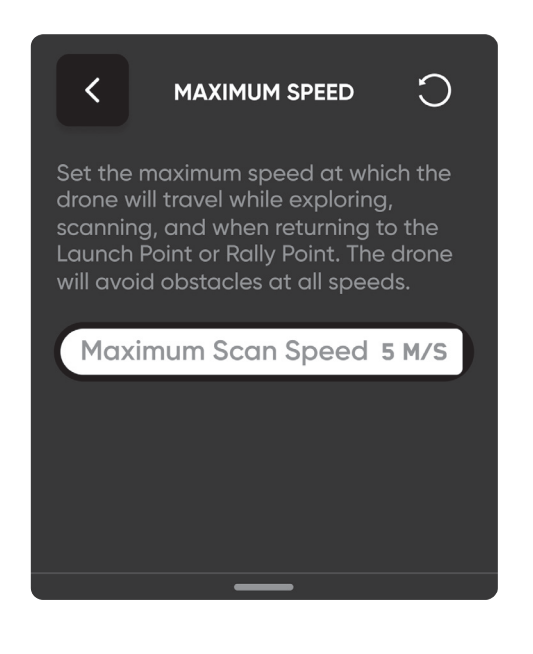

### **オーバーラップ率**

経路に沿った写真間のオーバーラップ。複雑なシーンでは、デフォルト値70%が推奨されます。ユースケース例については、「**推奨される2D キャプチャ設定**」をご覧ください。

### **サイドラップ率**

経路間のサイドラップ。複雑なシーンでは、デフォルト値70%が推奨されます。ユースケース例については、「**推奨される2Dキャプチャ設定**」 をご覧ください。

### **クロスハッチ**

斜めの画像をキャプチャするには、クロスハッチ設定を有効にします。有効にすると、Skydioは回転する芝刈り機のようなパターンで撮影し ます。これにより、写真の数は増えますが、再構成に使える斜め撮影画像の質が向上します。天底(トップダウン)を撮影する代わりに、カメ ラのジンバル角度を調整して、より詳細な再構成のために特定の角度で画像を撮影します。カメラのジンバル角度はデフォルトで60°に設定 されています。

無効にすると、ドローンは天底(トップダウン写真)の芝刈り機のようなパターンで写真を撮影します。

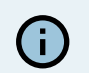

カメラのジンバルピッチは、水平線より下の角度を表します。

### **周長**

複数の高度で2D周長を横断し、内向きに写真を撮ることで、3Dボリュームをスキャンします。スキャンの最後に行われ、追加の内向きの写真 が再構成の品質をより良いものにします。高層ビルやタワーなどの垂直構造物をスキャンするときに適した設定です。

ジンバル角度スライダーを希望のカメラアングルに調整します。

### **停止して撮影**

デフォルトでは、ドローンはスムーズで効率的な飛行のため、停止する ことなく画像撮影ポイントを通過します。Skydioは、鮮明でクリアな 画像を得られるよう、スキャン距離と照明条件に基づいて写真を撮影 する最良の速度を自動的に設定します。

- 2mの距離 = 0.3m/秒の撮影速度
- 4mの距離 = 0.56m/秒の撮影速度
- 8mの距離 = 1.12m/秒の撮影速度

各撮影ポイントで写真を撮る前にSkydioを停止させる場合は、「**停止 して撮影」をオンに切り替えます** 。ドローンはキャプチャポイント間 で加速します。この設定を有効にすると、スキャンの完了に必要な時 間とバッテリーが大幅に増加します。

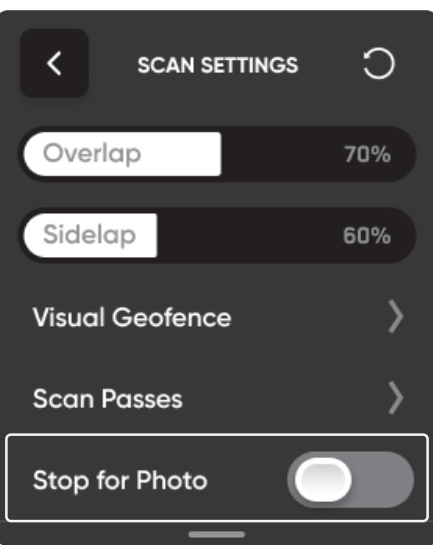

 $\overline{\phantom{a}}$ 

**備考:***DNG*写真は、「停止して撮影」が有効な場合にのみ撮影できます。*DNG*撮影を有効にすると、自動的に「停止して撮影」に 切り替わります。

# **推奨設定**

员

デフォルト設定は、2Dおよび2D GPSキャプチャでの2Dオルソモザイク生成用に最適化されています。GSD は高度設定に基づいて調整されます。オーバーラップとサイドラップの割合が高いほど、スキャン時間が長 くなり、写真の数が多くなります。スキャンを開始する前に、これらの設定を調整できます。

**備考:**現物に忠実な再構成画像が必要な場合は、オーバーラップとサイドラップの割合を増やします。スキャンデータのモデル を作成する予定がない場合は、オーバーラップとサイドラップの割合を低くしても十分有効な画像が作成されます。

#### **以下の被写体をスキャンする場合は、2Dキャプチャを使用します。**

- 1個以下のバッテリーでスキャンできる領域
- 地面に近い高度の領域(例:高度約20m(65フィート)未満
- GPS衛星 / 地図データが古いか、欠落している箇所がある ため、ベースマップに表示されない領域
- 道路、小さな建物、建設現場など、正確な飛行計画を立て られるほどGPS衛星 / 地図の解像度が高くない狭い領域
- 事前に地図をダウンロードできなかった、接続のない領域
- 樹木の枝が伸びている交差点など、基本的なポリゴンより も複雑になっている領域
- GPSが不安定であるか、利用できない屋内または特に困難 な環境にある領域
- 下限の高度が地上レベルより上にある領域(例:屋根のス キャン)

#### **以下の被写体をスキャンする場合は、2D GPSキャプチャを使用し ます。**

- スキャンするのに複数のバッテリーが必要で、発進前の事 前計画がARピラーを使用した計画よりも大幅に短時間で 行える領域
- 地上より高い位置でスキャンする、広範な領域(例:高度 約20m (65フィート) 超
- GPS衛星 / ベースマップによく表示される広範な領域
- 反復してスキャンする広範な領域

#### **2Dキャプチャ設定の例**

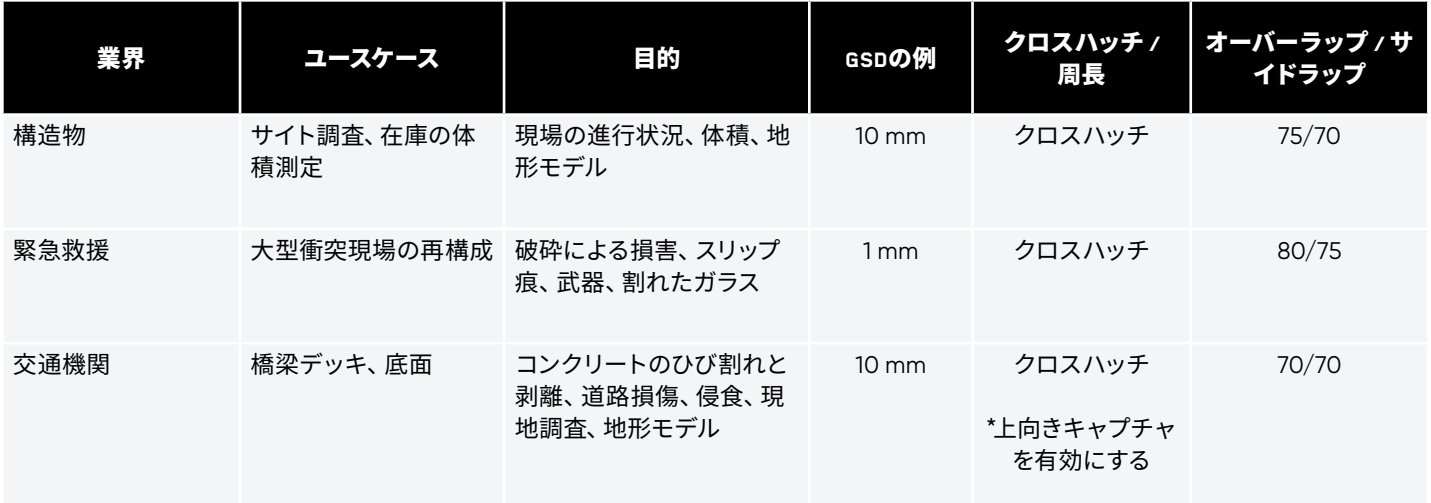

**備考:**以下の「表面までの距離」セクション内の *GSD*(固定高度別)表を参照してください。

# **表面までの距離**

### 下表は、 **3Dキャプチャ**、 **タワーキャプチャ**、 **屋内キャプチャ** モードに対するGSD値を まとめたものです。

「表面までの距離」は、地表上の2つの連続するピクセル中心間の距離を定義する地上サンプル距離 (GSD) に直接対応します。例え ば、GSDが1mmの場合、写真の2つの連続するピクセルの中心の距離が地面で1mm反映されることを示唆しています。

#### **Skydio 2/2+およびSkydio X2 Color GSD(表面までの固定距離別)**

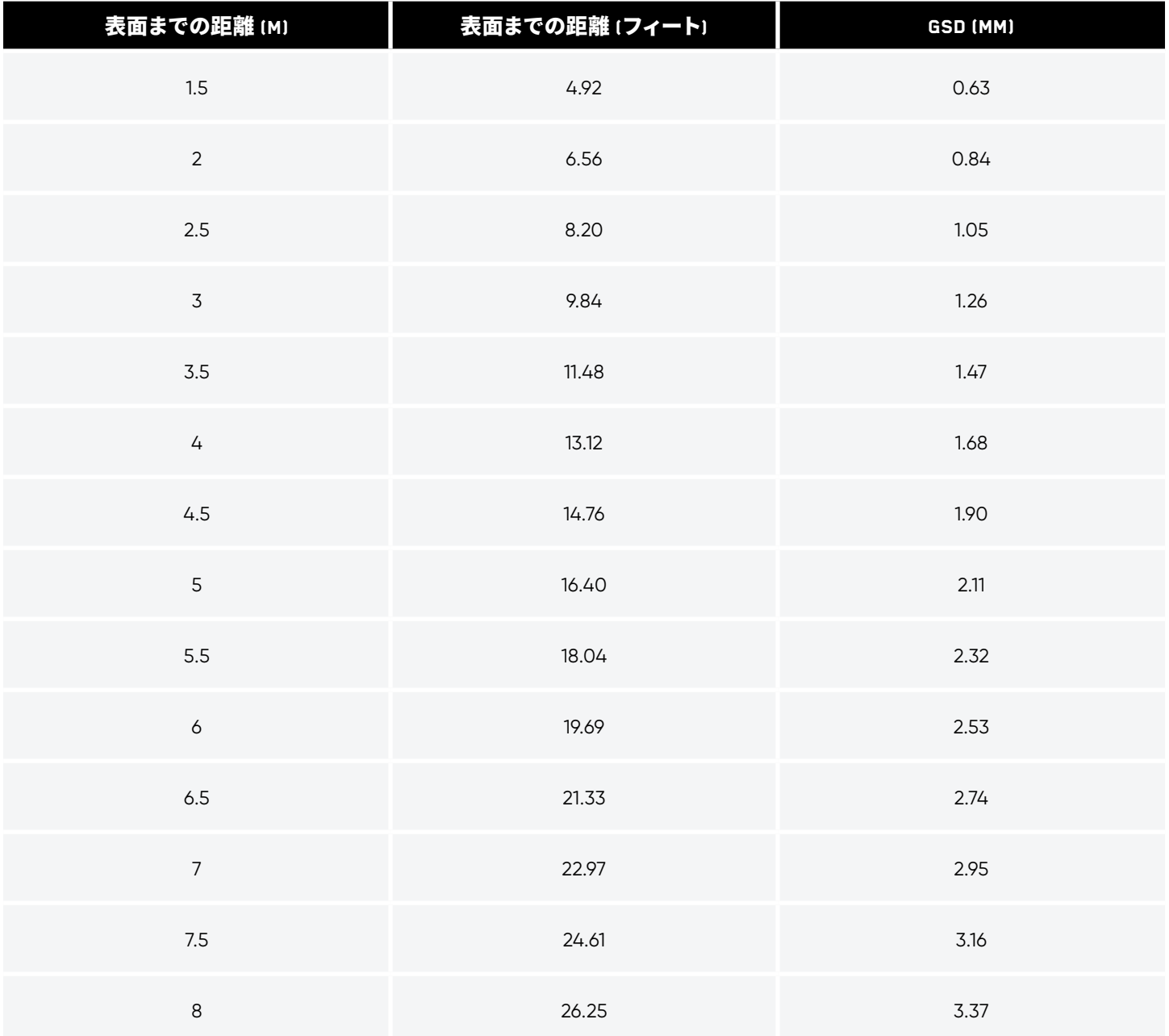

**Skydio X2 Color/Thermal GSD (表面までの固定距離別)**

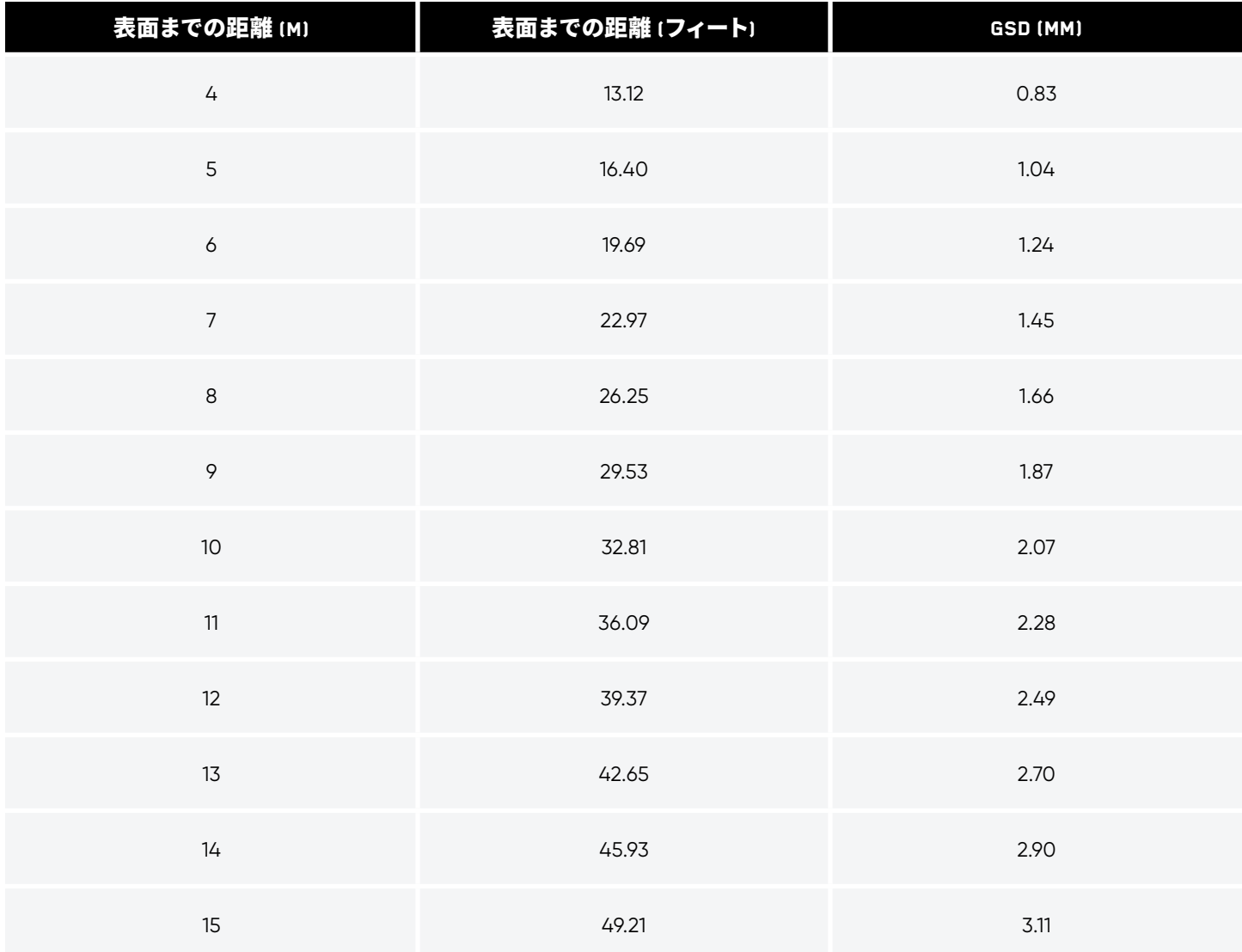

### 下表は、 **2Dキャプチャ** および **2D GPSキャプチャ** モードのGSD値をまとめたものです。

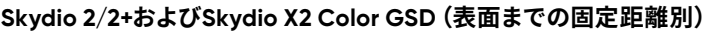

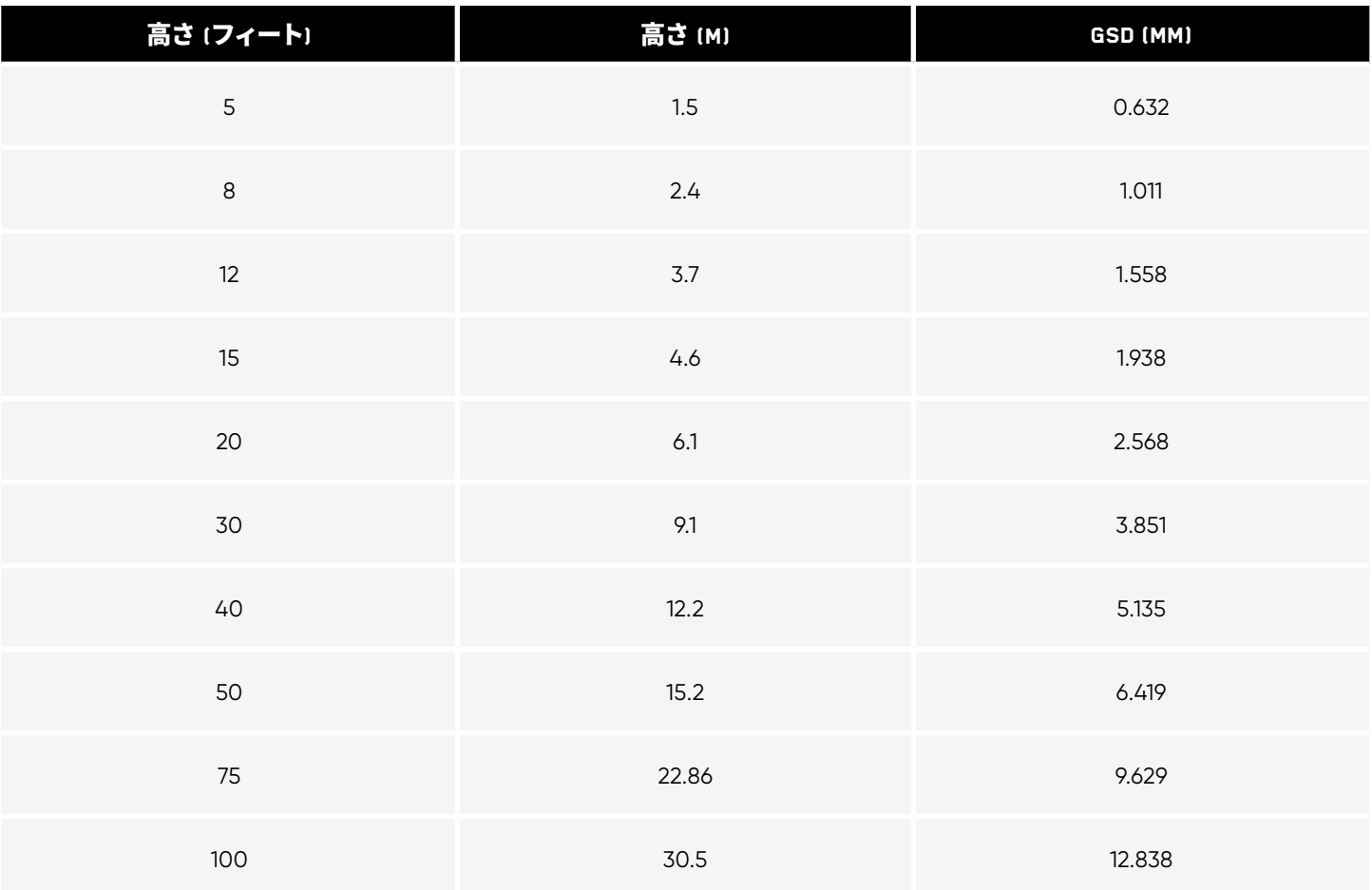

**Skydio X2 Color/Thermal GSD (表面までの固定距離別)**

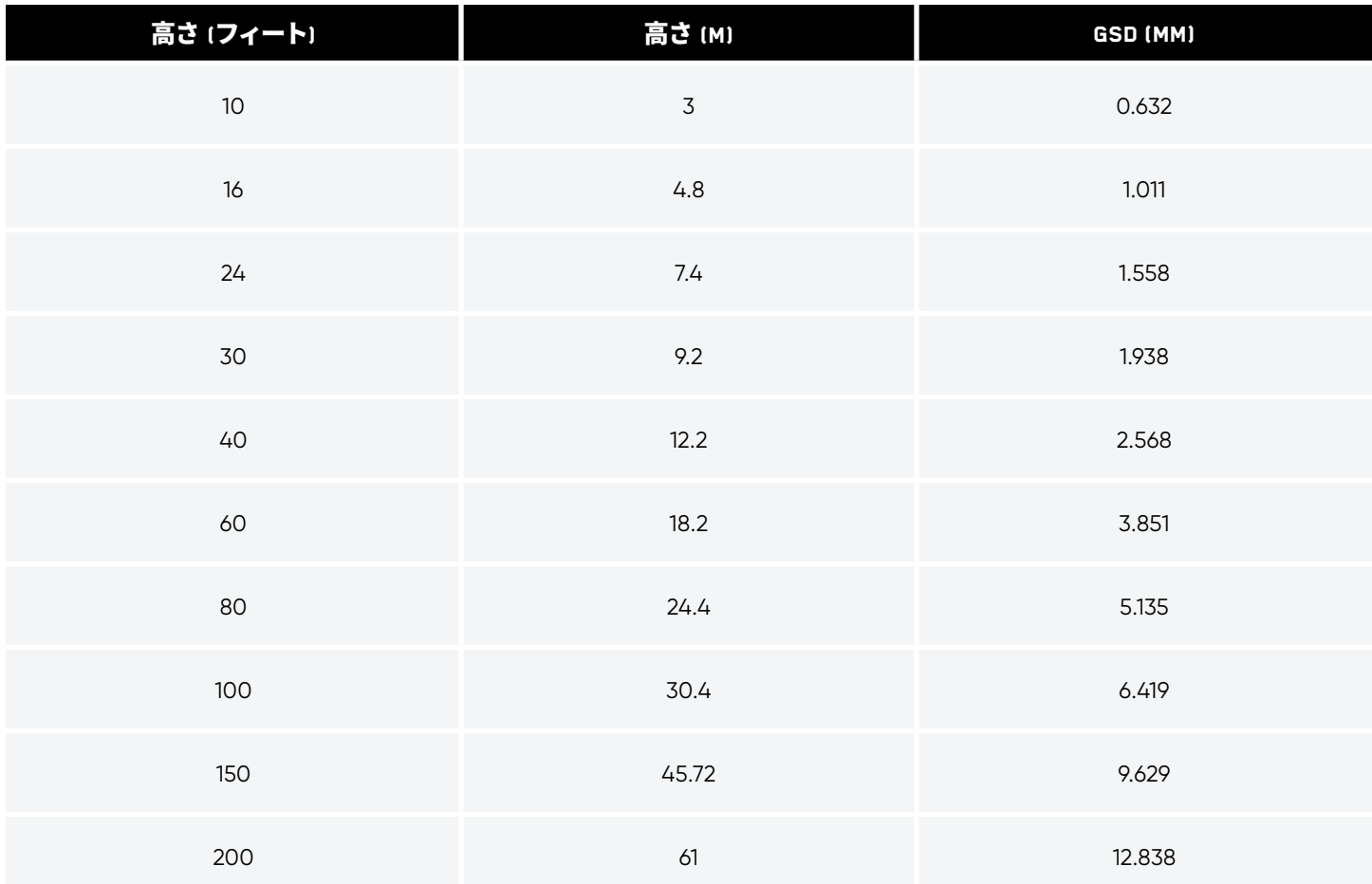

# **スキャンデータへのアクセス**

飛行後にスキャンに関する貴重なコンテキストデータを取得します。デバイスから写真にアクセスするには、 ドローンからmicroSD カードを取り外す必要があります。**microSDまたはSDカードリーダー** を使用して、フ ル解像度の写真を表示したり、パソコンにコピーしたりすることができます。

メディアカードには次のように2つの異なるフォルダがあります。

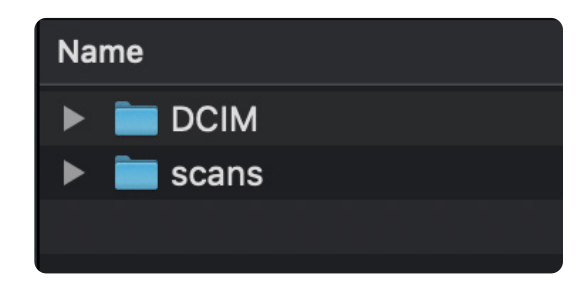

### **デジタルカメラ画像(DCIM)フォルダ**

DCIMフォルダにはスキャンの低解像度のビデオファイル(.LRV)を格納する「**100SKYDO**」という名のサブフォルダが含まれます。これらのフ ァイルは、3D再構成の作成には必要ありません。

### **スキャン**

このフォルダでそれぞれのスキャンデータを見つけます。フォルダ名は、スキャン名+協定世界時でのタイムスタンプとなります。例:3D\_ Capture\_\_2021-05-20T19-50-55.135854+00-00

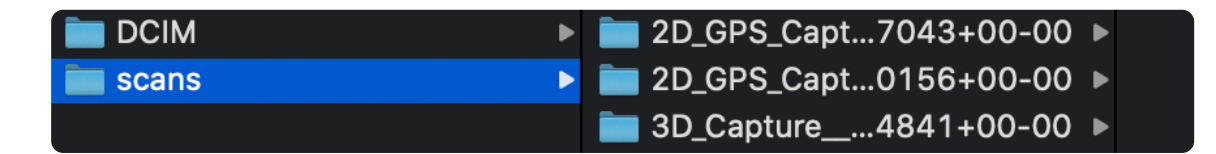

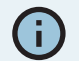

スキャンディレクトリでは、情報交換用米国標準コード(*ASCII*)文字のみをサポートしています。スペース、*à*、*é*、*â*、*ü*、*ö*、*ä*などの *Unicode* 文字と次の記号は、スキャンディレクトリ名でアンダースコア(*\_*)に変換されます。*< > : ;\ |/ ? \* & \$ ` ' "*。スキャンディレク トリの名前を変更しないでください。詳しくは、*<https://skydio.com/support>*でご確認ください。

スキャンフォルダを選択すると、フォルダ内にいくつかの異なる種類のファイルがあることがわかります。

## **写真ファイル**

3D Scan™で使用できる写真の拡張子は2つあります。

### **Joint Photographic Experts Group (.JPG)**

JPGファイルは、圧縮された画像データを含むデジタル画像形式です。**これらは、スキャン中に撮影した画像で**、写真測量ソフトウェアプロ グラムで再構成を作成するために必要になります。

### **Digital Negative (.DNG)**

DNGファイルはRAW画像形式のファイルです。つまり、圧縮されておらず、元の写真データをすべて保持しています。画像データを保存するた め、DNGファイルはJPGファイルよりも大きくなります。スキャン中にDNGキャプチャを有効にした場合は、写真測量ソフトウェアプログラム での再構成の作成にこれらのファイルが必要になります。

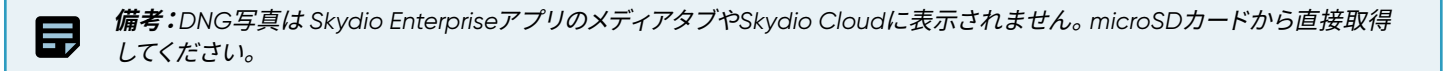

### **スキャンファイル**

### **Capture\_Report.html**

スキャンの詳細の概要を含むレポートが含まれます。これをクリッ クすると、次の情報の概説するウェブページが表示されます。

- スキャンID
- 日時

 $\bf{Q}$ 

- GPS位置情報
- スキャン設定の詳細 (スキャンモード、オーバーラップ、サ イドラップ、スキャンパスなど)
- スキャン領域
- ピラーセットの数
- 使用バッテリー数
- フライト合計数と飛行時間
- 画像の合計数(手動撮影および自律撮影)

**コツ:**このウェブページを*PDF*として保存することで、チーム での共同作業を促進し、特定のスキャン時に使用した設定 を簡単に参照できるようになります。

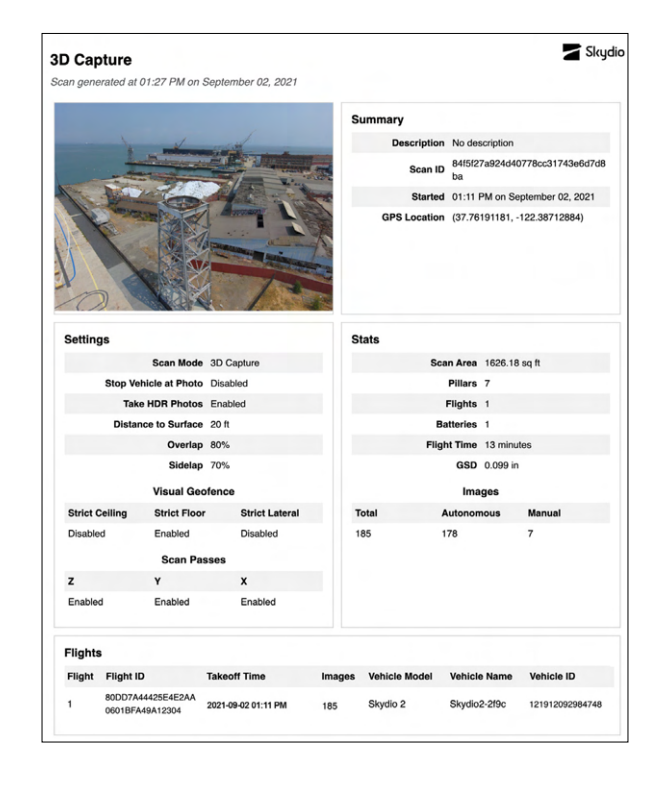

### **Coverage\_within\_params.gltf**

3Dモデルの標準ファイル形式。エッジモデルビューアに表示されるモデルです。

#### **Pix4D\_geolocation.csv**

PIX4DMapperで使用するためのメタデータを含むファイル。

#### **Scan\_output.pbuf**

このファイルには、スキャンに関するシリアル化されたメタデータが含まれています。これは、3D再構成の作成には必要ありませんが、エッジ モデルビューアを有効にするのに必要です。**このファイルを削除しないでください**。

 $\equiv$ 

# **3D再構成**

スキャンの3Dモデルを作成するには、DroneDeployやBentleyなどのサードパーティプロバイダーを使用す る必要があります。

3Dモデルを作成する場合は、スキャンデータを.JPGファイルとしてお使いのパソコンに保存してください。Skydio Cloudで写真にアクセス する方法について詳しくは、**<https://skydio.com/support>**をご覧ください。

次に、これらのファイルをお好きな写真測量ソフトウェアプログラムにアップロードして、モデルを作成します。

スキャンのJPG画像は次の手順で探せます。

- 1. メディアカードを任意のmicroSDまたは SDカードリーダーに挿入して、パソコンに挿入します。
- 2. ファイル内のカードリーダーを見つけます。
- 3. 「DCIM」と「scans」という2つのフォルダが表示されます。スキャンデータを開きます。
- 4. スキャンデータごとにフォルダが作成されます。再構築するスキャンを見つけます。

**備考:**フォルダ名は、スキャン名*+*協定世界時でのタイムスタンプとなります。例:*scans/Scan\_ Name\_\_2021-06-02T19-50-55..135854+00-00*

より詳しい情報は、「**3D[再構成の作成方法](https://support.skydio.com/hc/en-us/articles/4414035230875-How-to-create-3D-reconstructions)**」という記事をご確認ください。

### **2D上向きキャプチャのDroneDeployでの再構成に関する推奨事項**

2D上向きキャプチャの3Dモデルを正常に処理するには、「**垂直モデル」を選択します**

- **1.** DroneDeployでプロジェクトを作成するか開きます
- **2.** マップ上にスキャン位置を設定します
- **3.** 画面上部の「**アップロード**」タブを選択します
- **4.** 「**新規アップロード」を選択します**
- **5.** 「**垂直モデル」を選択します**
- **6.** スキャンした写真をアップロードします

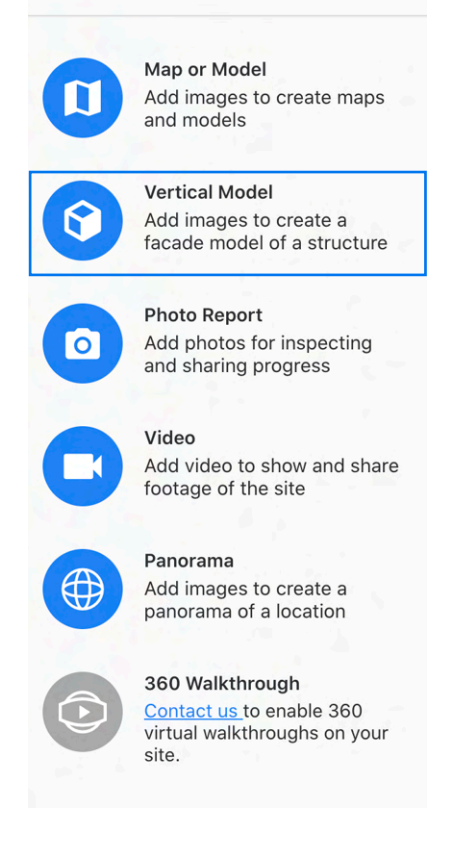

# **接続の損失、バッテリー残量が少ない、環境要因**

### **接続の損失**

スキャン中にSkydioがSkydioコントローラーやモバイルデバイスへの接続を失った場合、約1分間スキャンを続けます。

再接続できない場合 ドローンは一連の手順を実行します

- 1. 60秒後に、まずドローンが**のスキャン開始地点に戻ります。**
- 2. 次の30秒間でまだ再接続されない場合、ドローンは**ラリーポイントに戻ります。**
- 3. さらに30秒経っても再接続されない場合、ドローンは**発進地点に戻ります。**

その後、ドローンは再接続されるまで発進地点でホバリングします。再接続されない場合、**ドローンは最終的にバッテリー残量が少なくな るため自動着陸します。**

### **低バッテリー**

バッテリー残量が少なくなると(飛行可能時間残り3分)になると、ド ローンは自動的にラリーポイントに戻ります。ラリーポイントが設定さ れていない場合、ドローンは自動的に発進地点に戻ります。

その後、着陸するかの確認画面が表示されます。バッテリー残量が少 なくなると、ドローンは自動着陸します。

コントローラーの左上のボタンを使用すると、この自律アクションをい つでも一時停止できます。

ドローンのバッテリー残量が少なくなったときに手動でドローンを操 作している場合、Skydioは所定の位置に着陸します。

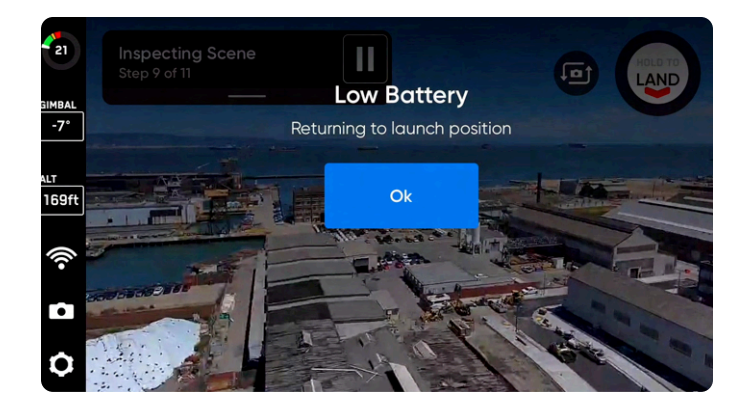

### **環境要因**

Skydio 2/2+を、温度が-5°C(23°F)未満または40°C(104°F)を超え る場所で飛行させないでください。Skydio X2を、温度が-10°C(14°F) 未満または43°C(109°F)を超える場所で飛行させないでください。 地上に置いているときや飛行後のタスクを処理しているときは、ドロ ーンを直射日光にさらさないでください。

暑すぎたり風が強すぎたりすると、ドローンはスキャン開始地点に戻 ります。その後、ドローンをホームポイントまで操作することができま す。

利用可能な照明条件に基づいて、Skydioは写真設定を自動的に調整 し、最高品質の画像をキャプチャできるようにします。照明条件に問 題がある場合には、警告がアプリ内通知で表示されます。ドローンは 20秒間飛行を続け、条件がクリアされなければラリーポイントに戻り ます。

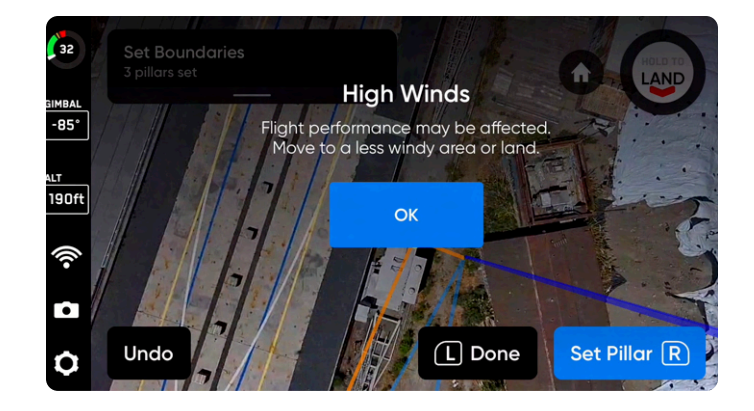

# **操作上のコツとベストプラクティス**

- 同じスキャンであれば、ドローンを飛ばすごとにログカードを取り外したり、交換したりしないでくだ さい。消耗したバッテリーを交換するときにどちらかのカードを取り外すと、ドローンがスキャンを再 開できなくなります。
- ドローンとアプリは最新の状態に保ちましょう。更新手順については、サポートサイトをご覧くださ い。
- ドローンを直射日光に長時間さらさないでください。また、高温または低温での飛行には注意してく ださい。
- **DroneDeployを使って飛行させる場合は、3Dスキャンを終了して飛行スキルへのアクセスを回復 する必要があります。**終了するには、まずドローンを着陸させます。「デバイスの設定」メニューに戻 り、「機体モード」を「スキル」に変更します。
- 65フィート (20m) を超えるスキャンにはGPSが必要です。
- 3D Scanを開始する前に、メディアカードとログカードの両方に十分な空き容量があることを確認し てください。

#